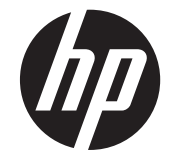

# HP LD4220tm 및 LD4720tm 디지털 신호체계 터치 디스플레이

사용 설명서

#### © 2011 Hewlett-Packard Development Company, L.P. 여기에 수록된 정보는 예고

없이 변경될 수 있습니다.

HP 제품 및 서비스에 대한 보증에 관련된 내 용은 해당 제품 및 서비스에 포함된 보증서 에 기재된 내용을 참조하십시오. 이 문서에 설명된 내용 중 어느 것도 추가적인 보증을 제공하는 것으로 해석할 수 없습니다. HP 는 여기에 포함된 기술적 또는 편집상 오류나 생략에 대해 책임을 지지 않습니다.

본 설명서에 들어 있는 소유 정보는 저작권 법에 의해 보호를 받습니다. Hewlett-Packard Company 의 사전 서면 승인 없이 는 이 문서의 어떤 부분도 복사, 복제 또는 번역할 수 없습니다.

Microsoft®, Windows® 및 Windows Vista™ 는 미국 및 기타 국가에서 Microsoft Corporation 의 상표 또는 등록 상표입니다.

제 1 판(2011 년 9 월)

문서 번호: 626998-AD1

### 설명서 소개

이 사용 설명서에는 디스플레이 설치, 드라이버 설치, 온스크린 디스플레이(OSD) 메뉴의 사용, 문제 해결 및 기술 사양에 대한 정보가 들어 있습니다.

경고**!** 지시 사항을 따르지 않으면 부상을 당하거나 생명을 잃을 수 있습니다.

주의**:** 지시 사항을 따르지 않으면 장비가 손상되거나 정보가 유실될 수 있습니다.

참고**:** 이런 텍스트는 중요한 추가 정보를 제공합니다.

# 목차

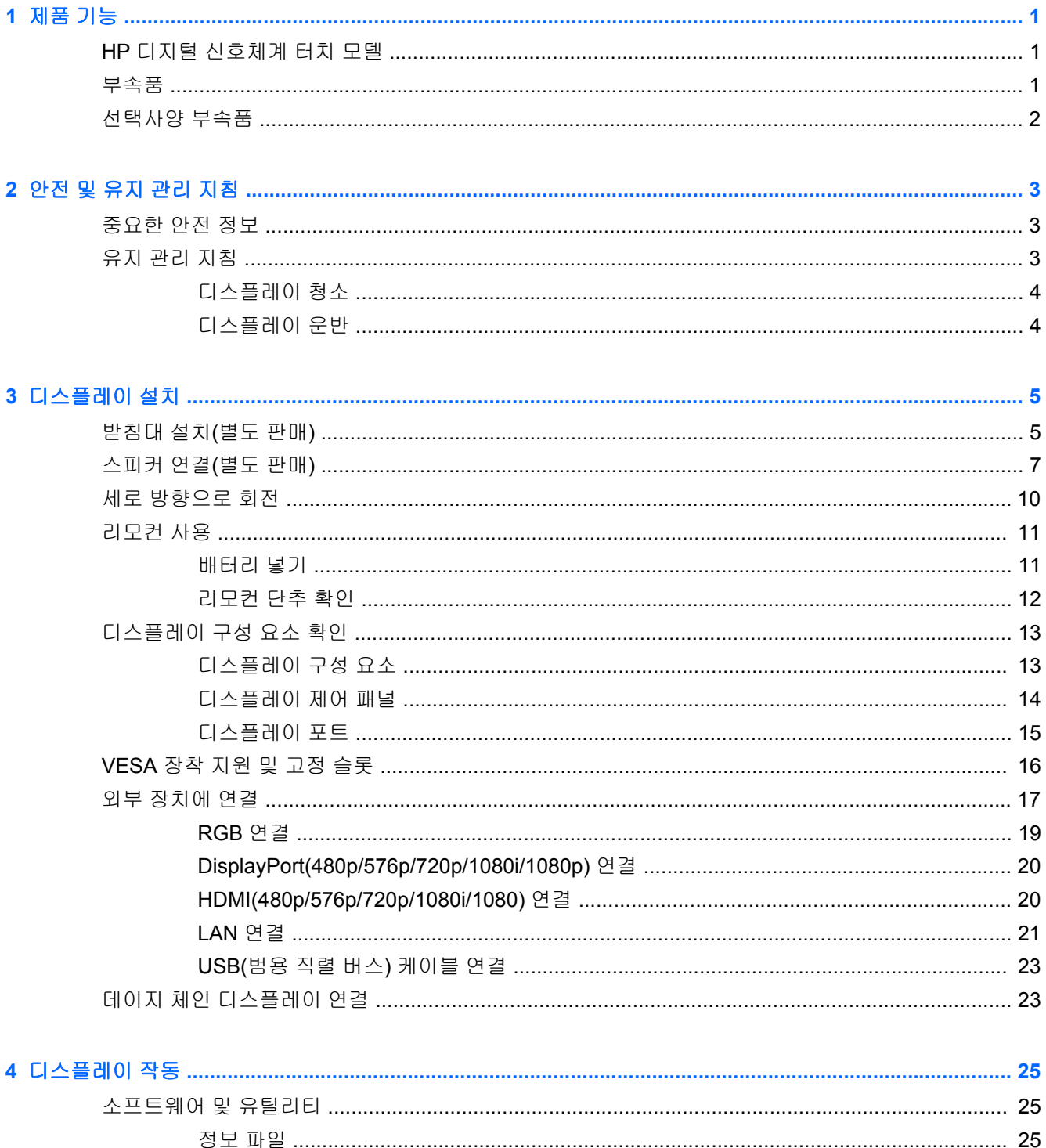

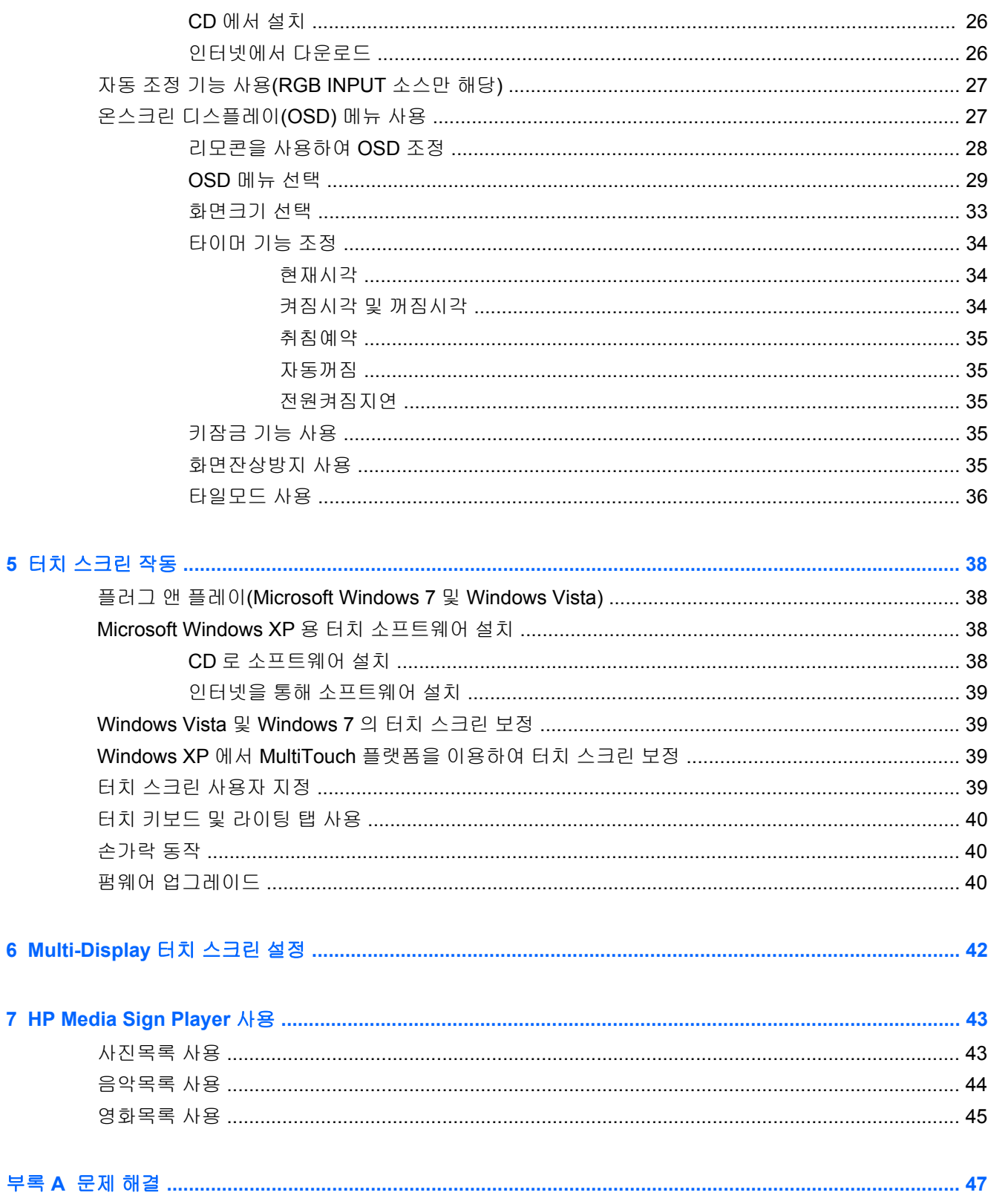

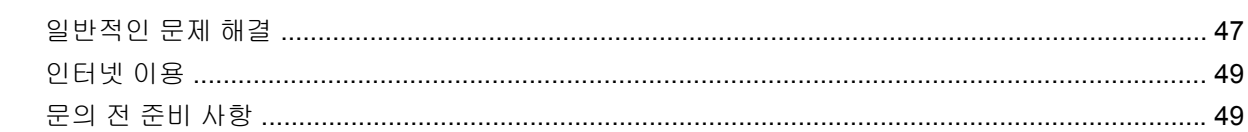

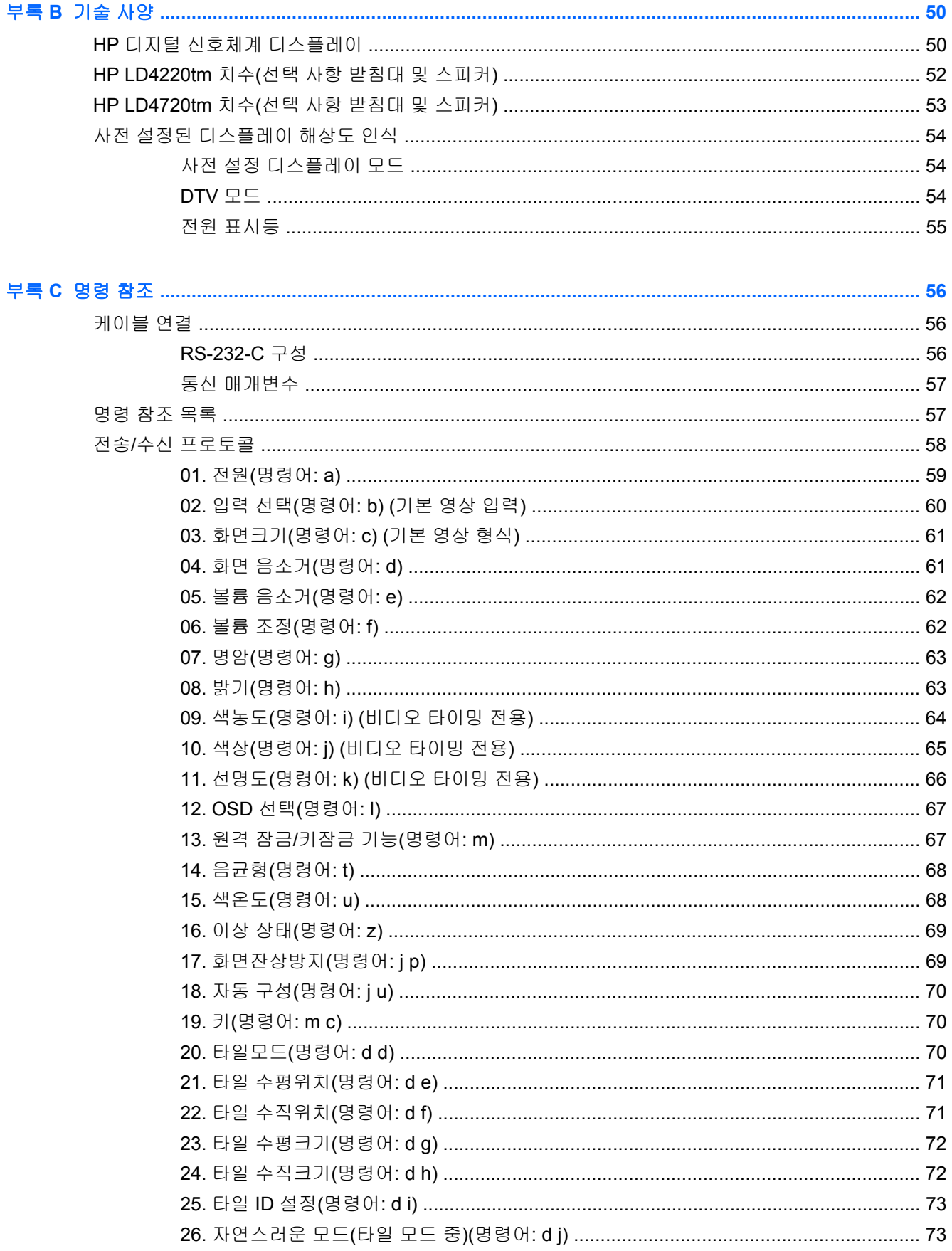

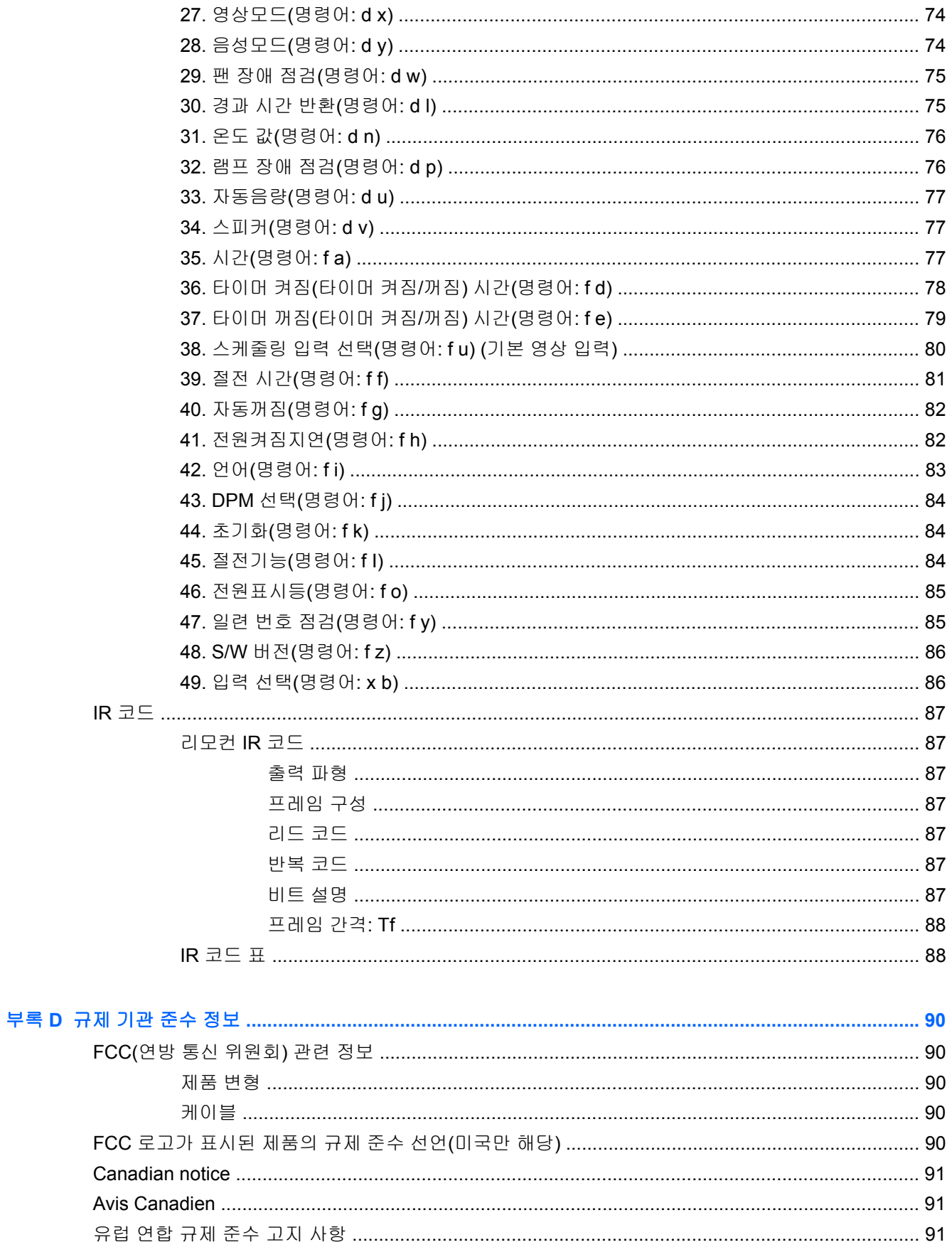

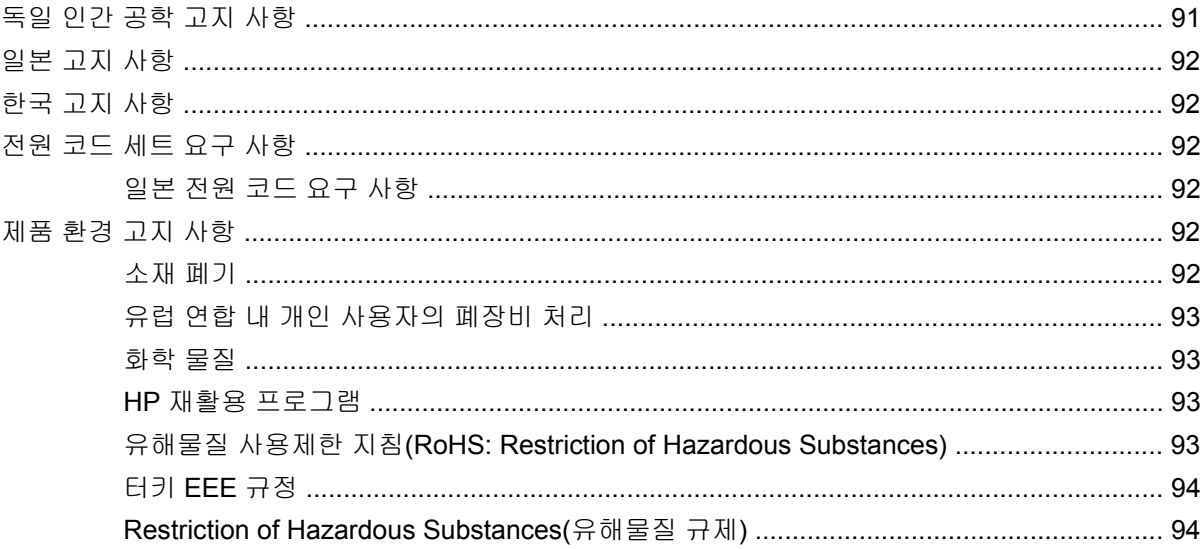

# <span id="page-10-0"></span>**1** 제품 기능

## **HP** 디지털 신호체계 터치 모델

HP LCD 디지털 신호체계 디스플레이에는 와이드 비율의 활성 매트릭스 TFT(박막 트랜지스터) 패널이 있습니다. 디스플레이는 다음의 기능을 제공합니다.

- HP LD4220tm 모델, 106.7cm(42 인치 대각선) 1920 x 1080 기본 해상도를 지원하는 와이드스크 린 디스플레이
- HP LD4720tm 모델, 119.28cm(47 인치 대각선) 1920 x 1080 기본 해상도를 지원하는 와이드스크 린 디스플레이
- 가로 및 세로로 벽 장착 가능
- 비디오 입력 지원 DisplayPort In/Out, HDMI In, RGB In/Out 및 RS-232-C In/Out 신호 입력
- 오디오 입력 잭 및 외부 스피커 포트
- 원격 디스플레이 제어 및 HP Media Sign Player 제어용 LAN 포트
- HP Media Sign Player USB 저장 장치의 이미지, 비디오 및 음악 파일을 재생하고, 재생 목록, 시 간 옵션 및 스케줄링을 정의함
- HP Media Sign Player 용 USB 포트
- 터치 드라이버 기능 사용을 위해 모니터 및 컴퓨터에 연결할 때 사용하는 USB 케이블
- 간편한 설정 및 화면 최적화를 위해 다수 언어를 지원하는 온스크린 디스플레이(OSD) 메뉴
- 디스플레이 후면의 화면 조정 단추(Power On/Off(전원 켜짐/꺼짐), AUTO/SET(자동/설정), OSD Control(OSD 제어), MENU(메뉴) 및 INPUT(입력))
- 영상, 타일모드. 타이머, 절전기능, 화면크기, 음성 및 추가 설정 옵션을 조정하기 위한 사용자 제 어
- 플러그 앤 플레이 기능(시스템에서 지원하는 경우)
- 디스플레이 잠금 및 도난 방지를 위한 후면 패널의 보안 케이블
- HP LD4220tm 모델용 600 x 400mm 구멍 패턴 및 HP LD4720tm 모델용 800 x 400mm 구멍 패턴 의 VESA 호환 장착 인터페이스 지원

### 부속품

- $\bullet$  소프트웨어 및 설명서 CD
- $\bullet$  리모커
- 전원 코드
- DisplayPort 케이블
- HDMI 케이블
- RGB(VGA) 케이블
- 터치 기능용 USB 케이블

## <span id="page-11-0"></span>선택사양 부속품

선택사양 부속품(별도 구매)은 모델에 따라 다를 수 있습니다.

- $\bullet$  받침대 키트
- $\bullet$  스피커 키트
- $-$  벽 장착 키트

# <span id="page-12-0"></span>**2** 안전 및 유지 관리 지침

## 중요한 안전 정보

전원 코드는 디스플레이와 함께 제공됩니다. 다른 코드를 사용한다면, 이 디스플레이에 알맞은 전원 및 연결장치만 사용하십시오. 디스플레이에 사용하기 적합한 전원 코드 세트에 대한 자세한 정보는 92[페이지의전원](#page-101-0) 코드 세트 요구 사항을 참조하십시오.

경고**!** 감전 또는 장비 손상 위험을 줄이려면:

- 전원 코드 접지 기능을 사용하십시오. 접지 플러그는 중요한 안전 장치입니다.
- 전원 코드는 언제든지 쉽게 접근할 수 있는 접지된 전기 콘센트에 꽂으십시오.
- 모니터 전원을 차단할 때는 전기 콘센트에서 전원 코드를 뽑으십시오.

안전을 위해 전원 코드나 케이블 위에 물건을 올려 놓지 마십시오. 잘못하여 밟거나 발을 헛디디지 않 도록 코드나 케이블을 정리하십시오. 코드나 케이블을 잡아 당기지 마십시오. 전기 콘센트에서 코드를 뽑을 때는 코드의 플러그 부분을 단단히 잡고 뽑으십시오.

부상의 위험을 줄이려면 *Safety and Comfort Guide(안전 및 편의 설명서)*를 참조하십시오. 이 설명서 는 컴퓨터 사용자의 올바른 워크스테이션, 컴퓨터 설치, 자세, 건강 및 작업 습관에 대해 설명하며 전자 전기 제품 사용에 대한 중요한 안전 정보를 제공합니다. 본 안내서는 웹 사이트([www.hp.com/ergo\)](http://www.hp.com/ergo) 및/ 또는 디스플레이와 함께 제공되는 설명서 CD 에서 확인할 수 있습니다.

주의**:** 미디어 플레이어/컴퓨터 및 디스플레이를 보호하려면 미디어 플레이어/컴퓨터와 주변 장치 (예:디스플레이, 프린터 또는 스캐너)의 모든 전원 코드를 전선 또는 무정전 전원 장치(UPS)와 같은 서 지 보호 장치에 연결하십시오. 모든 전선이 서지 보호 기능을 제공하지는 않습니다. 전선에는 특히 이 기능이 명시된 레이블이 있어야 합니다. 서지 보호 기능이 작동하지 않아 장비가 고장을 일으킨 경우 교체할 수 있도록 손상 교체 정책(Damage Replacement Policy)을 제공하는 제조업체의 전선을 선택 하십시오.

디스플레이를 제대로 지탱할 수 있도록 설계된 적절하고 알맞은 크기의 가구를 사용하십시오.

경고**!** 옷장, 책장, 선반, 책상, 스피커, 상자 또는 수레에 부적절하게 놓인 디스플레이가 떨어져 상해 를 입힐 수 있습니다.

디스플레이에 연결된 모든 코드 및 케이블을 잘 정리하여 당기거나 뽑히거나 걸려 넘어지지 않게 합니 다.

주의**:** 장치에 물이 떨어지거나 튈 수 있는 곳에 장치를 두지 마십시오.

꽃병 등과 같이 물이 담긴 물체를 장치 위에 올려두지 마십시오.

## 유지 관리 지침

디스플레이의 성능을 향상시키고 수명을 연장하려면 다음과 같이 하십시오.

- 디스플레이 캐비닛을 열거나 이 제품을 직접 수리하려고 하지 마십시오. 작동 지침에 설명된 제어 기능만 조정하십시오. 디스플레이가 올바르게 작동하지 않거나 떨어졌거나 손상된 경우, HP 공인 판매업체, 대리점 또는 서비스 공급업체에 문의하십시오.
- 디스플레이의 레이블/뒷면에 표시된 대로 이 디스플레이에 적절한 전원 및 연결 장치만 사용하십 시오.
- <span id="page-13-0"></span>콘센트에 연결된 제품의 총 정격 전류(암페어)는 해당 전기 콘센트의 정격 전류를 초과하지 않아 야 하며, 코드에 연결된 제품의 총 정격 전류(암페어)는 해당 코드의 정격 전류를 초과하지 않아야 합니다. 전원 레이블에 표시된 각 장치의 정격 전류(AMPS 또는 A)를 확인하십시오.
- 쉽게 닿을 수 있는 콘센트 근처에 디스플레이를 설치하십시오. 디스플레이의 플러그를 단단히 잡 아당겨 콘센트에서 뽑습니다. 디스플레이의 연결을 해제할 때 코드를 잡아당기지 마십시오.
- 사용하지 않을 때는 디스플레이의 전원을 끄십시오. 화면 보호기 프로그램을 사용하고, 사용하지 않을 때 디스플레이 전원을 끄면 디스플레이의 수명을 충분히 연장시킬 수 있습니다.
- 주의**:** 긴 시간 동안 화면에 동일한 정지 이미지를 표시하는 번인(Burn-in) 또는 잔상이 디스플레 이에 발생할 수 있습니다. 번인(Burn-in) 또는 잔상을 방지하고 디스플레이의 수명을 연장하려면, OSD 에서 4 개의 ISM 선택 사항 중 하나를 활성화하고, 화면 보호기 응용 프로그램을 활성화해야 하며, 정적 정보와 동적 이미지 사이를 주기적으로 전환하거나, 오랫동안 사용하지 않을 경우에는 디스플레이를 꺼야 합니다.
- 캐비닛에는 통풍용 슬롯이나 구멍이 있습니다. 이 구멍을 막거나 덮지 마십시오. 캐비닛 슬롯이나 구멍 속에 이물질이 들어가지 않게 하십시오.
- 디스플레이를 떨어뜨리거나 불안정한 표면에 두지 마십시오.
- 전원 코드 위에 물건을 올려 놓거나 코드를 밟지 마십시오.
- 디스플레이는 지나친 빛, 열, 습기를 피해 통풍이 잘 되는 곳에 두십시오.
- 디스플레이 받침대를 분리할 때, 디스플레이가 긁히거나 손상되거나 고장나지 않도록 디스플레 이의 앞면이 아래를 향하도록 하여 부드러운 곳에 두어야 합니다.

### 디스플레이 청소

- **1.** 디스플레이를 끄고 장치 후면의 전원 코드를 뽑습니다.
- **2.** 정전기가 일어나지 않는 부드럽고 깨끗한 천으로 화면과 캐비닛을 닦아 디스플레이의 먼지를 제 거합니다.
- **3.** 잘 닦이지 않는 곳에는 물과 이소프로필 알코올을 50 대 50 으로 섞어 사용하십시오.
- 주의**:** 세정제를 뿌린 천으로 화면의 표면을 부드럽게 닦습니다. 세정제를 화면 표면에 직접 뿌리지 마 십시오. 베젤 뒤로 스며들어 전자 기기에 손상을 입힐 수 있습니다.

주의**:** 벤젠이나 시너 또는 휘발 물질과 같이 석유 화학 물질이 포함된 세정제를 사용하여 디스플레이 화면이나 캐비닛을 청소하지 마십시오. 이러한 화학 물질은 디스플레이를 손상시킬 수 있습니다.

### 디스플레이 운반

원래의 포장 상자를 보관해 두십시오. 나중에 디스플레이를 옮기거나 운반할 때 필요할 수도 있습니다.

# <span id="page-14-0"></span>**3** 디스플레이 설치

디스플레이를 설치하려면 디스플레이와 미디어 플레이어/컴퓨터 시스템 및 기타 연결 장치의 전원이 꺼졌는지 확인한 후 아래 지침을 따르십시오.

## 받침대 설치**(**별도 판매**)**

- **1.** 받침대의 부품을 상자에서 꺼냅니다.
	- HP LD4220tm—M4 x 32mm 나사 4 개 및 받침대

그림 **3-1** HP LD4220tm—받침대 액세서리 내용물

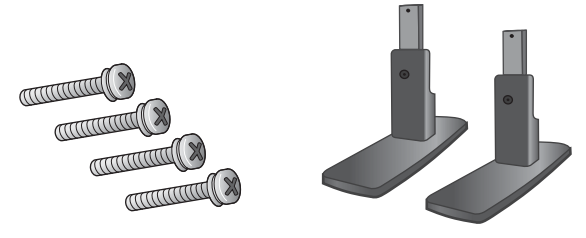

● HP LD4720tm—M4 x 10mm 나사 4 개 및 받침대 그림 **3-2** HP LD4720tm—받침대 액세서리 내용물

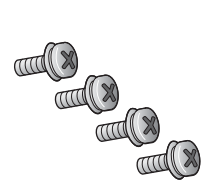

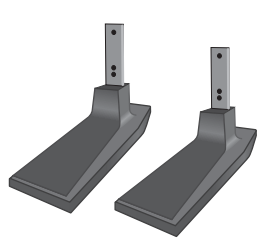

**2.** 탁자 위에 부드러운 천을 깔고 화면이 아래 방향으로 향하도록 하여 디스플레이를 놓습니다. 다음 의 그림과 같이 받침대를 연결합니다.

그림 **3-3** HP LD4220tm—디스플레이로 받침대 밀기

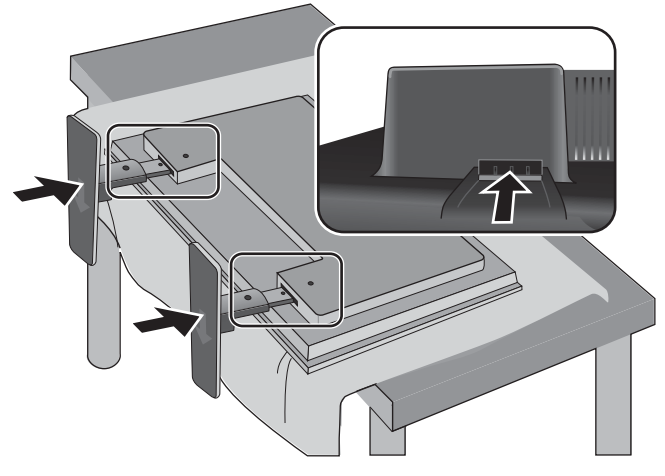

그림 **3-4** HP LD4720tm—디스플레이로 받침대 밀기

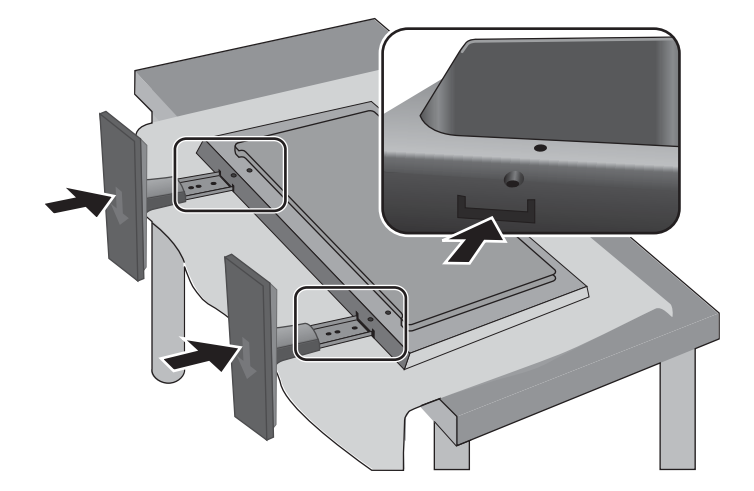

KOWW 스피커 연결(별도 판매) 7

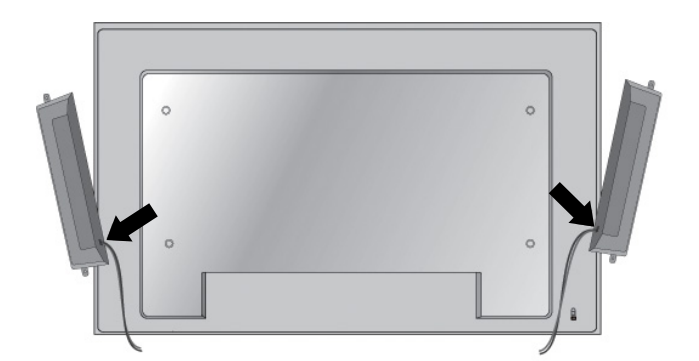

그림 **3-7** 스피커 장착

**1.** 디스플레이에 스피커를 장착합니다.

스피커 연결**(**별도 판매**)**

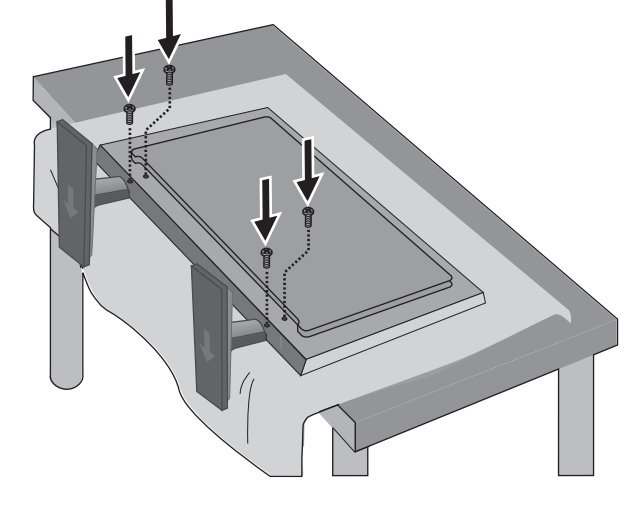

그림 **3-6** HP LD4720tm—디스플레이에 받침대 고정

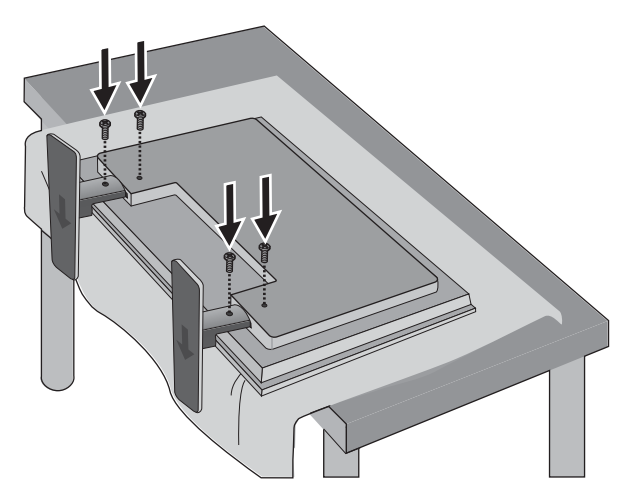

그림 **3-5** HP LD4220tm—디스플레이에 받침대 고정

<span id="page-16-0"></span>**3.** 그림과 같이 나사를 사용해 제품의 후면에 받침대를 안전하게 고정시킵니다.

**2.** 4 개의 Taptite D3 x 12mm 나사를 사용해 스피커를 디스플레이에 고정시킵니다.

그림 **3-8** 디스플레이에 스피커 고정

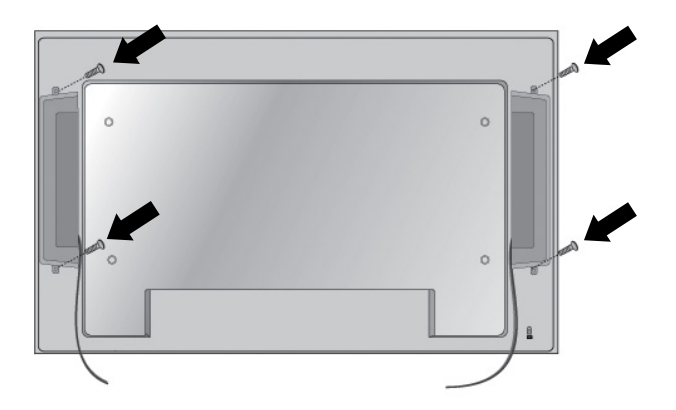

**3.** 스피커를 설치한 다음, 선택 모델별로 지원되는 케이블 홀더 및 케이블 정리선을 사용해 스피커 케이블을 고정시킵니다.

그림 **3-9** 케이블 홀더 사용(선택 모델별로 지원되는 기능)

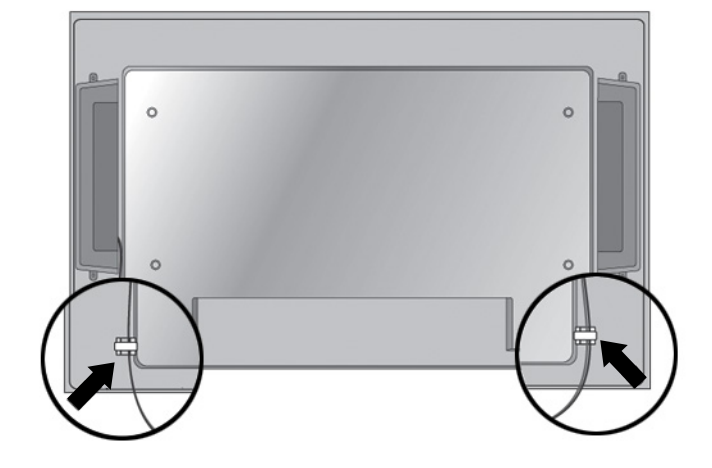

그림 **3-10** 케이블 정리선 사용(선택 모델별로 지원되는 기능)

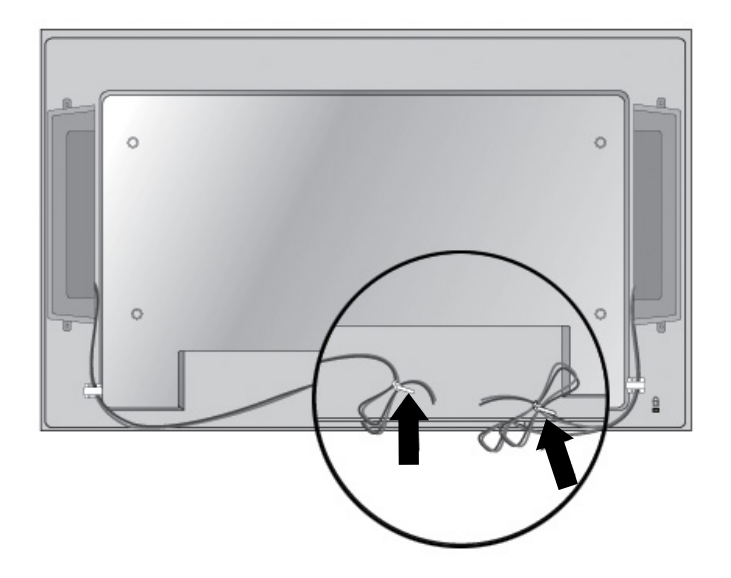

<span id="page-19-0"></span>**4.** 스피커를 설치한 후, 좌우 스피커에 알맞는 배색을 연결하여 스피커 입력 단자를 연결합니다. 그림 **3-11** 입력 단자 연결

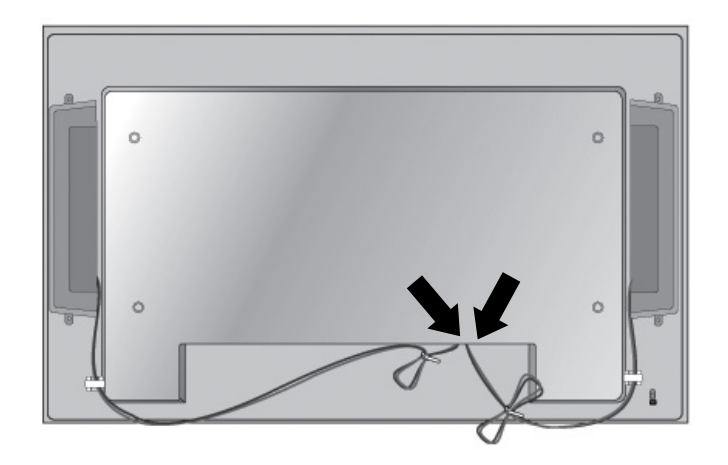

## 세로 방향으로 회전

디스플레이를 세로 방향으로 설치하는 경우, 디스플레이 앞면을 기준으로 시계 방향으로 회전시킵니 다. 디스플레이는 오직 한 방향으로만 회전됩니다.

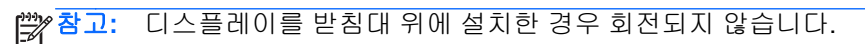

그림 **3-12** 세로로 설치

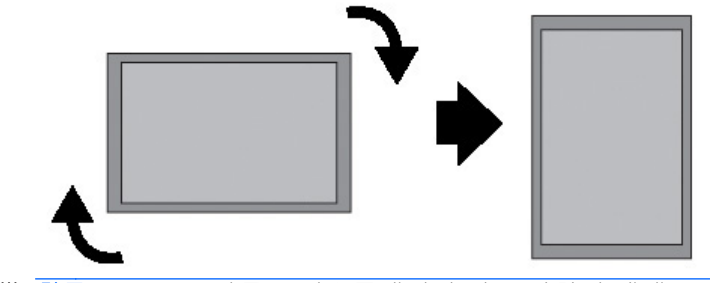

참고**:** LED 표시등은 디스플레이가 가로 방향일 때에는 우측 하단 모서리 부분에, 세로 방향일 때에는 좌측 하단 모서리 부분에 있습니다.

## <span id="page-20-0"></span>리모컨 사용

### 배터리 넣기

- **1.** 배터리 덮개를 밀어서 뺍니다.
- **2.** 배터리의 극성 방향을 올바로 맞추어(+/-) 넣습니다.
- **3.** 배터리 덮개를 닫습니다.

참고**:** 환경 오염을 막기 위해, 사용한 배터리는 해당 지역 재활용 지침에 따라 폐기하십시오.

그림 **3-13** 배터리 삽입

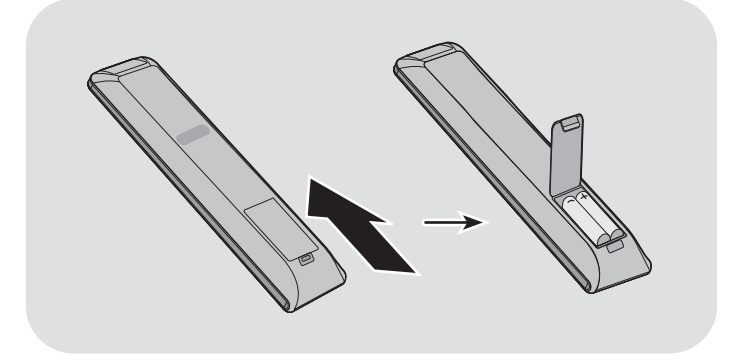

### <span id="page-21-0"></span>리모컨 단추 확인

그림 **3-14** 리모컨 단추

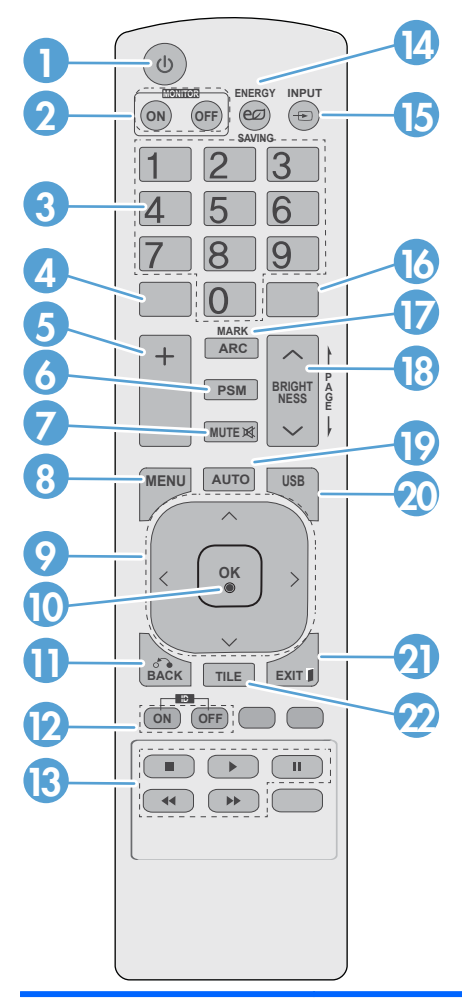

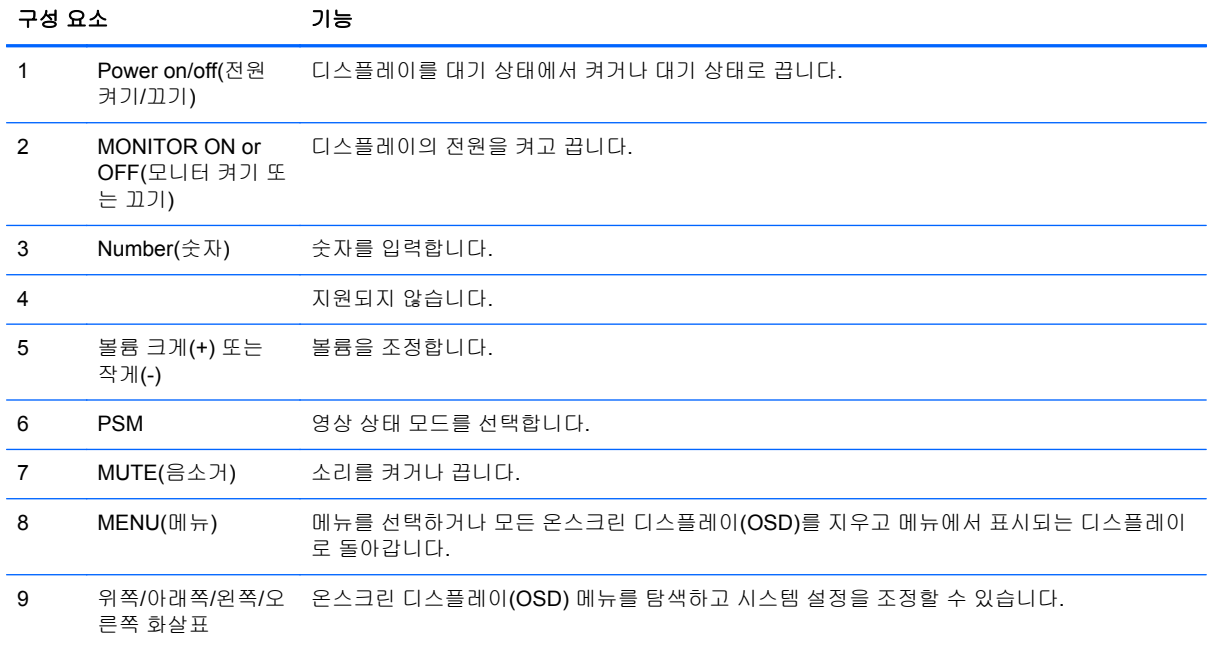

<span id="page-22-0"></span>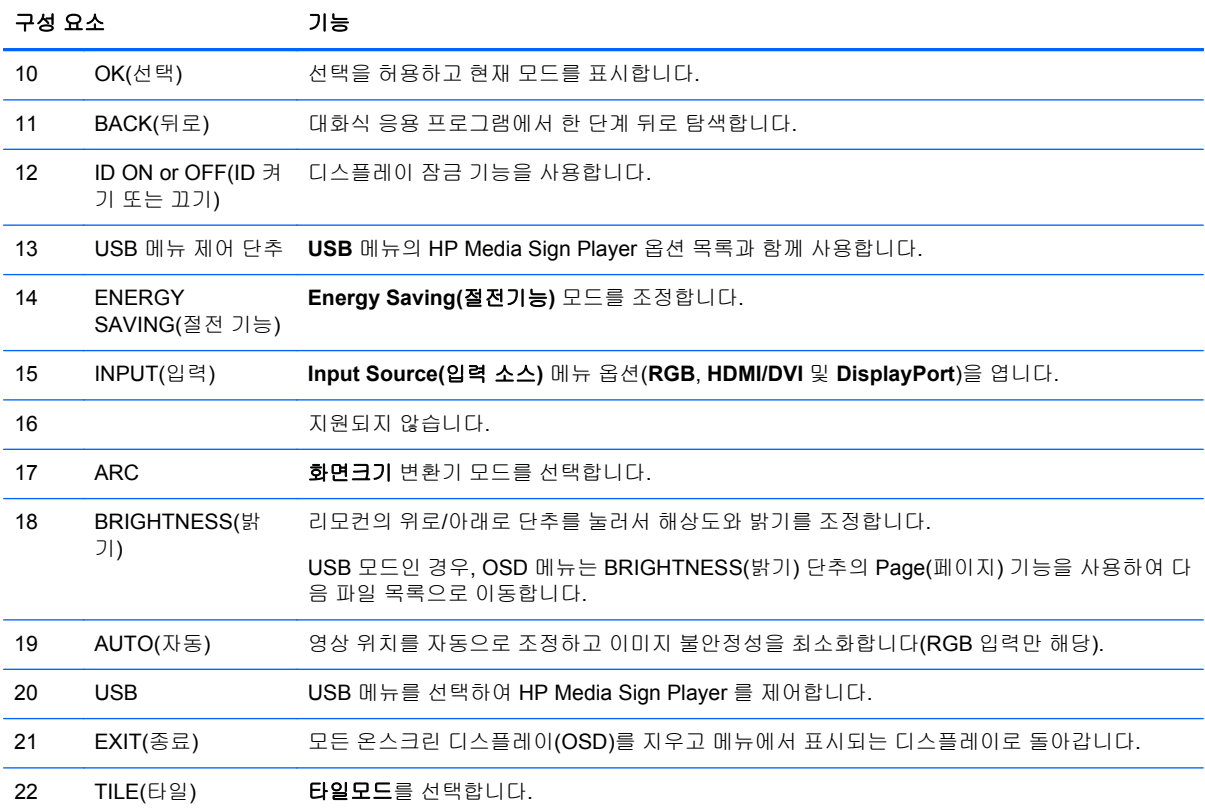

## 디스플레이 구성 요소 확인

다음 절에서는 디스플레이의 구성 요소 및 해당 기능을 확인합니다.

### 디스플레이 구성 요소

그림 **3-15** HP LD4220tm—디스플레이 구성부품

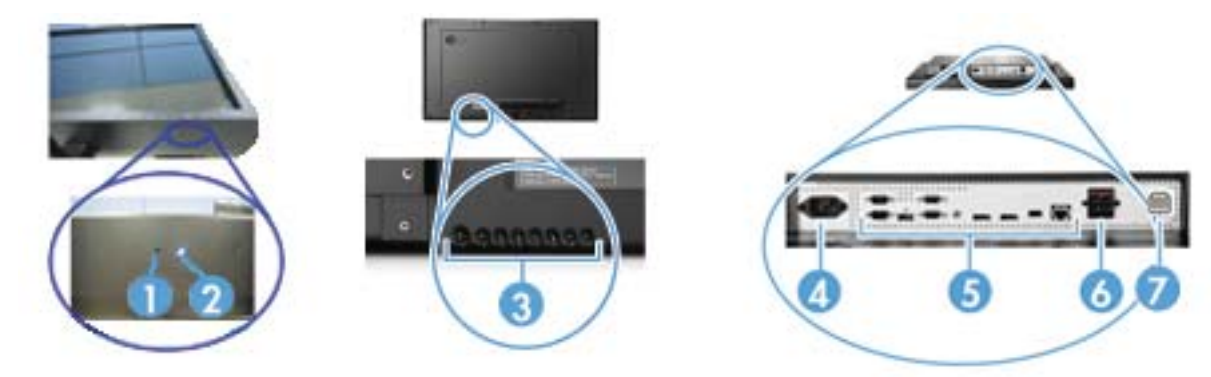

#### <span id="page-23-0"></span>그림 **3-16** HP LD4720tm—디스플레이 구성부품

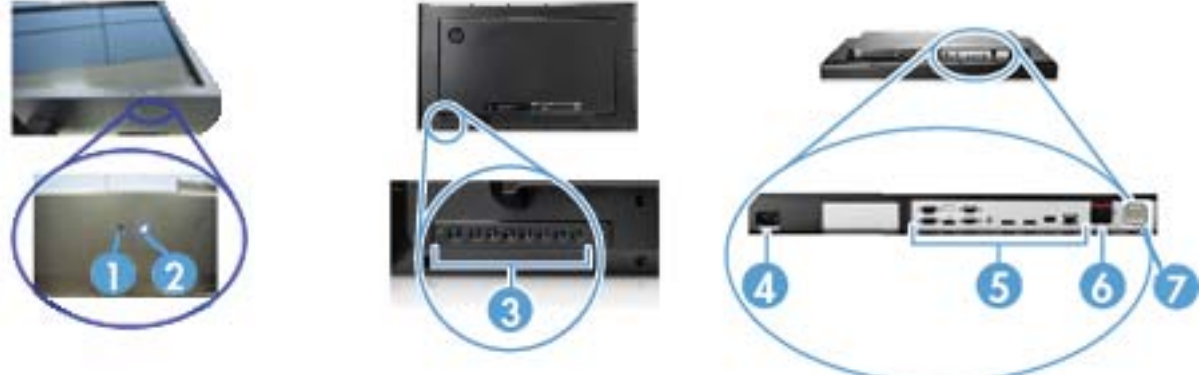

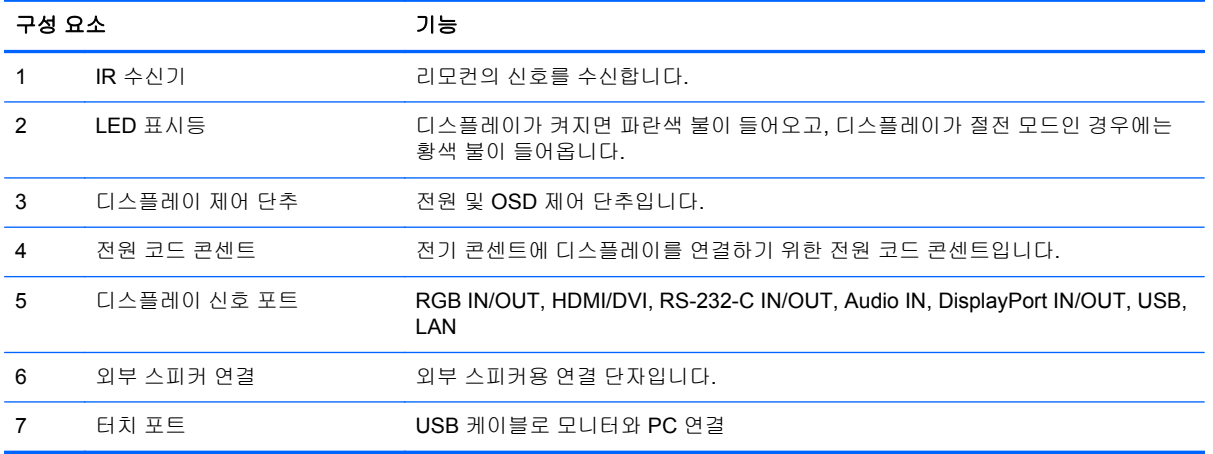

### 디스플레이 제어 패널

그림 **3-17** HP LD4220tm—디스플레이 제어판

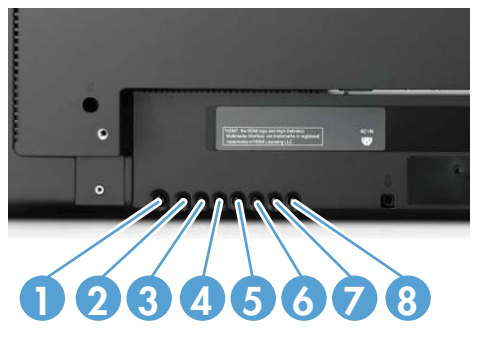

그림 **3-18** HP LD4720tm—디스플레이 제어판

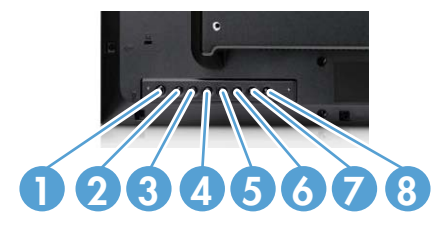

<span id="page-24-0"></span>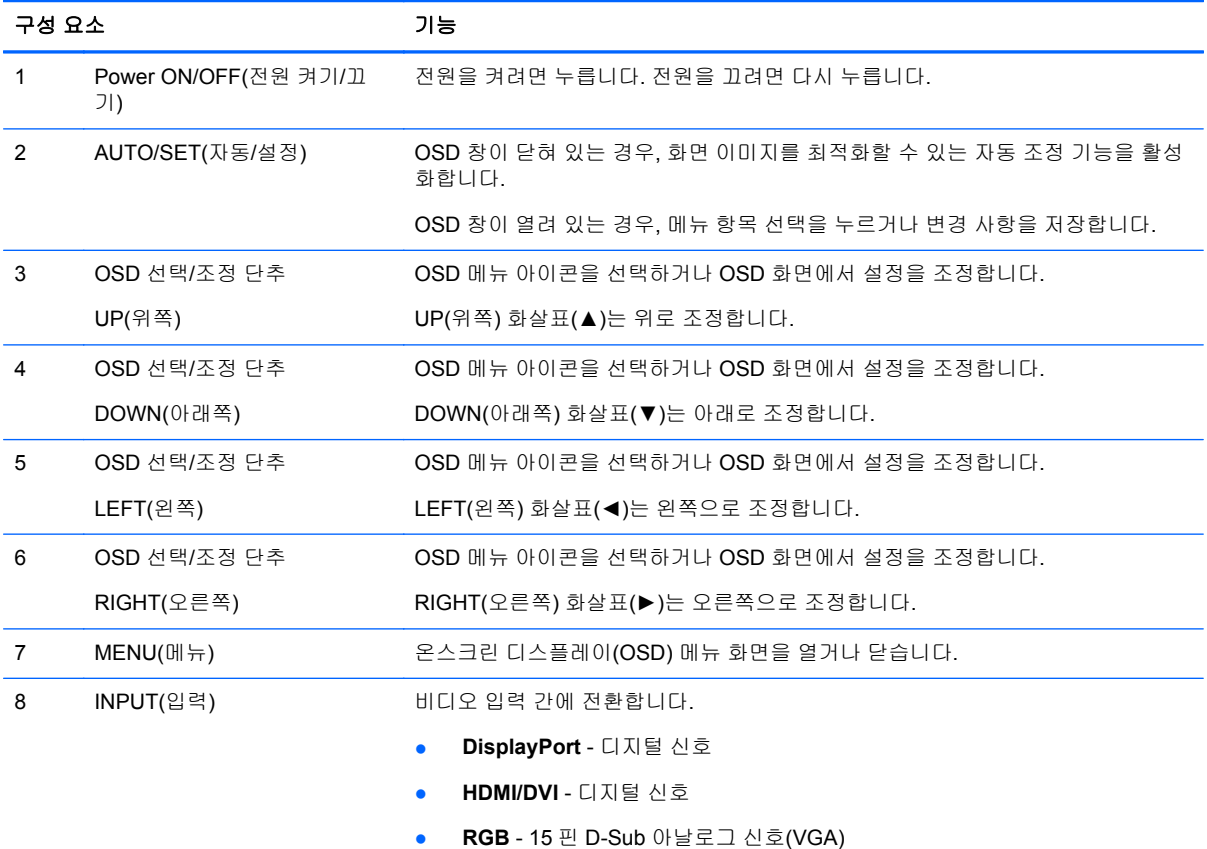

## 디스플레이 포트

그림 **3-19** 디스플레이 포트

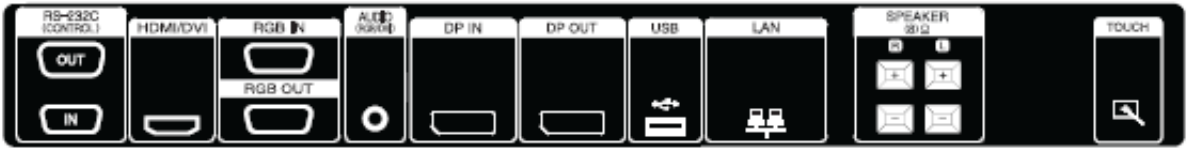

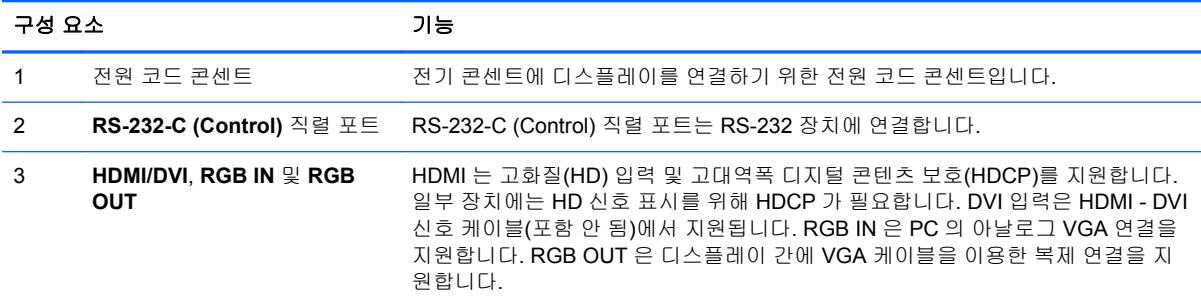

<span id="page-25-0"></span>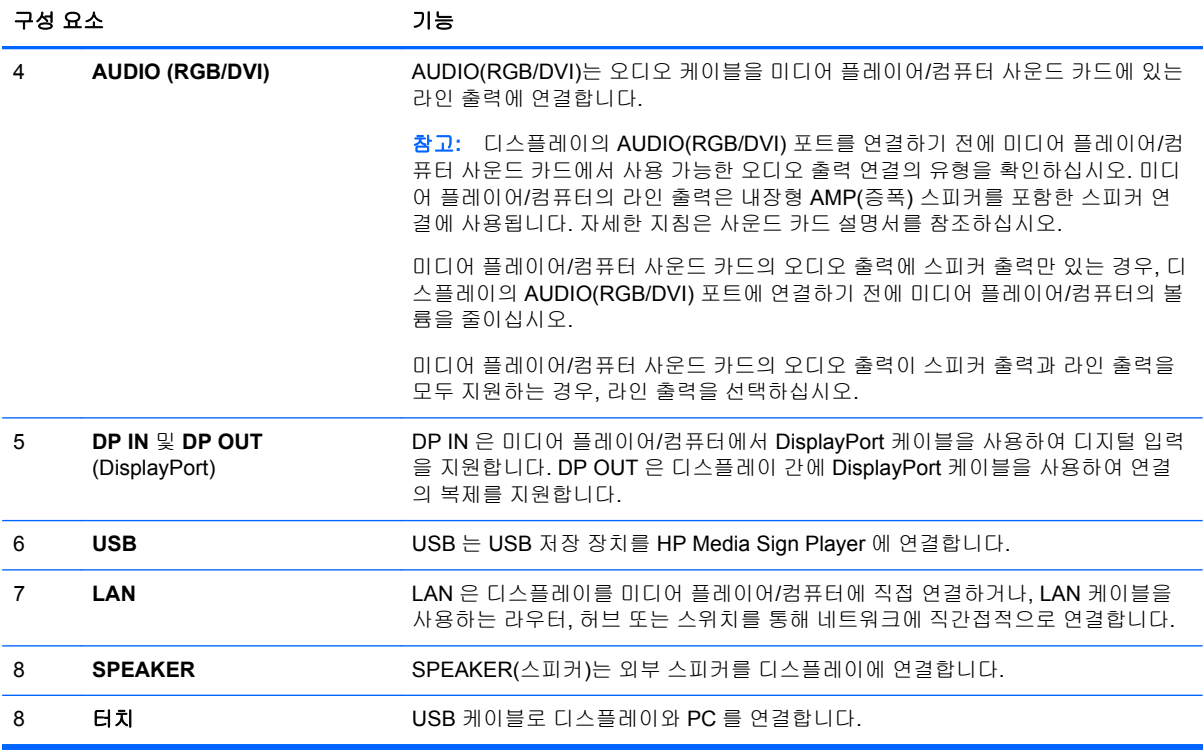

## **VESA** 장착 지원 및 고정 슬롯

**VESA FDMI (Video Electronics Standards Association Flat Display Mounting Interface)** 벽 장착 - 이 제품은 VESA FDMI 준수 장착 장치를 지원합니다. 장착 장치는 HP 에서 별도로 구매할 수 있습니 다.

보안 케이블 규정 - 도난을 방지하기 위해 보안 케이블을 디스플레이 후면에서 이용할 수 있습니다. 디 스플레이를 연결하는 데 필요한 케이블과 잠금 장치는 별도로 판매되며 HP 에서 구매할 수 있습니다.

그림 **3-20** VESA 장착 구멍

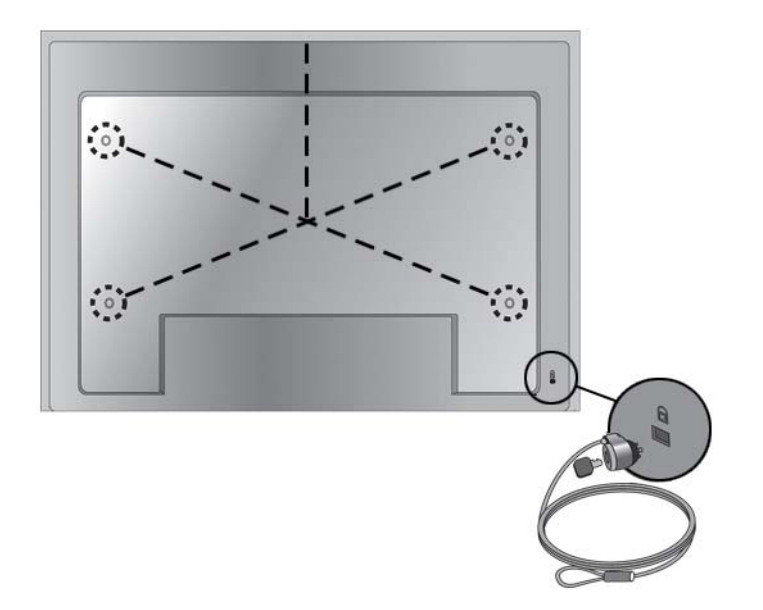

## <span id="page-26-0"></span>외부 장치에 연결

- **1.** 디스플레이, 미디어 플레이어/컴퓨터 및 모든 연결 장치가 꺼졌는지 확인합니다.
- **2.** 신호 입력 케이블을 연결합니다.

#### 자세한 정보는 다음의 신호 입력 케이블 절 중 하나를 참조하십시오**.**

- 19[페이지의](#page-28-0) RGB 연결
- 20페이지의 [DisplayPort\(480p/576p/720p/1080i/1080p\)](#page-29-0) 연결
- 20페이지의 [HDMI\(480p/576p/720p/1080i/1080\)](#page-29-0) 연결
- 21[페이지의](#page-30-0) LAN 연결
- **3.** 비디오 신호가 미디어 플레이어/컴퓨터의 RGB(VGA) 또는 DVI 커넥터에서 연결된 경우, 오디오 케이블(별도 판매)의 한쪽 끝은 디스플레이 후면에 있는 Audio(RGB/DVI)(1) 커넥터에 연결하고 다른 쪽 끝은 미디어 플레이어/컴퓨터에 있는 라인 출력 포트(2)에 연결합니다.

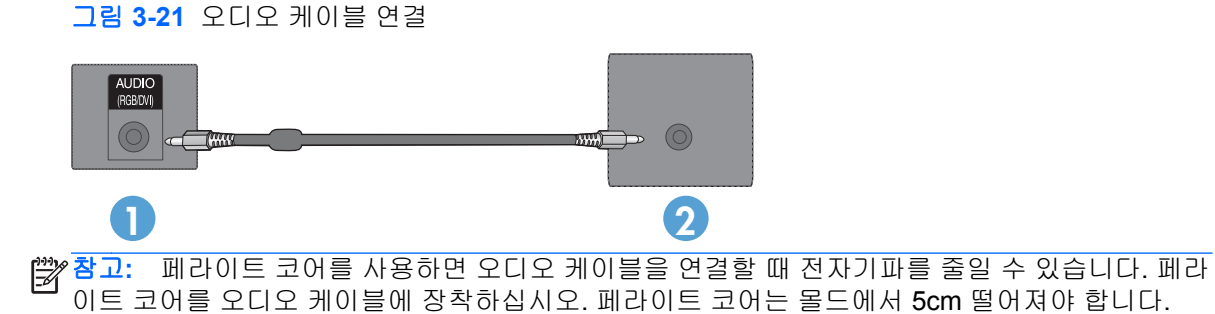

**4.** AC 전원 코드의 한쪽 끝은 디스플레이 후면의 AC-IN 커넥터에 연결하고 코드의 다른 쪽 끝은 벽 면 콘센트에 연결합니다. 전원 코드를 연결하기 전에 3[페이지의중요한](#page-12-0) 안전 정보에 나와 있는 전 원 코드 안전 예방 수칙을 읽어두십시오.

그림 **3-22** HP LD4220tm—전원 코드 연결

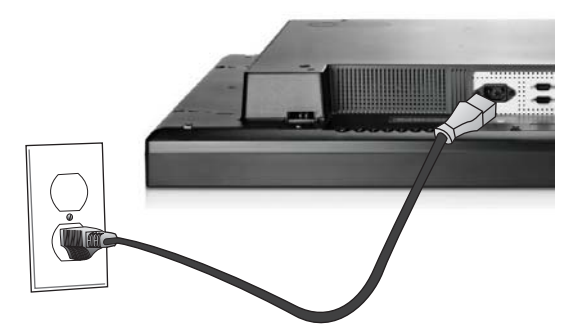

그림 **3-23** HP LD4720tm—전원 코드 연결

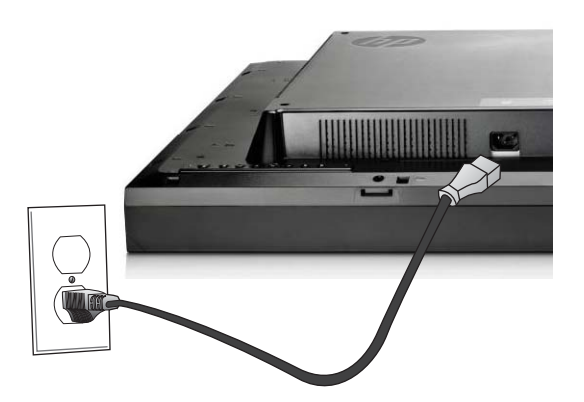

**5.** 전원 단추(1)를 눌러서 디스플레이의 전원을 켭니다.

그림 **3-24** HP LD4220tm—전원 버튼

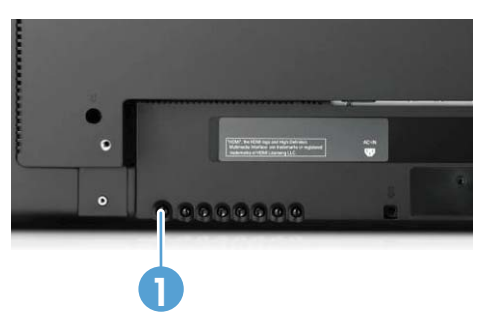

그림 **3-25** HP LD4720tm—전원 버튼

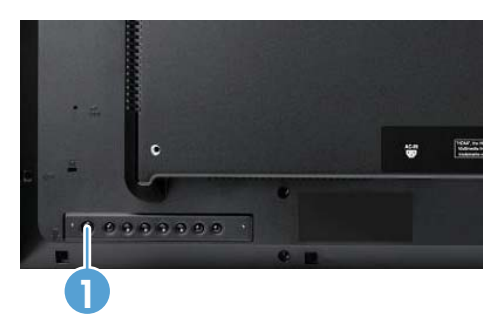

- <span id="page-28-0"></span>**6.** 미디어 플레이어/컴퓨터를 켭니다.
- **7.** 입력 신호를 선택합니다.

리모컨의 INPUT(입력) 단추를 눌러 **Input List(**입력 목록**)**를 열고 적절한 입력 신호를 선택한 후 OK(선택) 단추를 눌러서 변경 사항을 저장합니다.

또는, 디스플레이 후면의 INPUT(입력) 단추를 누르고 적절한 입력 신호를 선택한 후 AUTO/ SET(자동/설정) 단추를 눌러서 변경 사항을 저장합니다.

- D-Sub (VGA) 신호 입력 케이블을 통해 연결할 경우, **Input List(**입력 목록**)**에서 **RGB** 를 선 택합니다.
- HDMI 신호 입력 케이블을 통해 연결할 경우 또는 HDMI DVI 케이블을 통해 DVI 신호 입력 케이블을 연결할 경우, **Input List(**입력 목록**)**에서 **HDMI/DVI** 를 선택합니다.
- DisplayPort 신호 입력 케이블을 통해 연결할 경우, **Input List(**입력 목록**)**에서 **DP** 를 선택합 니다.

참고**:** 2 개 이상의 입력 소스를 연결할 경우, 신호 케이블인 [HDMI/DVI, RGB(VGA) 및 DisplayPort]를 각 미디어 플레이어/컴퓨터에 연결하십시오. 리모컨의 INPUT(입력) 단추를 눌러 표시할 입력을 선택 합니다.

**RGB** 연결

- **1.** 아날로그로 가동할 경우, D-Sub 신호 케이블의 한쪽 끝은 디스플레이 후면의 RGB IN(1) 커넥터 에 연결하고 케이블의 다른 쪽 끝은 미디어 플레이어/컴퓨터의 커넥터(2)에 연결합니다.
	- 참고**:** Mac 미디어 플레이어/컴퓨터에 연결할 경우, 표준 Mac 어댑터(3)(포함 안 됨)를 사용하십 시오.

그림 **3-26** D-Sub 신호 케이블 연결

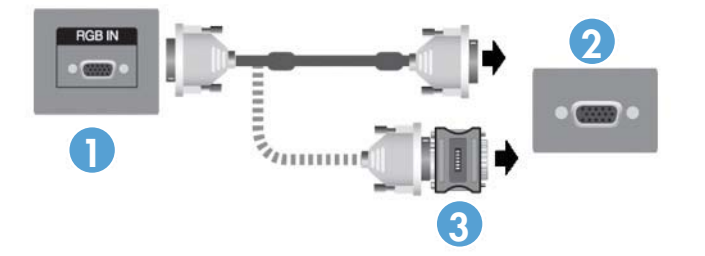

**2.** 비디오 신호가 미디어 플레이어/컴퓨터의 RGB(VGA) 또는 DVI 커넥터에서 연결된 경우, 오디오 케이블(별도 판매)의 한쪽 끝은 디스플레이 후면에 있는 Audio (RGB/DVI)(1) 커넥터에 연결하고 다른 쪽 끝은 미디어 플레이어/컴퓨터에 있는 라인 출력 포트(2)에 연결합니다.

그림 **3-27** 오디오 케이블 연결

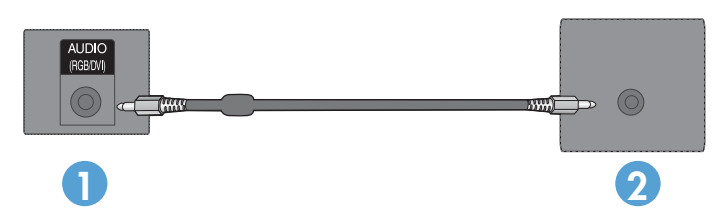

**3.** 입력 신호를 선택합니다.

리모컨의 INPUT(입력) 단추를 누르고, **RGB** 입력 신호를 선택한 후, OK(선택) 단추를 눌러서 저 장합니다.

또는, 디스플레이 후면의 INPUT(입력) 단추를 누르고 **RGB** 입력 신호를 선택한 후 AUTO/SET(자 동/설정) 단추를 눌러서 저장합니다.

### <span id="page-29-0"></span>**DisplayPort(480p/576p/720p/1080i/1080p)** 연결

**1.** DisplayPort 케이블을 디스플레이의 DP IN 포트와 미디어 플레이어/컴퓨터의 DisplayPort OUT 포트에 연결한 다음, 디스플레이 전원 코드를 연결합니다.

그림 **3-28** 미디어 플레이어/컴퓨터에 DisplayPort 입력 연결

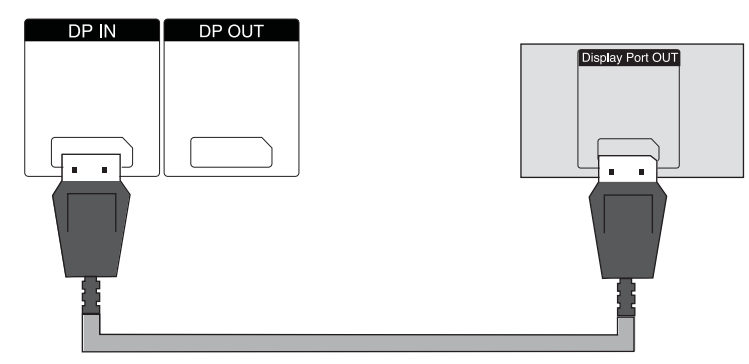

**2.** 입력 신호를 선택합니다.

리모컨의 INPUT(입력) 단추를 누르고 **DP** 입력 신호를 선택한 다음, OK(선택) 단추를 눌러서 저 장합니다.

또는, 디스플레이 후면의 INPUT(입력) 단추를 누르고 Input List(입력 목록)에서 **DP** 입력 신호를 선택한 후, AUTO/SET(자동/설정) 단추를 눌러서 저장합니다.

#### **HDMI(480p/576p/720p/1080i/1080)** 연결

HDMI 는 고화질(HD) 입력 및 HDCP 를 지원합니다. 일부 장치에는 HD 신호 표시를 위해 HDCP 가 필 요합니다.

- **1.** 다음 예 중 하나를 사용하여 HDMI 입력을 연결합니다.
	- HDMI 신호 케이블을 디스플레이의 HDMI/DVI 포트와 미디어 플레이어/컴퓨터의 HDMI 포트 에 연결한 후, 디스플레이 전원 코드를 연결합니다.

그림 **3-29** HDMI - HDMI 신호 케이블 연결

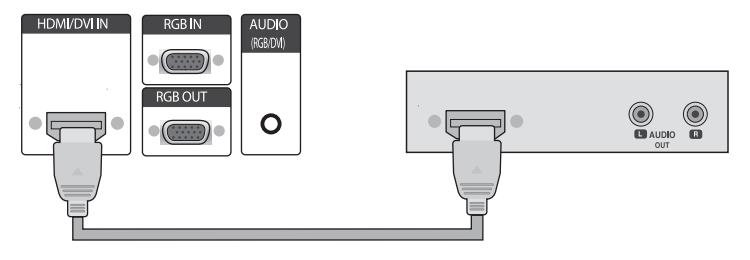

<span id="page-30-0"></span>HDMI - DVI 신호 케이블을 디스플레이의 HDMI/DVI 포트에 연결한 후, 미디어 플레이어/컴 퓨터의 DVI 포트에 연결합니다.

미디어 플레이어/컴퓨터의 오디오 입력(DVI 입력 신호 연결 시에만 필요함)의 경우, RCA-PC 오디오 케이블(케이블 포함 안 됨)을 디스플레이 및 미디어 플레이어/컴퓨터의 오디오 출력 포트에 연결한 후, 디스플레이 전원 코드를 연결합니다.

참고**:** 이 제품은 페라이트 코어를 이용하는 차폐 신호 인터페이스 케이블(D-sub 15 핀 케이 블, DVI 케이블)을 사용해 표준 규격을 준수합니다.

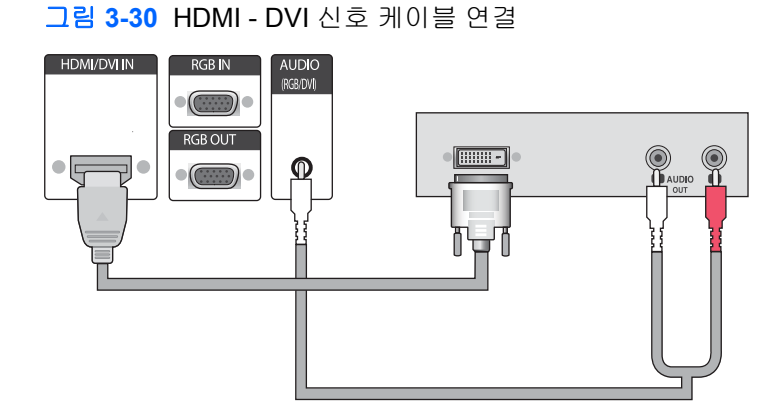

**2.** 입력 신호를 선택합니다.

리모컨의 INPUT(입력) 단추를 누르고 **HDMI/DVI** 입력 신호를 선택한 다음, OK(선택) 단추를 눌러 서 저장합니다.

또는, 디스플레이 후면의 INPUT(입력) 단추를 누르고 **HDMI/DVI** 입력 신호를 선택한 후 AUTO/ SET(자동/설정) 단추를 눌러서 저장합니다.

#### **LAN** 연결

디스플레이의 LAN 입력은 미디어 플레이어/컴퓨터, 라우터(스위치) 또는 인트라넷에 연결할 수 있습니 다. 디스플레이와 LAN 연결은 미디어 플레이어/컴퓨터와 디스플레이 간의 통신을 설정합니다. 이렇게 하면 연결된 미디어 플레이어/컴퓨터에서 실행하는 HP Network Sign Manager 프로그램을 사용하여

디스플레이에 IP 주소를 할당하고, 디스플레이 설정을 변경할 수 있으며 HP Media Sign Player 옵션, 재생 목록 및 켜짐/꺼짐 스케줄 횟수를 설정할 수 있습니다.

- **1.** 다음 연결 중 하나를 사용하여 LAN 케이블(포함 안 됨)을 연결합니다.
	- 컴퓨터 직접 연결 LAN 케이블을 디스플레이의 LAN 포트 및 미디어 플레이어/컴퓨터의 LAN 포트에 연결합니다(1).
	- 라우터 LAN 케이블을 디스플레이의 LAN 포트 및 라우터의 LAN 포트에 연결합니다(2).
	- 인트라넷 LAN 케이블을 디스플레이의 LAN 포트에 연결하고 액세스 포인트를 통해 인트라 넷 네트워크에 연결합니다(3).

그림 **3-31** LAN 케이블 연결

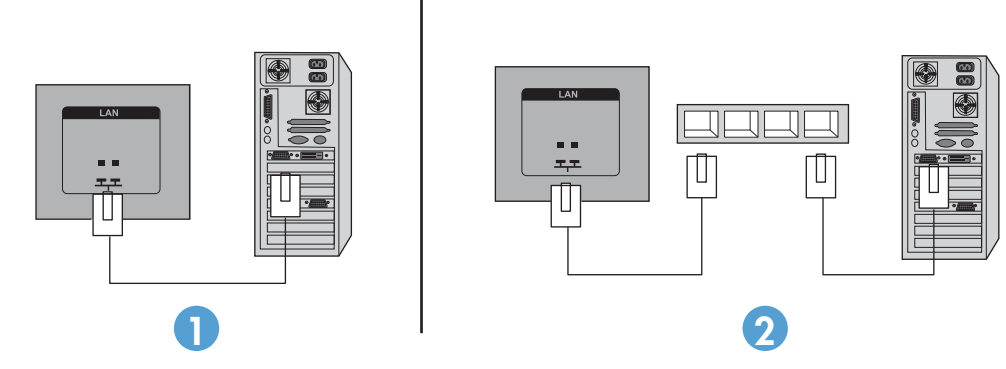

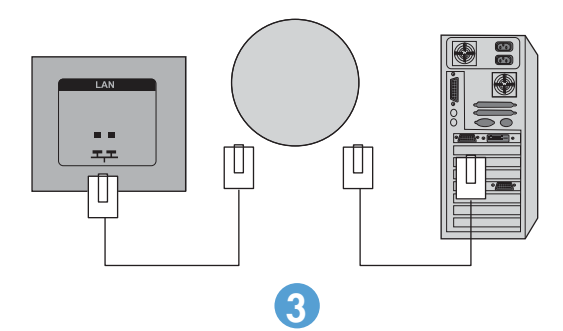

**2.** 인트라넷에 연결된 미디어 플레이어/컴퓨터에 HP Network Sign Manager 를 설치합니다. HP Network Sign Manager 를 다운로드하려면 웹사이트([www.hp.com](http://www.hp.com))를 참조하십시오. HP Network Sign Manager 응용 프로그램에 대한 자세한 내용은 디스플레이와 함께 제공된 CD 에 포함된 HP Network Sign Manager User Guide(영어)를 참조하십시오.

### <span id="page-32-0"></span>**USB(**범용 직렬 버스**)** 케이블 연결

디스플레이와 미디어 플레이어/컴퓨터를 USB 케이블로 연결하여 터치 스크린 기능을 사용합니다. USB 케이블을 연결하기 전에 미디어 플레이어/컴퓨터를 켜십시오.

그림 **3-32** USB 케이블 연결

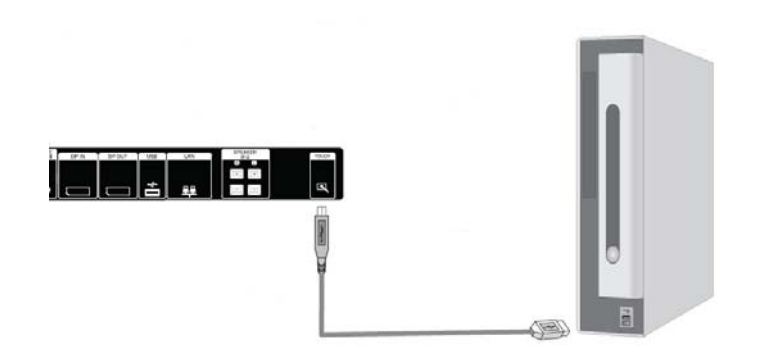

참고**:** USB 터미널은 USB 2.0 및 최고 속도(12Mbps)를 지원합니다.

참고**:** USB 케이블로 디스플레이와 미디어 플레이어/컴퓨터(Microsoft Windows 7 또는 Windows Vista 운영 체제)를 연결하면 Windows 터치 드라이버 소프트웨어가 자동으로 설치됩니다. 자세한 내용 은 38[페이지의터치](#page-47-0) 스크린 작동을 참조하십시오. Windows XP 에는 드라이버가 필요합니다.

## 데이지 체인 디스플레이 연결

복수 디스플레이(최대 25 개)는 DisplayPort IN/OUT 을 사용하거나, 디스플레이의 RGB IN/OUT 포트 와 RS-232-C IN/OUT 포트를 조합한 컴퓨터에 데이지 체인(타일모드에서 여러 디스플레이를 함께 연 결함)으로 연결할 수 있습니다.

디스플레이를 데이지 체인으로 연결하려면, 아래 그림과 같이 모든 디스플레이는 동일한 입력/출력 소 스(DisplayPort IN/OUT, RS-232-C IN/OUT 또는 RGB IN/OUT)를 사용하여 연결해야 합니다.

- 비디오에 대한 디스플레이를 데이지 체인으로 연결하려면 DisplayPort IN/OUT 연결 또는 RGB IN/OUT 연결을 사용합니다.
- 비디오와 디스플레이 명령 및 제어를 데이지 체인으로 연결하려면, DisplayPort IN/OUT 과 RS-232-C IN/OUT 또는 RGB IN/OUT 과 RS-232-C IN/OUT 을 사용합니다.

참고**:** 데이지 체인을 통해 하나의 미디어 플레이어/컴퓨터에 연결할 수 있는 디스플레이의 수는 신호 상태와 케이블 손상에 따라 달라질 수 있습니다. 신호 상태가 양호하고 케이블 손상이 없는 경우, 데이 지 체인으로 최대 25 개의 디스플레이를 하나의 미디어 플레이어/컴퓨터에 연결할 수 있습니다.

고대역폭 디지털 콘텐츠 보호(HDCP)로 복제 방지되는 비디오를 재생하려는 경우, *최대 6 개의 디스플* 레이가 데이지 체인 방식으로 연결될 수 있습니다.

데이지 체인 방식으로 여러 디스플레이를 연결하려면 미디어 플레이어/컴퓨터의 입력 신호 케이블을 첫 번째 디스플레이에 데이지 체인 방식으로 연결합니다. 아래 그림과 같이, 모든 디스플레이가 함께 연결될 때까지 동일한 입력 신호 케이블을 사용하여 OUT 포트에서 다음 디스플레이의 IN 포트로 이후 의 디스플레이를 연결합니다.

그림 **3-33** 데이지 체인 연결 - 비디오 입력 신호용 DisplayPort

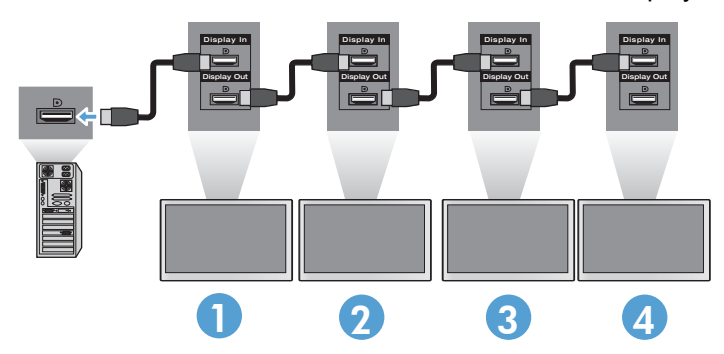

그림 **3-34** 데이지 체인 연결 - 비디오 입력 신호용 RGB

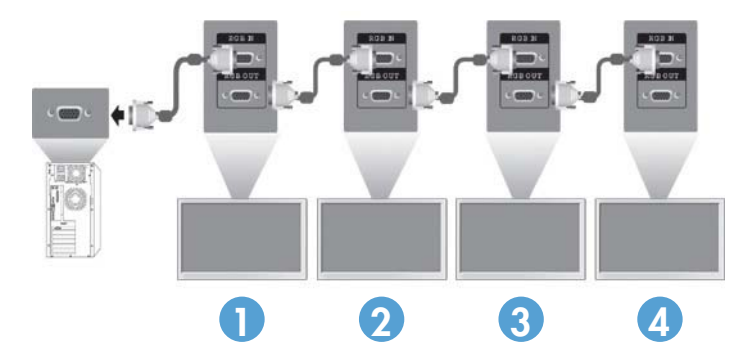

그림 **3-35** 데이지 체인 연결 - RS-232-C

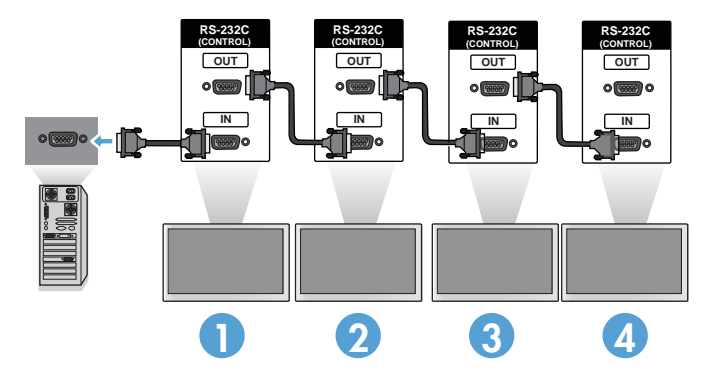

# <span id="page-34-0"></span>**4** 디스플레이 작동

## 소프트웨어 및 유틸리티

HP 디스플레이는 Windows® XP, Windows Vista™ 및 Windows 7 운영 체제에서 플러그 앤 플레이로 작동되므로 이러한 운영 체제를 위한 .INF 파일이나 .ICM 파일을 다운로드할 필요가 없습니다. 필요한 경우 디스플레이에 사용할 다음 소프트웨어 및 유틸리티의 최신 버전은 HP 웹 사이트( [www.hp.com\)](http://www.hp.com) 에서 다운로드할 수 있습니다.

- 자동 조정 패턴 유틸리티 디스플레이를 최적화합니다.
- HP Network Sign Manager—연결된 미디어 플레이어/컴퓨터에서 원격으로 디스플레이 옵션을 선택 및 제어할 수 있으며 HP Media Sign Player 의 옵션을 선택할 수 있습니다. HP Media Sign Player 에 대한 보다 자세한 내용은 43[페이지의](#page-52-0) HP Media Sign Player 사용을 참조하십시오. HP Network Sign Manager 소프트웨어를 설치 및 구성하려면 디스플레이와 함께 제공된 CD 에 포함된 HP Network Sign Manager 사용 설명서(영어만 지원)를 참조하십시오.
- Windows XP 터치 드라이버(38[페이지의터치](#page-47-0) 스크린 작동 설치 지침을 참조)

참고**:** CD 가 디스플레이와 함께 제공되지 않는 경우에는 HP 디스플레이 지원 웹 사이트에서 .INF 및 .ICM 파일과 터치 드라이버를 다운로드하면 됩니다. 26[페이지의인터넷에서](#page-35-0) 다운로드를 참조하십 시오.

### 정보 파일

해당 설치 정보 또는 .INF 파일은 미디어 플레이어/컴퓨터의 그래픽 어댑터와 디스플레이가 호환되도 록 Microsoft® Windows 운영 체제에서 사용되는 디스플레이 리소스를 정의합니다.

### **ICM(Image Color Matching)** 파일

이미지 색상 일치 또는 .ICM 파일은 그래픽 응용 프로그램과 관련해 사용하는 색상 데이터 파일로서 디스플레이 화면에서 프린터까지 또는 스캐너에서 디스플레이 화면까지 일관성 있는 색상 일치를 제 공합니다. .ICM 파일은 이 기능을 지원하는 그래픽 응용 프로그램 내에서만 활성화됩니다.

### <span id="page-35-0"></span>**.INF** 파일 및 **.ICM** 파일 설치

CD 에서 .INF 및 .ICM 파일을 설치하거나 HP 디스플레이 지원 웹 사이트에서 다운로드할 수 있습니 다.

### **CD** 에서 설치

CD 에서 .INF 파일과 .ICM 파일을 미디어 플레이어/컴퓨터에 설치하려면 다음을 수행하십시오.

- **1.** 미디어 드라이버/컴퓨터 CD-ROM 드라이브에 CD 를 삽입합니다. CD 메뉴가 나타납니다.
- **2.** 디스플레이 드라이버 추가 정보 파일을 봅니다.
- **3.** 디스플레이 드라이버 소프트웨어 설치를 선택합니다.
- **4.** 화면의 지시를 따릅니다.
- **5.** Windows 디스플레이 제어판에 나타나는 해상도와 화면 재생률이 적정한지 확인하십시오.

참고**:** 설치 시 오류가 발생하면 CD 에서 디지털 서명이 있는 디스플레이 .INF 파일과 .ICM 파일을 수 동으로 설치해야 합니다. 지침을 보려면 CD 에서 *디스플레이 드라이버 추가 정보* 파일(영어)을 참조하 십시오.

### 인터넷에서 다운로드

HP 디스플레이 지원 웹 사이트에서 .INF 파일 및 .ICM 파일과 터치 드라이버의 최신 버전을 다운로드 하려면 다음을 수행하십시오.

- **1.** [www.hp.com/support](http://www.hp.com/support) 로 접속하여 해당 국가/지역을 선택합니다.
- **2.** 디스플레이에 해당하는 링크를 따라 지원 페이지 및 다운로드 페이지로 이동합니다.
- **3.** 시스템 요구 사항이 충족되는지 확인합니다.
- **4.** 지침에 따라 소프트웨어를 다운로드합니다.
## 자동 조정 기능 사용**(RGB INPUT** 소스만 해당**)**

디스플레이의 AUTO/SET(자동/설정) 단추(리모컨 상에서는 AUTO(자동) 단추) 및 제공된 CD 의 자동 조정 패턴 유틸리티 소프트웨어를 사용하여 화면 성능을 최적화할 수 있습니다.

참고**:** 디스플레이가 DisplayPort 또는 HDMI/DVI 입력 소스를 사용하도록 설정한 경우에는 이 절차를 수행하지 마십시오.

디스플레이가 PC 아날로그 신호 입력을 사용하는 경우 이 절차를 통해 다음과 같은 이미지 품질 상태 를 올바르게 할 수 있습니다.

- 흐릿하거나 선명하지 않은 초점
- 잔상, 줄무늬 또는 음영 효과
- 희미한 수직 표시줄
- 얇은 수평 이동줄
- 중심에서 벗어난 화면

자동 조정 기능을 사용하려면 다음을 수행하십시오.

- **1.** 조정하기 전에 20 분 정도 디스플레이를 워밍업합니다.
- **2.** AUTO/SET(자동/설정) 단추를 누릅니다.

결과가 만족스럽지 못할 경우 이 절차를 계속합니다.

- **3.** 디스크 드라이브에 CD 를 넣습니다. CD 메뉴가 나타납니다.
- **4.** 자동 조정 소프트웨어 열기를 선택합니다. 설치 테스트 패턴이 나타납니다.
- **5.** 이미지가 안정적으로 화면 중앙에 위치하도록 하려면 AUTO/SET(자동/설정) 단추를 누릅니다.
- **6.** ESC 키 또는 키보드의 아무 키나 눌러 테스트 유형을 종료합니다.

## 온스크린 디스플레이**(OSD)** 메뉴 사용

온스크린 디스플레이(OSD) 메뉴에서 디스플레이 설정을 조정할 수 있습니다.

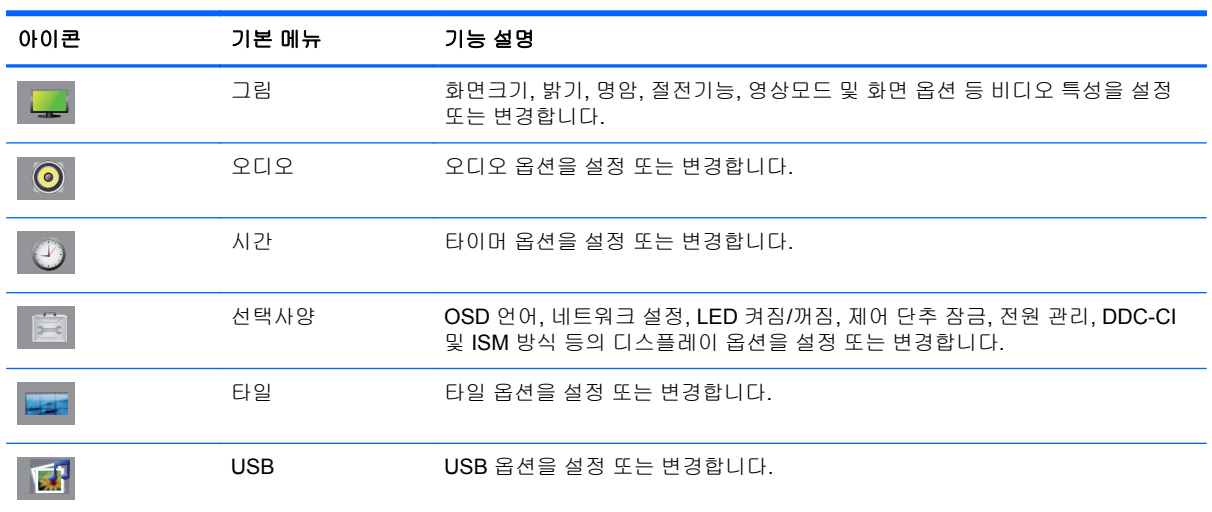

### 리모콘을 사용하여 **OSD** 조정

OSD 를 사용하여 사용자가 보기 편하도록 화면 이미지를 조정합니다. OSD 에 액세스하려면 다음 단 계를 따르십시오.

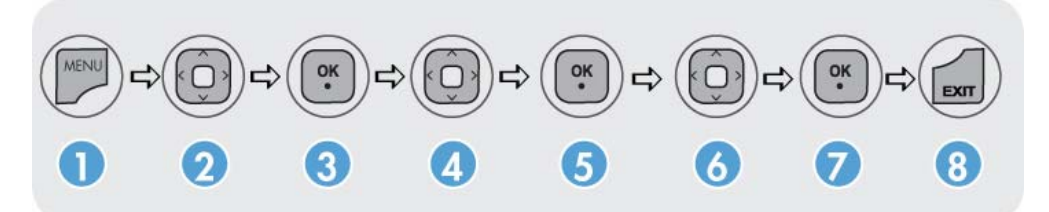

- **1.** 디스플레이가 켜져 있지 않으면 전원 단추를 눌러 디스플레이를 켭니다.
- **2.** 리모콘에서 MENU(메뉴) 버튼 (1)을 누릅니다.
- **3.** 제어에 액세스하려면 아래쪽 화살표 ▼ 또는 위쪽 화살표 ▲ 단추(2)를 사용합니다.
- **4.** 원하는 아이콘이 강조 표시되면, OK(선택) 단추(3)를 누릅니다.
- **5.** 제어에 액세스하려면 아래쪽 화살표 ▼ 또는 위쪽 화살표 ▲ 단추(4)를 사용합니다.
- **6.** 원하는 목록이 강조 표시되면 OK(선택) 단추(5)를 누릅니다.
- **7.** 아래쪽 화살표 ▼, 위쪽 화살표 ▲, 왼쪽 화살표 ◄ 또는 오른쪽 화살표 ► 단추(6)를 사용하여 선 택한 항목을 원하는 설정으로 변경합니다.
- **8.** OK(선택) 단추(7)를 눌러 변경 사항을 저장합니다.
- **9.** EXIT(종료) 단추(8)를 눌러 OSD 메뉴를 종료합니다.

### **OSD** 메뉴 선택

아래 표에 OSD(On-Screen Display) 메뉴 항목과 그 기능이 정리되어 있습니다.

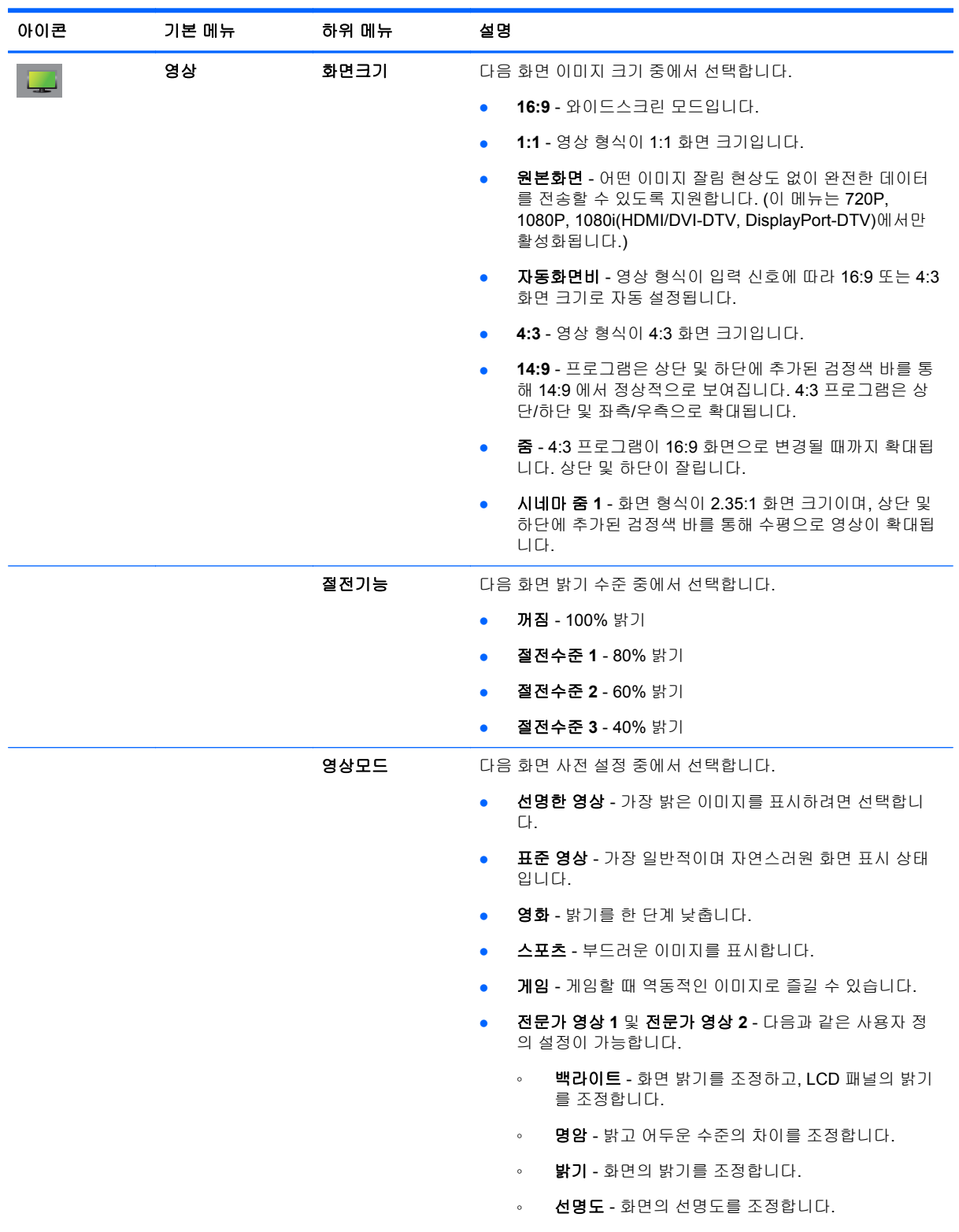

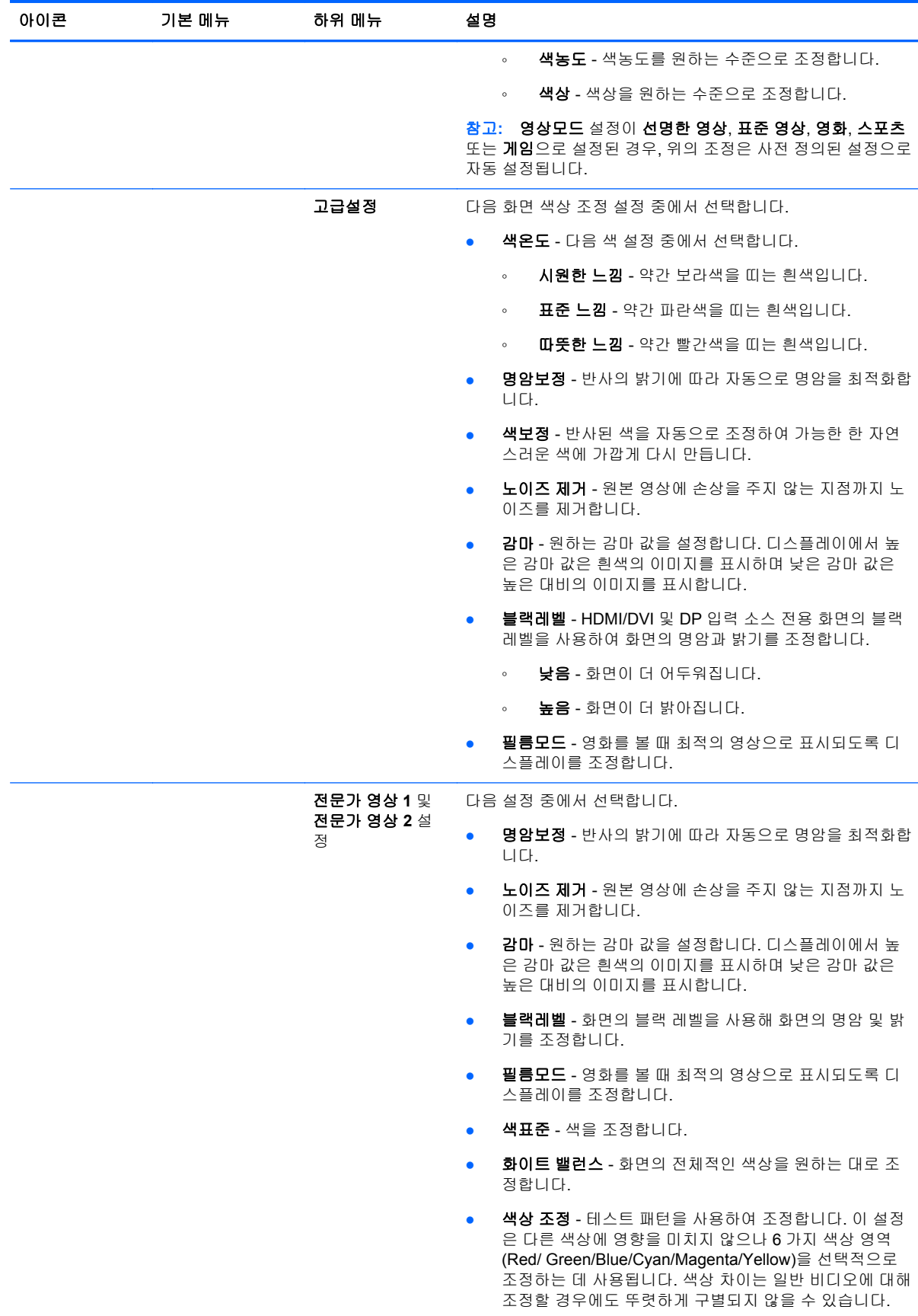

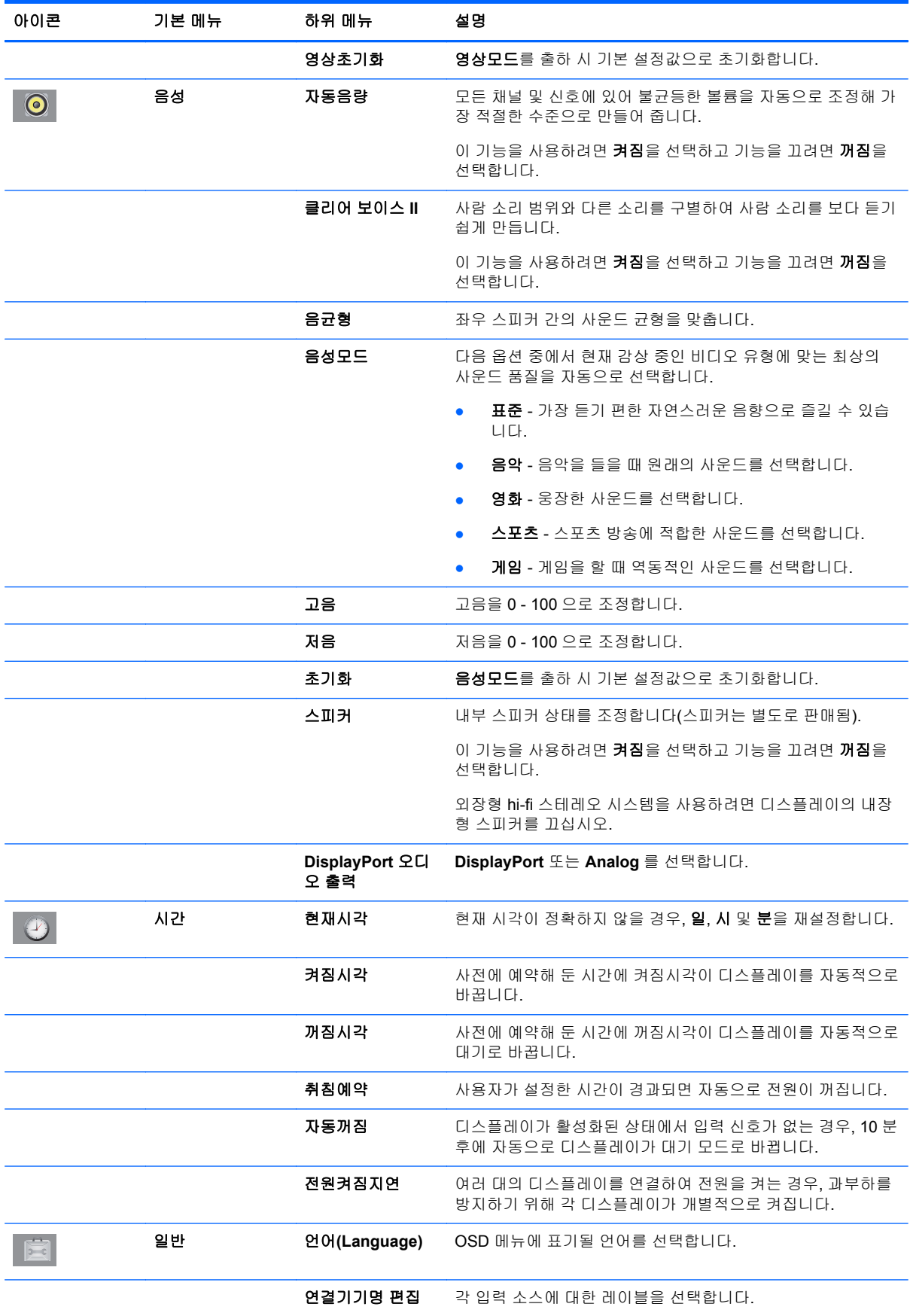

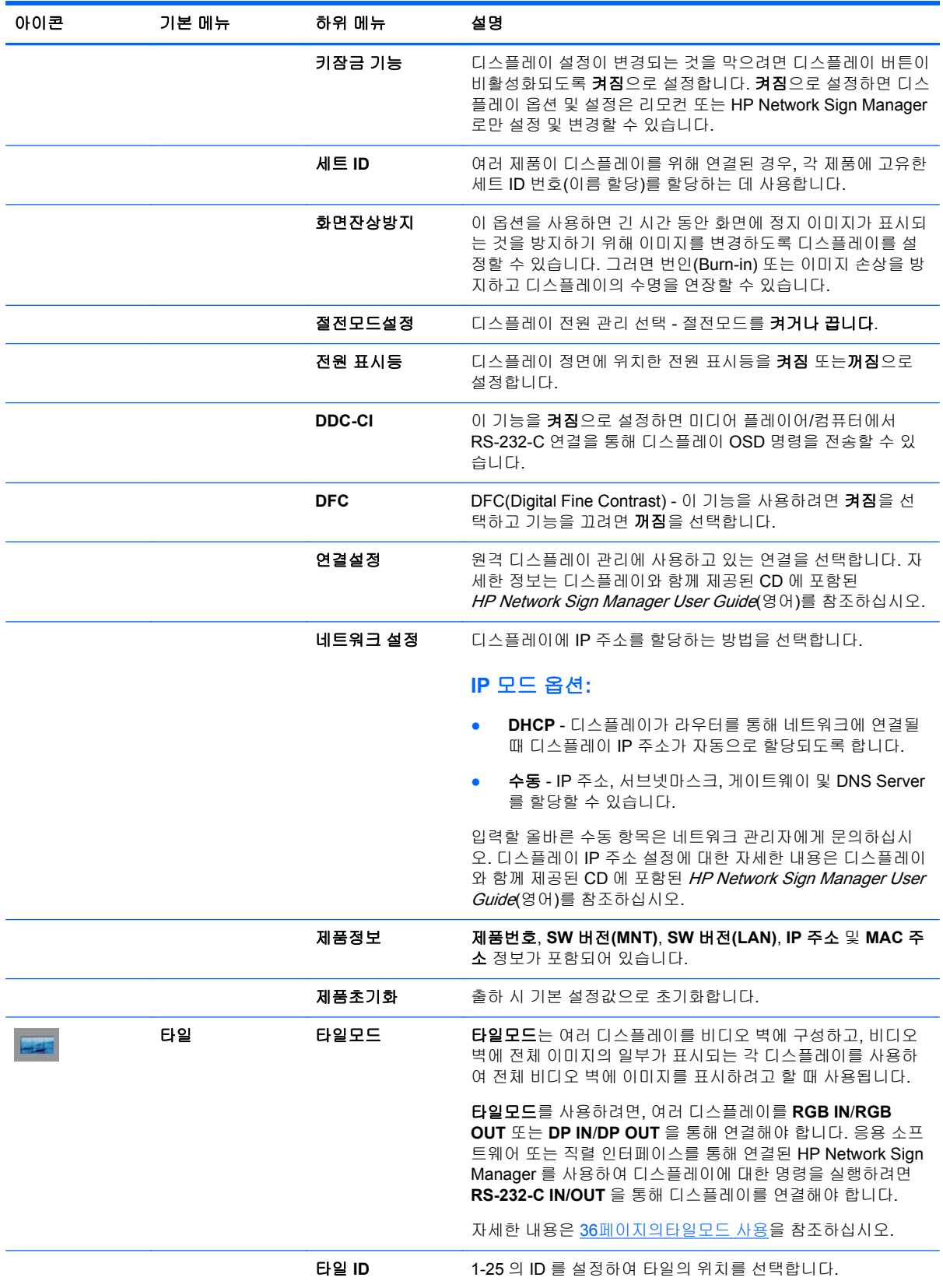

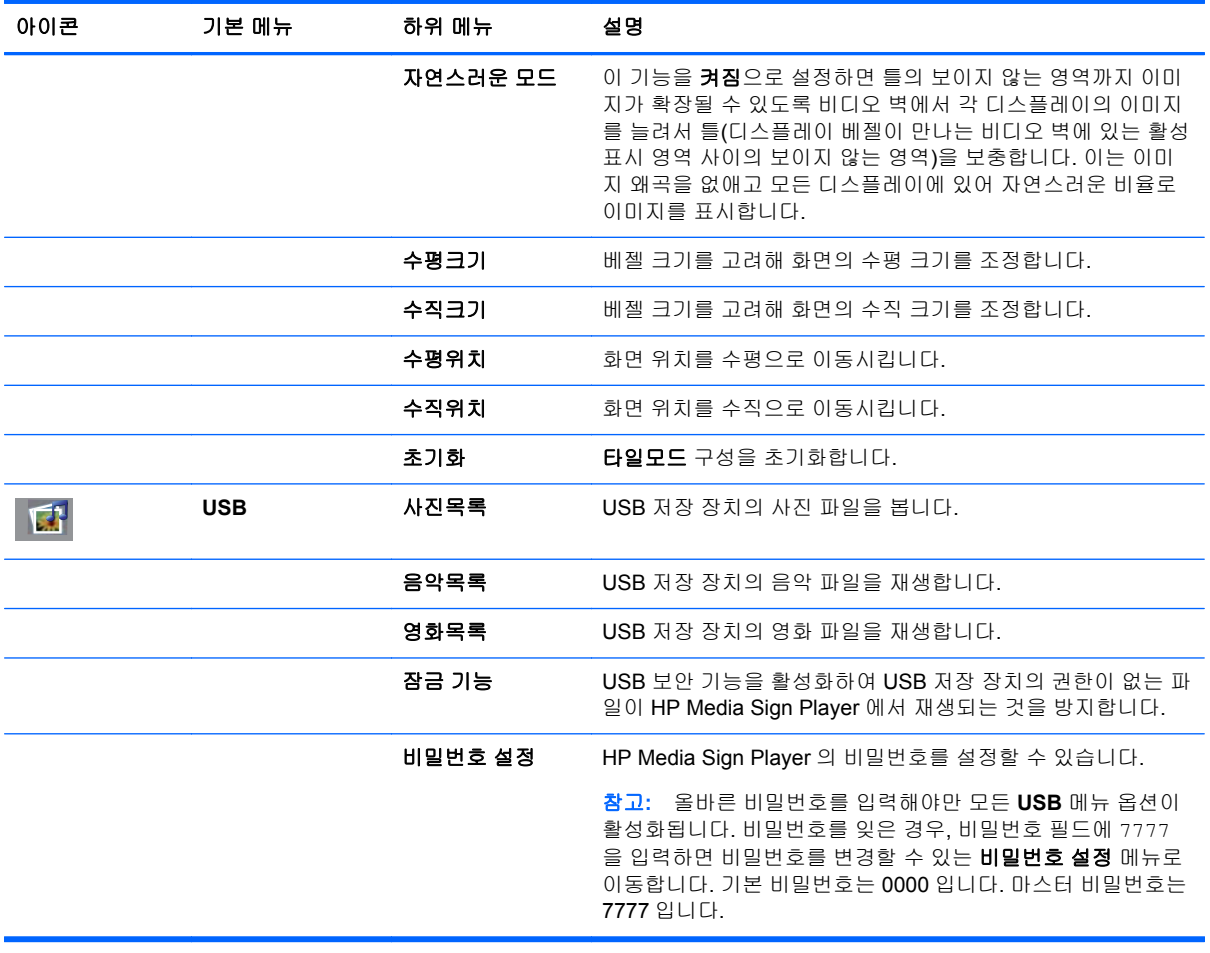

참고**:** 입력 설정, 입력 비디오 신호, 영상 모드 및 옵션 설정에 따라 일부 OSD 옵션은 설정 또는 변경 할 수 없으며 이러한 옵션은 OSD 메뉴에서 회색으로 표시됩니다.

### 화면크기 선택

화면크기 모드는 현재의 입력 소스에 따른 사용자의 선택을 지원합니다. 다음의 표을 이용하여 디스플 레이에서 사용할 수 있는 모드를 확인합니다.

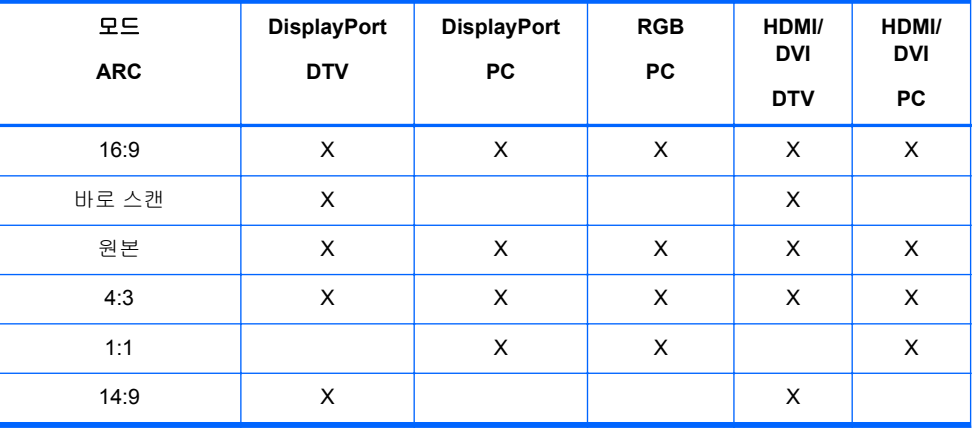

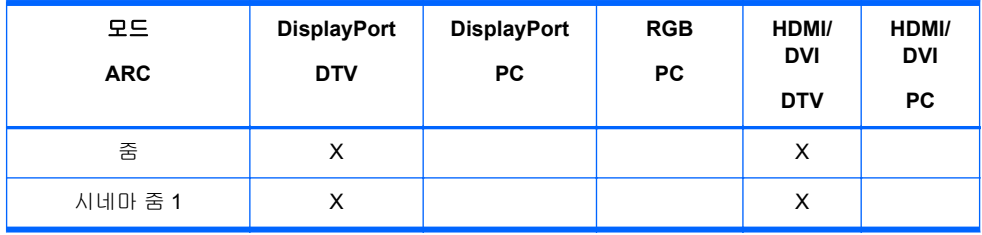

### 타이머 기능 조정

리모콘을 사용해 다음의 타이머 옵션을 설정합니다.

#### 현재시각

현재시각 메뉴를 통해 현재 시간이 올바르지 않은 경우 수동으로 시계를 재설정할 수 있습니다.

- **1.** MENU(메뉴) 단추를 누른 후, 아래쪽 화살표 ▼ 또는 위 화살표 ▲ 단추를 사용하여 시간 메뉴를 선택합니다.
- **2.** 오른쪽 화살표 ► 단추를 누른 후, 아래쪽 화살표 ▼ 또는 위쪽 화살표 ▲ 단추를 사용하여 현재시 각 메뉴를 선택합니다.
- **3.** 오른쪽 화살표 ► 단추를 누른 후, 아래쪽 화살표 ▼ 또는 위쪽 화살표 ▲ 단추를 사용하여 시(00 시-23 시)를 설정합니다.
- **4.** 오른쪽 화살표 ► 단추를 누른 후, 아래쪽 화살표 ▼ 또는 위쪽 화살표 ▲ 단추를 사용하여 분(00 분-59 분)을 설정합니다.

#### 켜짐시각 및 꺼짐시각

켜짐시각 및 꺼짐시각 메뉴를 사용하면 사전 설정해 둔 시간에 디스플레이가 자동으로 대기 상태로 전 환합니다.

- **1.** MENU(메뉴) 단추를 누른 후, 아래쪽 화살표 ▼ 또는 위 화살표 ▲ 단추를 사용하여 시간 메뉴를 선택합니다.
- **2.** 오른쪽 화살표 ► 단추를 누른 후, 아래쪽 화살표 ▼ 또는 위쪽 화살표 ▲ 단추를 사용하여 켜짐시 각 또는 꺼짐시각을 선택합니다.
- **3.** 오른쪽 화살표 ► 단추를 누른 후, 아래쪽 화살표 ▼ 또는 위쪽 화살표 ▲ 단추를 사용하여 시(00 시-23 시)를 설정합니다.
- **4.** 오른쪽 화살표 ► 단추를 누른 후, 아래쪽 화살표 ▼ 또는 위쪽 화살표 ▲ 단추를 사용하여 분(00 분-59 분)을 설정합니다.
- **5.** 오른쪽 화살표 ► 단추를 누른 후, 아래쪽 화살표 ▼ 또는 위쪽 화살표 ▲ 단추를 사용하여 켜짐 또 는 꺼짐을 선택합니다.

참고**:** 켜짐시각 또는 꺼짐시각을 설정하면 매일 미리 설정해 둔 시간에 이러한 기능이 작동합니다. 꺼 짐시각 기능과 켜짐시각 기능을 동일하게 설정한 경우 꺼짐시각 기능이 켜짐시각 기능을 무효화합니 다. 켜짐시각이 작동될 때 작동이 멈춘 후에 입력 화면이 켜집니다.

#### 취침예약

취침예약 메뉴를 사용하면 사용자가 설정해 둔 시간이 경과할 경우 디스플레이 전원이 자동으로 꺼집 니다.

- **1. MENU(**메뉴**)** 단추를 누른 후, 아래쪽 화살표 ▼ 또는 위쪽 화살표 ▲ 단추를 사용하여 시간 메뉴를 선택합니다.
- **2.** 오른쪽 화살표 ► 단추를 누른 후, 아래쪽 화살표 ▼ 또는 위쪽 화살표 ▲ 단추를 사용하여 취침예 약 메뉴를 선택합니다.
- **3.** 오른쪽 화살표 ► 단추를 누른 후, 아래쪽 화살표 ▼ 또는 위쪽 화살표 ▲ 단추를 사용하여 시(00 시-23 시)를 설정합니다.
- **4.** 오른쪽 화살표 ► 단추를 누른 후, 아래쪽 화살표 ▼ 또는 위쪽 화살표 ▲ 단추를 사용하여 분(00 분-59 분)을 설정합니다.

참고**:** 전원 중단 현상(분리 또는 전원 장애)이 발생하는 경우, 취침예약 시계를 재설정해야 합니다.

#### 자동꺼짐

자동꺼짐이 활성화된 상태로 입력 신호가 없는 경우, 15 분 후에 디스플레이가 자동으로 대기 모드로 전환하도록 설정하려면 다음과 같이 합니다.

- **1.** MENU(메뉴) 단추를 누른 후, 아래쪽 화살표 ▼ 또는 위 화살표 ▲ 단추를 사용하여 시간 메뉴를 선택합니다.
- **2.** 오른쪽 화살표 ► 단추를 누른 후, 아래쪽 화살표 ▼ 또는 위쪽 화살표 ▲ 단추를 사용하여 자동꺼 짐 메뉴를 선택합니다.
- **3.** 오른쪽 화살표 ► 단추를 누른 후, 아래쪽 화살표 ▼ 또는 위쪽 화살표 ▲ 단추를 사용하여 켜짐 또 는 꺼짐을 선택합니다.

#### 전원켜짐지연

여러 대의 디스플레이를 연결하여 전원을 켜는 경우, 과부하를 방지하기 위해 각 디스플레이가 개별적 으로 켜집니다.

#### 키잠금 기능 사용

디스플레이 후면에 있는 디스플레이 제어 버튼을 비활성화하도록 디스플레이에서 설정할 수 있습니 다. 키 잠금 기능을 켜짐으로 설정하면, 디스플레이 옵션은 리모컨 또는 HP Network Sign Manager 를 사용해야만 설정 또는 변경할 수 있습니다.

- **1.** MENU(메뉴) 단추를 누른 후, 아래쪽 화살표 ▼ 또는 위 화살표 ▲ 단추를 사용하여 일반 메뉴를 선택합니다.
- **2.** 오른쪽 화살표 ► 단추를 누른 후, 아래쪽 화살표 ▼ 또는 위쪽 화살표 ▲ 단추를 사용하여 키잠금 기능 메뉴를 선택합니다.
- **3.** OSD 화면 조정을 잠그려면 오른쪽 화살표 ► 단추를 누른 후, 아래쪽 화살표 ▼ 또는 위쪽 화살표 ▲ 단추를 사용하여 켜짐을 선택합니다.
- **4.** OSD 화면 조정을 잠금 해제하려면 리모컨의 MENU(메뉴) 단추를 누른 후, 아래쪽 화살표 ▼ 또는 위쪽 화살표 ▲ 단추를 사용하여 꺼짐을 선택합니다.

#### 화면잔상방지 사용

긴 시간 동안 화면에 정지 이미지를 표시하면 번인(Burn-in) 또는 잔상이 발생할 수 있습니다. 번인 (Burn-in) 또는 잔상을 방지하거나 수정하려면 고정된 이미지를 긴 시간 동안 표시하지 마십시오. 디스 <span id="page-45-0"></span>플레이를 끄거나 이미지를 변경하십시오. 긴 시간 동안 정지 이미지를 표시한 경우, 다음과 같이 화면 잔상방지 옵션을 사용하여 잔상 또는 번인(Burn-in)을 방지할 수 있습니다.

- **1.** MENU(메뉴) 단추를 누른 후, 아래쪽 화살표 ▼ 또는 위 화살표 ▲ 단추를 사용하여 일반 메뉴를 선택합니다.
- **2.** 오른쪽 화살표 ► 단추를 누른 후, 아래쪽 화살표 ▼ 또는 위쪽 화살표 ▲ 단추를 사용하여 화면잔 상방지 메뉴를 선택합니다.
- **3.** 다음 옵션 메뉴중 하나를 선택합니다.
	- 표준 화면잔상방지 기능을 활성화하지 않으려면 표준으로 둡니다. 디스플레이가 **꺼짐** 상태 인 경우, 켜짐 상태의 화면잔상방지 모드와 관계 없이 화면잔상방지 설정은 표준으로 재설정 됩니다.
	- 이동 화면이 2 분마다 위아래 및 좌우로 2 픽셀씩 이동합니다. 이동은 화면잔상방지 메뉴에 서 변경될 때까지 계속 유지됩니다.
	- 반전 이 기능은 잔상 또는 번인(Burn-in) 이미지를 수정하는 데 사용됩니다. 이 기능은 30 분 마다 이미지 색상을 반전시킵니다. 화면 이미지가 반전되고 USB 기능을 입력하면 이 기능에 표시된 이미지가 반전됩니다. 반전 기능은 화면잔상방지 메뉴에서 변경될 때까지 계속 유지 됩니다.
	- $\overline{a}$  제거 이 기능도 잔상 또는 번인(Burn-in) 이미지를 수정하는 데 사용됩니다. 이 기능은 화면 을 흰색으로 채웁니다. 이 기능은 화면에 넣은 영구적인 이미지를 제거하는 데 효과적입니 다. 리모컨에서 아무 키나 누르면 제거 기능이 종료되고 표준 화면으로 돌아가게 됩니다.

### 타일모드 사용

타일모드는 비디오 벽에 여러 디스플레이에 대한 이미지를 확대하기 위해 사용합니다. 비디오 벽은 5 x 5 까지 정의할 수 있으며 디스플레이는 가로 방향이나 세로 방향으로 놓을 수 있습니다. 타일모드를 사 용하면 각 디스플레이를 벽에 왼쪽 상단 모서리부터 아래로 각 행마다 왼쪽에서 오른쪽으로 관련 위치 (번호)에 할당할 수 있습니다. 다음 그림과 같이 각 디스플레이는 전체 이미지의 해당하는 부분에 자동 으로 표시됩니다.

다음과 같이 각 디스플레이에 알맞은 위치 번호를 할당합니다.

**MENU(**메뉴**)**→영상→타일→타일모드→**OK(**선택**)**→**3x3**→닫기→타일 **ID**→선택→**1**(디스플레이가 1 개 인 경우 1, 2 개인 경우 2, ... 9 개인 경우 9)→닫기→자연스러운 모드→**OK(**선택**)**→켜짐(비디오 벽에 대 한 왜곡 없이 이미지를 표시할 수 있도록 틀을 보완함)→선택→종료

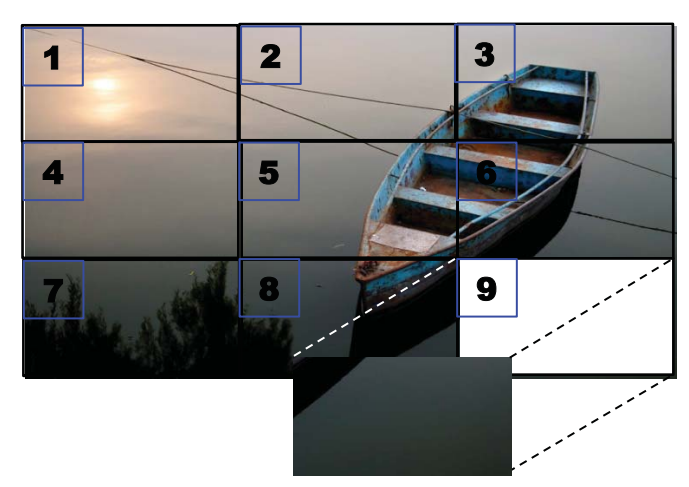

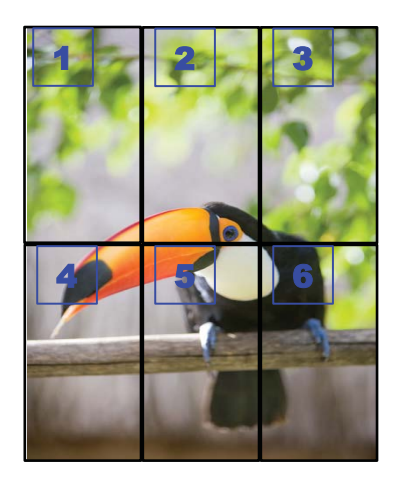

다음 그림과 같이 각 디스플레이는 **RGB IN**/**RGB OUT** 또는 **DP IN**/**DP OUT** 을 사용하여 다른 모든 디 스플레이에 연결해야 합니다. 미디어 플레이어/컴퓨터의 디스플레이 명령을 실행하려면 비디오 연결 처럼 **RS-232-C IN**/**RS-232-C OUT** 을 통해 각 디스플레이를 연결해야 합니다.

그림 **4-1** 타일모드 3x3 비디오 벽 - **DP IN**/**DP OUT** 을 사용한 디스플레이 연결

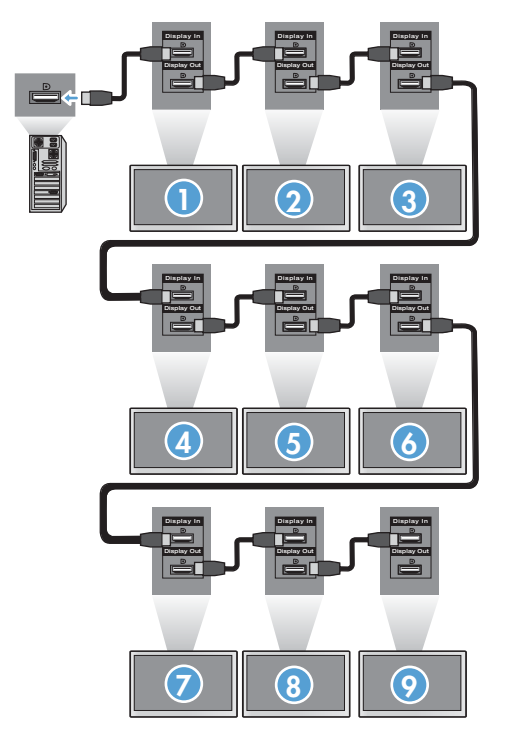

# <span id="page-47-0"></span>**5** 터치 스크린 작동

## 플러그 앤 플레이**(Microsoft Windows 7** 및 **Windows Vista)**

USB 케이블로 모니터와 컴퓨터(Microsoft Windows 7 및 Windows Vista 운영 체제)를 연결하면 Windows 터치 드라이버 소프트웨어가 자동으로 설치됩니다. 소프트웨어 설치는 몇 분 정도 소요되며 설치가 완료되면 화면의 오른쪽 아래 구석에 설치 완료 메시지가 표시됩니다. 터치 드라이버를 설치하 면 터치 스크린을 이용하여 개체를 선택, 실행 및 드래그할 수 있습니다. 선택하려면 화면을 터치하면 됩니다. 터치 드라이버 설치 프로그램은 Microsoft Windows Vista 또는 Microsoft Windows 7 운영 체제 의 드라이버를 설치하지는 않습니다. Microsoft 플러그 앤 플레이 터치 드라이버는 이 모니터에 대한 해 당 운영 체제에 이미 포함되어 있습니다.

<mark>| 教고: USB</mark> 케이블 연결에 대한 설명은 <u>23[페이지의](#page-32-0) US</u>B(범용 직렬 버스) 케이블 연결을 참조하십시 오.

### **Microsoft Windows XP** 용 터치 소프트웨어 설치

최상의 터치 성능을 위해 MultiTouch 플랫폼 소프트웨어를 설치하는 것이 좋습니다. HP 는 최상의 터 치 성능을 위해 Dual Core 2.5GHz PC 사용을 권장합니다.

### **CD** 로 소프트웨어 설치

디지털 신호체계 디스플레이에 포함된 CD 에는 터치 스크린을 사용하고 터치 스크린으로 Windows 응 용 프로그램을 사용할 수 있게 하는 파일이 포함되어 있습니다.

CD 로 터치 드라이버를 설치하려면

- **1.** 미디어 플레이어/컴퓨터에 CD 를 삽입합니다.
- **2. Install MultiTouch Platform(MultiTouch** 플랫폼 설치**)**을 클릭합니다. **Next(**다음**)**를 클릭하고 화 면의 지시에 따라 터치 드라이버를 설치합니다.
- **3.** 설치 프로그램이 터치 드라이버 설치를 완료하면 **Yes(**예**)**를 선택하고 **Finish(**마침**)**를 클릭합니 다.
- **4.** PC 에 터치 스크린 디스플레이 케이블(USB)을 연결합니다.

터치 드라이버를 설치한 다음 USB 케이블을 연결하고 컴퓨터를 다시 시작하면 새 하드웨어 검색 마법 사가 표시되고 드라이버 설치가 완료됩니다. IR 터치 장치 드라이버를 설치하려면

- **1. Yes(**예**)**를 선택하고 **Next(**다음**)**를 클릭한 다음 화면의 지시에 따릅니다.
- **2.** Windows 로고 테스트를 통과하지 못한 드라이버에 대한 하드웨어 설치 경고가 나타나면 **Continue Anyway(**계속**)**를 클릭합니다.
- **3.** IR 터치 컨트롤러 설치 디스크의 파일이 필요하다는 메시지가 나타나면 파일의 위치를 찾아 **OK(**확인**)**를 클릭합니다.
- **4.** 마법사가 소프트웨어 설치를 끝냈을 때 **Finish(**마침**)**를 클릭하여 마법사를 닫습니다.

터치 모니터 드라이버를 제거하려면

- **1.** 터치 드라이버를 제거하려면 시작 **>** 모든 프로그램 **> MultiTouch Driver(MultiTouch** 드라이버**) > Uninstall MultiTouch Driver(MultiTouch** 드라이버 제거**)**를 선택하고 **Yes(**예**)**를 클릭합니다.
- **2. Yes(**예**)**를 클릭해 터치 드라이버 제거를 확인합니다.
- **3.** 시작 **>** 모든 프로그램 **> MultiTouch Platform(MultiTouch** 플랫폼**) > Uninstall MultiTouch Platform(MultiTouch** 플랫폼 제거**)**을 선택하고 **Yes(**예**)**를 클릭하여 MultiTouch 플랫폼 제거를 확인합니다.
- **4. Yes(**예**)**를 클릭해 MultiTouch 플랫폼 제거를 확인합니다.

### 인터넷을 통해 소프트웨어 설치

인터넷을 통해 터치 드라이버를 설치하려면

- **1.** <http://www.hp.com/support> 로 이동합니다.
- **2.** 국가/지역을 선택합니다.
- **3.** 언어를 선택합니다.
- **4.** 드라이버 및 소프트웨어 다운로드를 선택하고 디스플레이의 모델 이름과 모델 번호를 입력합니 다.
- **5.** 화면 지시에 따라 **Setup.exe** 파일을 다운로드합니다.
- **6.** 이 파일을 열고 InstallShield 마법사의 지시에 따라 소프트웨어를 설치합니다.
- **7.** 소프트웨어가 설치되었는지 확인하려면, 시작 > 모든 프로그램으로 이동하고 시작 메뉴에 **MultiTouch** 플랫폼 소프트웨어 폴더가 생겼는지 확인하십시오.

## **Windows Vista** 및 **Windows 7** 의 터치 스크린 보정

터치 스크린을 최초 사용할 때에는 터치 스크린을 보정할 필요는 없습니다. 그러나 터치 스크린을 보정 해야 할 때가 있습니다. 터치 스크린 보정 방법은 다음과 같습니다.

- **1.** Windows 7 바탕화면에서 시작 > 제어판 > 하드웨어 및 소리 > **Tablet PC** 설정으로 이동합니다.
- **2.** Tablet PC 설정에서 디스플레이 탭에서 보정 버튼을 누릅니다. 보정 창이 나타납니다.
- **3.** 보정 창에서 화면 구석에 나타나는 십자 기호를 각각 누릅니다. 완료되면 보정 데이터 저장 여부 를 묻는 대화 상자가 나타납니다.
- **4.** 대화 상자에서 예를 선택하여 보정 데이터를 저장하고 보정 창을 닫습니다.

### **Windows XP** 에서 **MultiTouch** 플랫폼을 이용하여 터치 스크 린 보정

MultiTouch 플랫폼 소프트웨어 설치 후 터치 스크린을 보정해야 하는 경우

- **1.** 시작 **>** 모든 프로그램 **> MultiTouch Platform(MultiTouch** 플랫폼**) > MultiTouch Platform(MultiTouch** 플랫폼**)**으로 이동하여 보정을 선택합니다. 보정 대화 상자가 화면에 나타 납니다.
- **2.** 지시대로 첫 번째 검정색 십자선을 누르고 있습니다.
- **3.** 검정색 십자선이 녹색으로 바뀌면 손가락을 뗍니다.
- **4.** 다른 3 개의 십자선에서도 2 단계를 반복합니다.

### 터치 스크린 사용자 지정

Microsoft Windows 7 의 터치 설정을 사용자 지정하여 개인 스타일에 맞춰 설정할 수 있습니다. 예를 들어, 오른손 잡이인지 왼손 잡이인지에 따라 화면에서 메뉴가 오른쪽 또는 왼쪽에 나타나도록 변경할 <span id="page-49-0"></span>수 있습니다. 시작 > 제어판 > 하드웨어 및 소리 > **Tablet PC** 설정을 차례로 선택하고 기타 탭을 선택 하여 설정할 수 있습니다.

그 밖에 다른 터치 설정 사용자 지정은 시작 > 제어판 > 하드웨어 및 소리 > 펜 및 터치에서 찾아볼 수 있습니다. 펜 및 터치 대화 상자에서 수행할 수 있는 작업은 다음과 같습니다.

- 각 펜 동작에 대한 설정을 조정합니다.
- 플릭 네비게이션 설정을 변경합니다.
- 핸드 라이팅 개인 설정을 변경합니다.
- 각 터치 동작의 설정을 조정합니다.
- 터치 패닝 제스처를 조정합니다.

## 터치 키보드 및 라이팅 탭 사용

Microsoft Windows 7 의 Tablet PC 입력판에 있는 터치 키보드 또는 라이팅 탭을 이용하여 데이터를 응용 프로그램에 입력할 수 있습니다. Tablet PC 입력판은 시작 > 모든 프로그램 > 보조프로그램 > **Tablet PC** > **Tablet PC** 입력판을 차례로 선택하여 열 수 있습니다.

터치 키보드와 라이팅 탭 간의 전환은 입력판의 왼쪽 위에 있는 터치 키보드 버튼 또는 라이팅 탭 버튼 을 누르면 됩니다.

Tablet PC 입력판의 왼쪽 위에 있는 도구 버튼을 누르고 옵션을 눌러 Tablet PC 입력판의 설정을 변경 할 수 있습니다.

## 손가락 동작

Microsoft Windows 운영 체제를 시작하고 해당 제스처 작업을 결정한 후 마우스 대신에 터치 기능을 사용할 수 있습니다. 제스처 작업 및 관련 Windows 소프트웨어 응용 프로그램이 아래 나열되어 있습니 다.

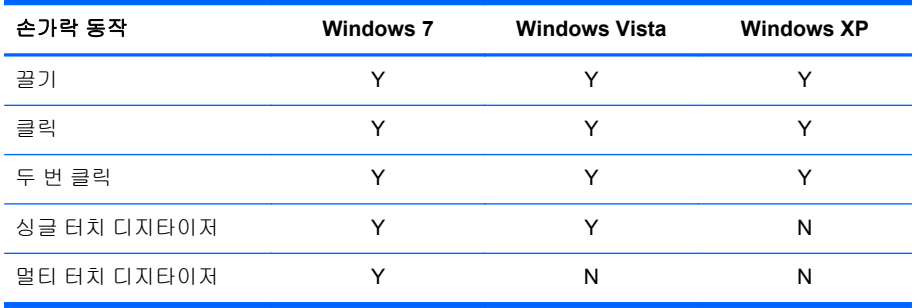

손가락 또는 제공된 스타일러스를 터치 응용 프로그램에 사용하십시오.

참고**:** USB 케이블을 뺏다가 다시 꽂았거나 컴퓨터가 절전 모드에서 다시 시작했을 경우에는 약 7 초 정도 기다려야 터치 기능을 사용할 수 있습니다.

## 펌웨어 업그레이드

HP 에서는 펌웨어 업그레이드를 제공하여 귀하의 시스템이 최신 기술을 이용할 수 있도록 지원하고 있습니다. 터치 스크린에 문제가 발생하면 펌웨어를 업그레이드해 보십시오.

참고**:** HP 터치 컨트롤러 펌웨어 업그레이드는 사용하는 운영 체제에 따라 제한적일 수 있습니다.

주의**:** 펌웨어 업그레이드 중에는 USB 다운로더 프로그램을 제거하거나 시스템의 전원을 끄지 마십 시오. 펌웨어 업데이트 중 전원이 꺼지면 시스템을 재시작한 다음 아래 순서에 따라 펌웨어 다운로드를 다시 시작합니다.

펌웨어 업그레이드 방법

- **1.** <http://www.hp.com/support>(으)로 이동하십시오.
- **2.** 해당 지역을 선택합니다.
- **3.** 드라이버 및 소프트웨어 다운로드**(**펌웨어 포함**)**를 선택하고 디스플레이 모델 번호(HP LD4220tm 또는 LD4720tm)를 입력합니다.
- 주의**:** 다음 단계로 진행하기 전에 디스플레이가 터치 USB 케이블로 미디어 플레이어/컴퓨터에 연결되어 있는지 확인합니다. USB 케이블을 이용하려면 펌웨어를 업그레이드해야 합니다.
- **4.** 기본 소프트웨어 드라이버 언어 선택을 수락하고 사용하는 운영 체제를 선택합니다.
- **5. Firmware Updater(**펌웨어 업데이트 프로그램**)**를 선택하고 스크린에 나타나는 지시를 따릅니다.
- **6. F/W Update Finished(**펌웨어 업데이트 종료**)** 메시지 상자가 나타나면 확인을 클릭합니다.

참고**:** 펌웨어 업그레이드를 마치고 약 7-10 초가 경과되어야 터치 스크린 기능을 사용할 수 있습 니다. 대기 시간은 미디어 플레이어/컴퓨터에 따라서 다를 수 있습니다.

# **6 Multi-Display** 터치 스크린 설정

Multi-display 터치 스크린 설정을 하면 1 개의 미디어 플레이어/컴퓨터에 최대 4 개의 디스플레이를 연 결해서 터치 스크린 기능을 활성화할 수 있습니다.

참고**:** Multi-display 터치 스크린 설정은 Microsoft Windows 7(Home Premium 이상)에서만 할 수 있습 니다. 다른 운영 체제는 지원하지 않습니다.

- **1.** Windows 에서 시작 버튼을 클릭하고 제어판을 선택합니다
- **2.** 하드웨어 및 소리를 선택합니다.
- **3. Tablet PC** 설정을 선택합니다.
- **4.** 디스플레이 탭의 구성에서 설정을 실행합니다.
- **5.** 펜 식별 또는 터치 입력 스크린 창에서 터치 입력을 선택합니다.
- **6.** 터치 스크린 1 번을 디스플레이에 맞춥니다. 그런 다음 Enter 를 눌러 다음 스크린으로 이동합니 다.
- **7.** 각각의 추가 스크린에서 6 단계를 반복합니다.

HP 는 Multi-Disply 를 지원하는 다음 그래픽 카드를 권장합니다.

- ATI Radeon HD 5450
- **NVIDIA GeForce GT320**
- NVIDIA GeForce 315
- NVIDIA GeForce G210
- ATI Radeon HD 4350
- NVIDIA GeForce G100
- ATI Radeon HD 4650
- NVIDIA GeForce 9300 GE
- NVIDIA Quadro NVS 450\*
- \* HDMI 어댑터용 DisplayPort 를 추가로 구매해야 합니다.

# <span id="page-52-0"></span>**7 HP Media Sign Player** 사용

잠금 기능 옵션이 켜짐인 경우, 디스플레이 후면의 USB 포트에 USB 저장 장치를 삽입하면 비밀번호 를 입력하세요 대화 상자가 나타납니다. 비밀번호를 입력하면 사진목록, 음악목록 및 영화목록이 있는 HP Media Sign Player 옵션이 표시됩니다.

USB 저장 장치가 이미 삽입되어 있는 상태에서 디스플레이의 전원을 켤 경우, 리모컨의 USB 단추를 누릅니다. 잠금 기능 옵션이 켜짐이면 비밀번호를 입력하세요 대화 상자가 **USB** 메뉴 옵션과 함께 표 시됩니다. 비밀번호를 입력하면 **USB** 옵션을 설정 또는 변경할 수 있습니다.

참고**:** HP Media Sign Player 가 재생 중이거나 OSD 가 활성화된 경우에는 리모컨의 USB 단추를 눌 러도 **USB** 메뉴가 표시되지 않습니다.

## 사진목록 사용

사진목록 옵션을 선택한 후, 드라이브를 선택하고 원하는 .JPG 이미지가 있는 폴더를 선택합니다. 폴 더의 파일 목록이 나타납니다. 지원되는 파일이 없는 폴더를 선택한 경우, 이 폴더에 사진 목록이 없습 니다 메시지가 표시됩니다. 파일을 강조 표시하면 리모컨의 MARK(선택) 단추를 눌러서 재생할 파일을 선택할 수 있습니다. 목록에서 임의의 파일을 강조 표시하고 OK(선택) 단추를 누르면 사진 선택 및 메 뉴 옵션 목록이 나타납니다.

#### 사진목록 사용 정보

- 사진(\*.JPEG) 지원 파일
- 기본 15360 x 8640
- 프로그레시브 1024 x 768
- JPEG 파일만 볼 수 있습니다. 지원되지 않는 파일은 비트맵 형식으로 표시됩니다.

#### 사진 선택 및 메뉴 옵션

- 보기 HP Media Sign Player 를 시작합니다. 사진목록에서 선택한 첫 번째 이미지와 옵션 상자가 표시됩니다. 이 이미지는 옵션 상자에서슬라이드쇼를 선택할 때까지 계속 디스플레이에 유지됩 니다.
- 전체 선택 사진목록에서 선택한 폴더의 모든 파일을 선택합니다.
- 삭제 USB 저장 장치에서 선택한 폴더의 선택한 파일을 모두 삭제합니다. 삭제를 선택하면 파일 삭제 여부를 확인하기 위한 확인 대화 상자가 나타납니다.
- 닫기 사진 선택 및 메뉴 옵션 메뉴를 닫습니다.

#### 전체 크기 사진 보기의 옵션

- - 슬라이드쇼 HP Media Sign Player 를 시작합니다. 선택한 파일이 있으면 선택한 파일만 재생된 후, 선택한 폴더의 모든 파일이 사진목록에 표시된 순서대로 재생됩니다. 옵션 대화 상자에서 슬 라이드쇼의 모든 슬라이드에 대해 시간 간격을 설정합니다.
- **BGM(**배경 음악**)** 사진목록에서 선택한 이미지를 표시하는 동안 HP Media Sign Player 가 오디 오 파일을 재생합니다. 이 옵션을 선택하기 전에 옵션 대화 상자에서 **BGM** 용 배경음악 폴더를 선 택해야 합니다. 오디오 파일에 대한 자세한 내용은 44[페이지의음악목록](#page-53-0) 사용을 참조하십시오.
- <span id="page-53-0"></span>회전 아이콘 (\*) - 회전 아이콘을 사용하여 회전 아이콘을 한 번 터치할 때마다 슬라이드쇼를 시 계 방향으로 90° 회전시킵니다(90°,180° 또는 270°). 회전 아이콘을 사용하여 이미지를 회전할 경 우, 이미지는 크기가 조절되어 화면을 채우며, 특별히 세로 보기(90° 또는 270°)용으로 만들어진 것이 아닌 이미지는 왜곡되거나 회전 방향의 비율을 벗어날 수 있습니다.
- 삭제 USB 저장 장치에서 파일을 삭제합니다. 파일 삭제 여부를 확인하기 위한 확인 대화 상자가 나타납니다.
- 옵션 슬라이드 속도 값과 **BGM** 용 배경음악 폴더를 설정합니다. 아래쪽 화살표 ▼, 위쪽 화살표 ▲, 왼쪽 화살표 ◄ 또는 오른쪽 화살표 ► 단추와 OK(선택) 단추를 사용하여 값을 설정합니다. OK(선택)를 눌러 설정을 저장합니다. **BGM** 이 재생될 동안에는 배경음악 폴더를 변경할 수 없습 니다.
- 숨김 HP Media Sign Player 옵션 메뉴를 숨깁니다. 옵션을 선택하지 않으면 약 40 초 후에 옵션 메뉴가 자동으로 숨겨집니다. 옵션 메뉴를 다시 표시하려면 리모컨의 OK(선택) 단추를 누릅니다.

## 음악목록 사용

음악목록 옵션을 선택한 후, 드라이브를 선택하고 원하는 오디오 파일이 있는 폴더를 선택합니다. 폴더 의 파일 목록이 나타납니다. 지원되는 파일이 없는 폴더를 선택한 경우, 이 폴더에 음악 목록이 없습니 다 메시지가 표시됩니다. 파일을 강조 표시할 경우, 리모컨의 MARK(선택) 단추를 눌러서 재생할 파일 을 선택할 수 있습니다. 목록에서 임의의 파일을 강조 표시하고 OK(선택) 단추를 누르면 음악 선택 및 메뉴 옵션 목록이 나타납니다.

#### 음악목록 사용 정보

- 음악(\*.MP3) 지원 파일 구매한 음악 파일(\*.MP3)에는 저작권에 따른 제약이 포함될 수 있으며, 이러한 파일은 재생되지 않을 수 있습니다.
- 비트 전송률 32 ~ 320kbps
- 샘플링 주파수 MPEG1 레이어 3 32kHz, 44.1kHz, 48kHz
- 손상된 음악은 재생되지 않으며 재생 시간은 00:00 으로 표시됩니다.

#### 음악 선택 및 메뉴 옵션**:**

음악을 재생하는 동안, 리모컨의 재생(►), 일시 정지(**II**), 정지(■), 되감기(◄◄) 및 빨리 감기(►►) 단추 도 사용할 수 있습니다.

- 재생 HP Media Sign Player 를 시작합니다. 재생을 강조 표시하고 OK(선택)를 누르면 선택한 음 악 제목이 음악목록에 나열된 순서대로 재생됩니다. 선택한 음악 제목이 없는 경우, 플레이어는 폴더에 있는 모든 제목을 음악목록에 나열된 순서대로 재생합니다. 제목 목록은 약 40 초 동안 화 면에 표시된 후, 제목의 이름이 있는 정보 상자와 타이머가 표시되고 화면이 화면 보호기처럼 움 직입니다. 제목이 있는 메뉴가 다시 표시되도록 하려면 리모컨의 OK(선택) 단추를 누릅니다.
- **재생 정지(**음악이 재생 중인 경우) 선택한 음악 제목의 재생을 중지합니다.
- 사진 보며 재생 선택한 음악 제목과 함께 재생할 이미지 파일을 선택할 수 있습니다. 사진 보며 재생을 강조 표시하고 OK(선택)를 누르면, 처음 선택한 음악 제목이 재생되기 시작하고 사진목록 메뉴가 표시됩니다. 재생할 이미지 파일 선택에 대한 자세한 내용은 43[페이지의사진목록](#page-52-0) 사용을 참조하십시오. 이미지 파일을 선택하면 사진목록 옵션 대화 상자는 음악 플레이어를 활성 상태로 표시하고, 옵션을 선택하면 **BGM** 창에서 음악 폴더의 이름을 볼 수 있습니다.
- **전체 선택 폴더 내 음악 제목을 모두 선택합니다.**
- 삭제 USB 저장 장치에서 선택한 폴더의 선택한 파일을 모두 삭제합니다. 삭제를 선택하면 파일 삭제 여부를 확인하기 위한 확인 대화 상자가 나타납니다.
- 닫기 음악 선택 및 메뉴 팝업 메뉴를 닫습니다.

## 영화목록 사용

영화목록 옵션을 선택한 후, 드라이브를 선택하고 원하는 비디오 파일이 있는 폴더를 선택합니다. 폴더 의 파일 목록이 나타납니다. 지원되는 파일이 없는 폴더를 선택한 경우, 이 폴더에 영화 목록이 없습니 다 메시지가 표시됩니다. 파일을 강조 표시할 경우, 리모컨의 MARK(선택) 단추를 눌러서 재생할 파일 을 선택할 수 있습니다. 목록에서 임의의 파일을 강조 표시하고 OK(선택) 단추를 누르면 영화 선택 및 메뉴 옵션 목록이 나타납니다.

#### 영화목록 사용 정보

- 영화(\*.avi) 지원 파일
- 비디오 형식 MPEG1, MPEG2, MPEG4(Microsoft MPEG 4-V2, V3 은 지원하지 않음)
- 오디오 형식 Mpeg, Mp3, PCM, Dolby Digital
- 샘플링 주파수 32k ~ 48 khz
- 비트 전송률 32k ~ 320kbps
- 자막 형식 \*.smi/ \*.srt/ \*.sub(MicroDVD, SubViewer 2.0)/ \*.ass/ \*.ssa/\*.txt(DVD 자막 시스템)
- 녹화된 파일의 비디오 및 오디오 구조가 인터리브되지 않은 경우, 비디오나 오디오 중 하나가 출 력됩니다.
- 최대 FPS(초당 프레임)는 SD 수준에서만 도달할 수 있습니다. 해상도에 따라 FPS 는 25FPS(720\*576) 또는 30FPS(720\*480)입니다.
- 25FPS 이상 또는 30FPS 이상의 파일은 제대로 재생되지 않을 수 있습니다.
- 자막을 표시하려면 비디오 파일 이름과 자막 파일 이름이 동일해야 합니다.
- 고속이 지원되지 않는 USB 연결을 통해 비디오를 재생하면 올바르게 작동되지 않을 수 있습니다.
- USB 2.0 이하의 USB 저장 장치도 지원되지만, 영화목록에서 올바르게 작동되지 않을 수 있습니 다.
- GMC(Global Motion Compensation)로 인코딩된 파일은 재생되지 않을 수 있습니다.

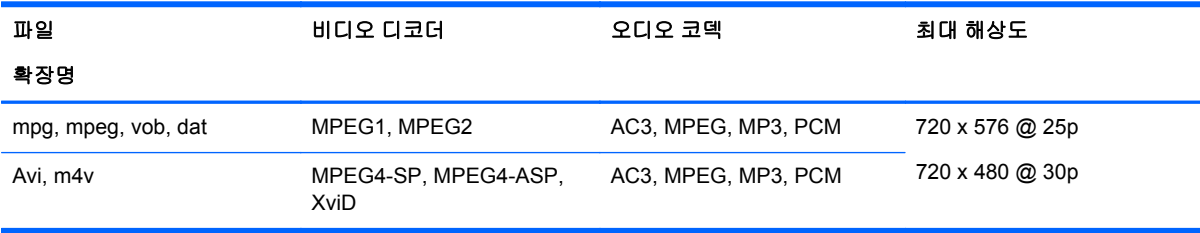

#### 영화 선택 및 메뉴 옵션

- **재생 선택한 영화를 재생합니다.**
- 전체 선택 폴더 내 영화를 모두 선택합니다.
- 삭제 선택한 영화 항목을 삭제합니다.
- 닫기 팝업 메뉴를 닫습니다.

#### 표 **7-1** 영화 감상 시 리모컨 사용

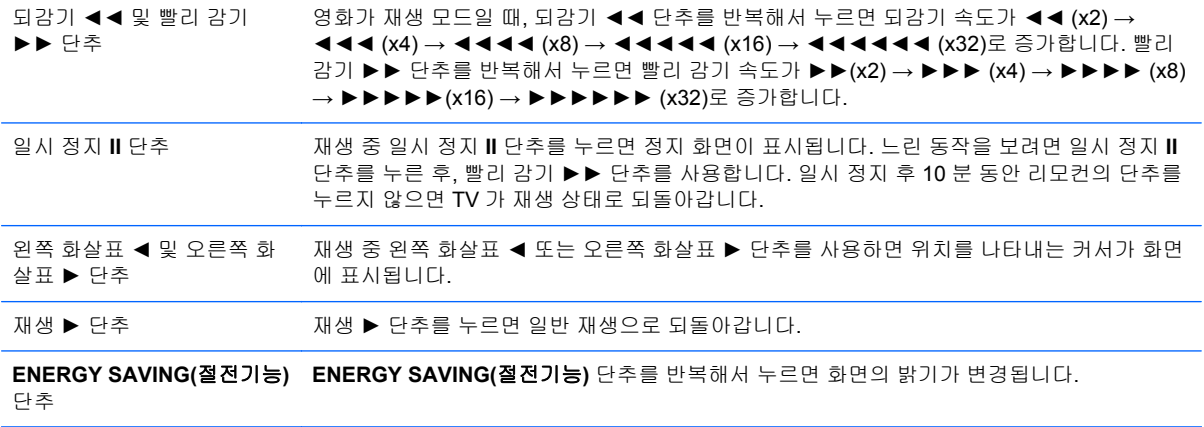

# **A** 문제 해결

## 일반적인 문제 해결

다음 표에는 발생할 수 있는 문제와 그 문제에 대한 원인 및 해결 방법이 나와 있습니다.

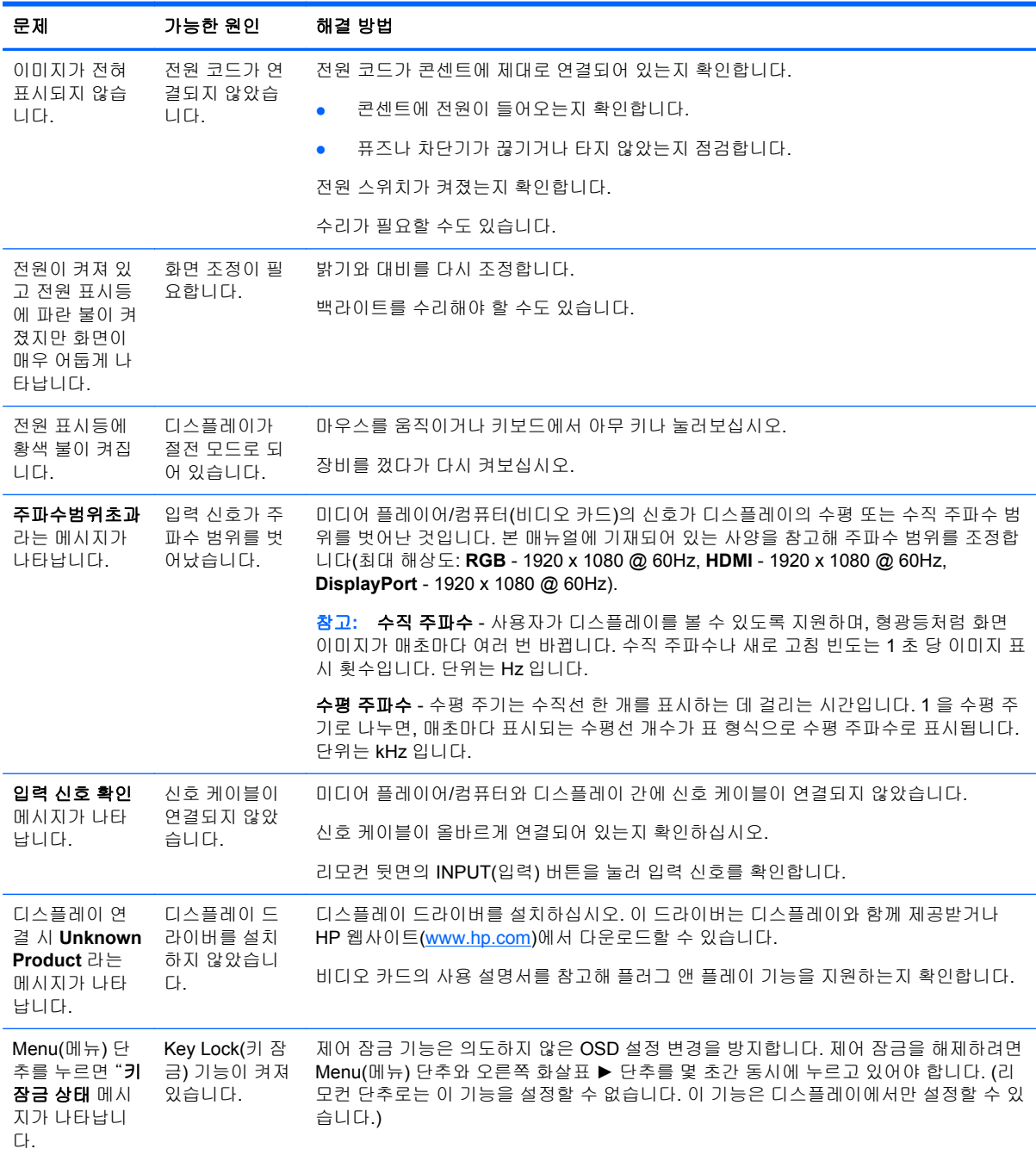

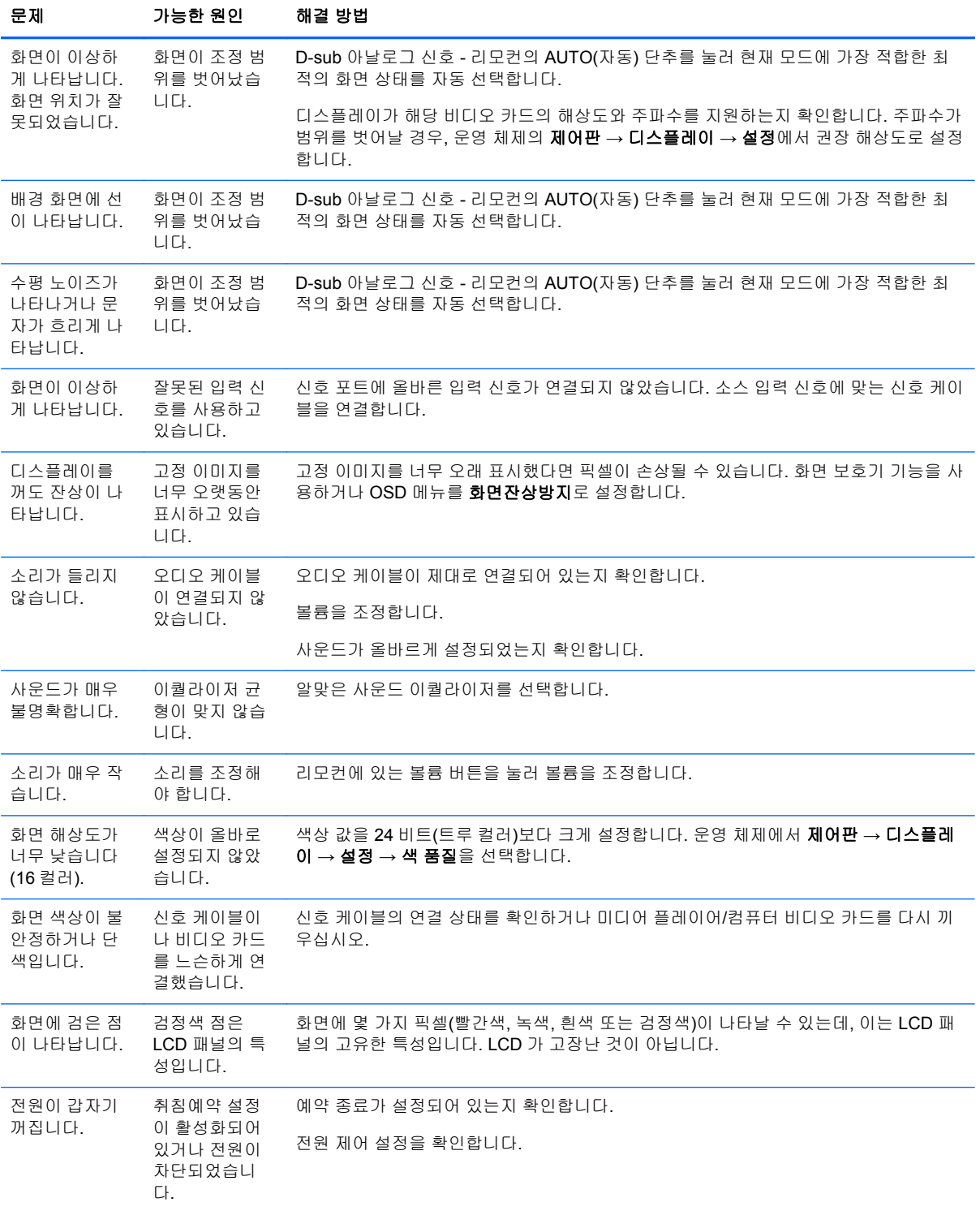

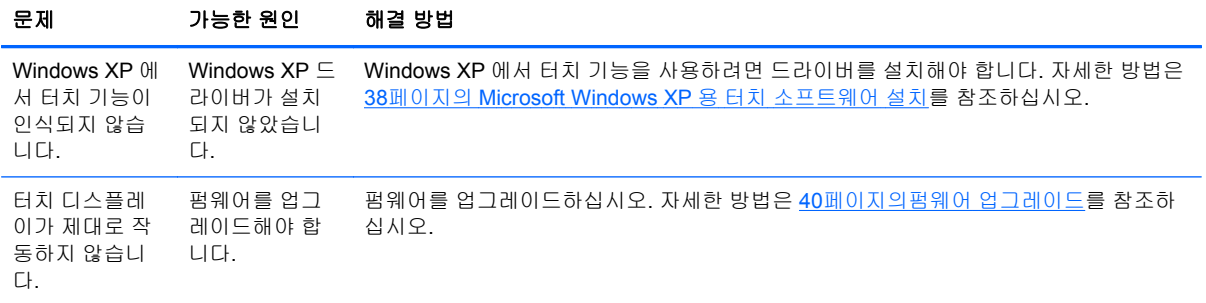

## 인터넷 이용

기술 지원 정보, 자가 진단 도구, 온라인 지원, IT 전문가 커뮤니티 포럼, 방대한 제공업체 관련 기술 자 료, 모니터링 및 진단 도구에 온라인으로 액세스하려면 [www.hp.com/support](http://www.hp.com/support) 웹 사이트로 이동하십시 오.

## 문의 전 준비 사항

이 절의 문제 해결 정보를 사용하여 문제를 해결할 수 없는 경우에는 기술 지원 센터에 문의해야 합니 다. 가까운 HP 공인 서비스 공급업체로 문의하십시오. 전화 문의 시 사용할 수 있도록 다음 정보를 준 비해 두십시오.

- 디스플레이 모델 번호
- 디스플레이의 일련 번호
- 구매서의 제품 구입 일자
- 문제가 발생한 상황
- 화면에 표시되는 오류 메시지
- 하드웨어 구성
- 사용 중인 하드웨어 및 소프트웨어

# **B** 기술 사양

#### 참고**:** 모든 성능 사양은 부품 제조업체에서 제공합니다. 성능 사양은 모든 HP 부품 제조업체의 일반 적인 성능 수준 사양 중에서 가장 높은 사양을 나타냅니다. 실제 성능은 그보다 높거나 낮을 수 있습니 다.

## **HP** 디지털 신호체계 디스플레이

#### 표 **B-1** 제품 사양

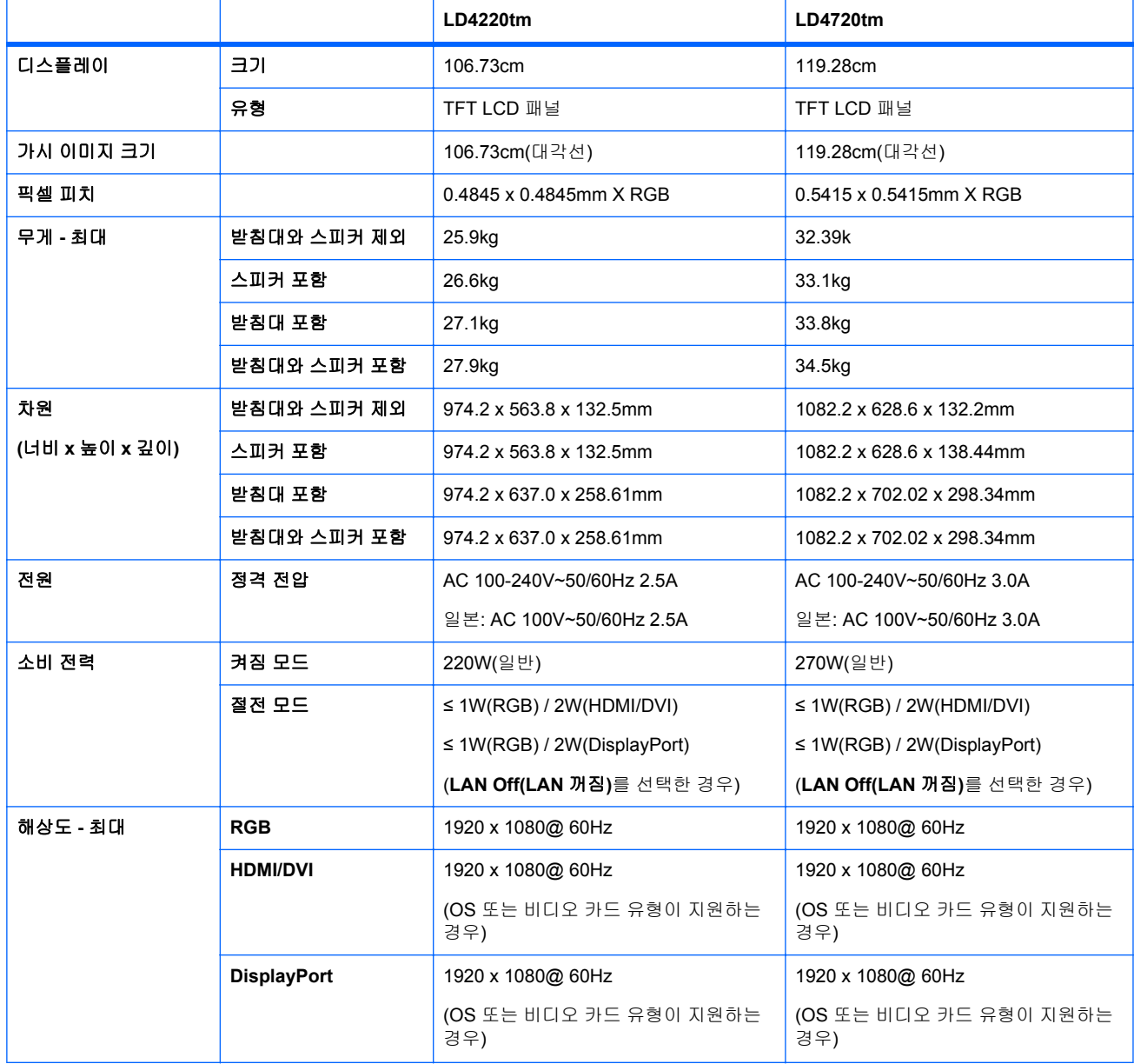

#### 표 **B-1** 제품 사양 **(**계속**)**

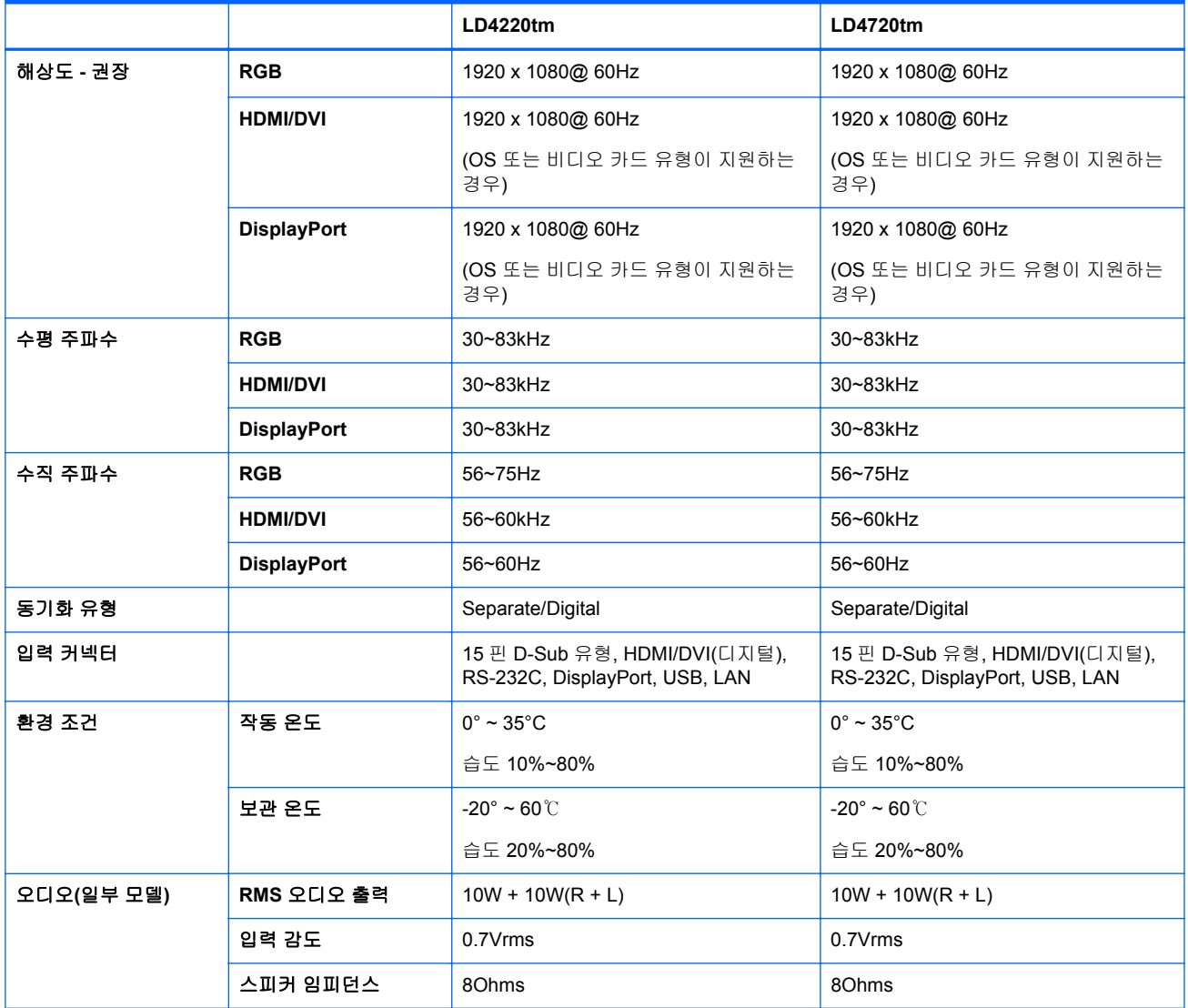

## **HP LD4220tm** 치수**(**선택 사항 받침대 및 스피커**)**

그림 **B-1** HP LD4220tm—전면 및 측면 보기

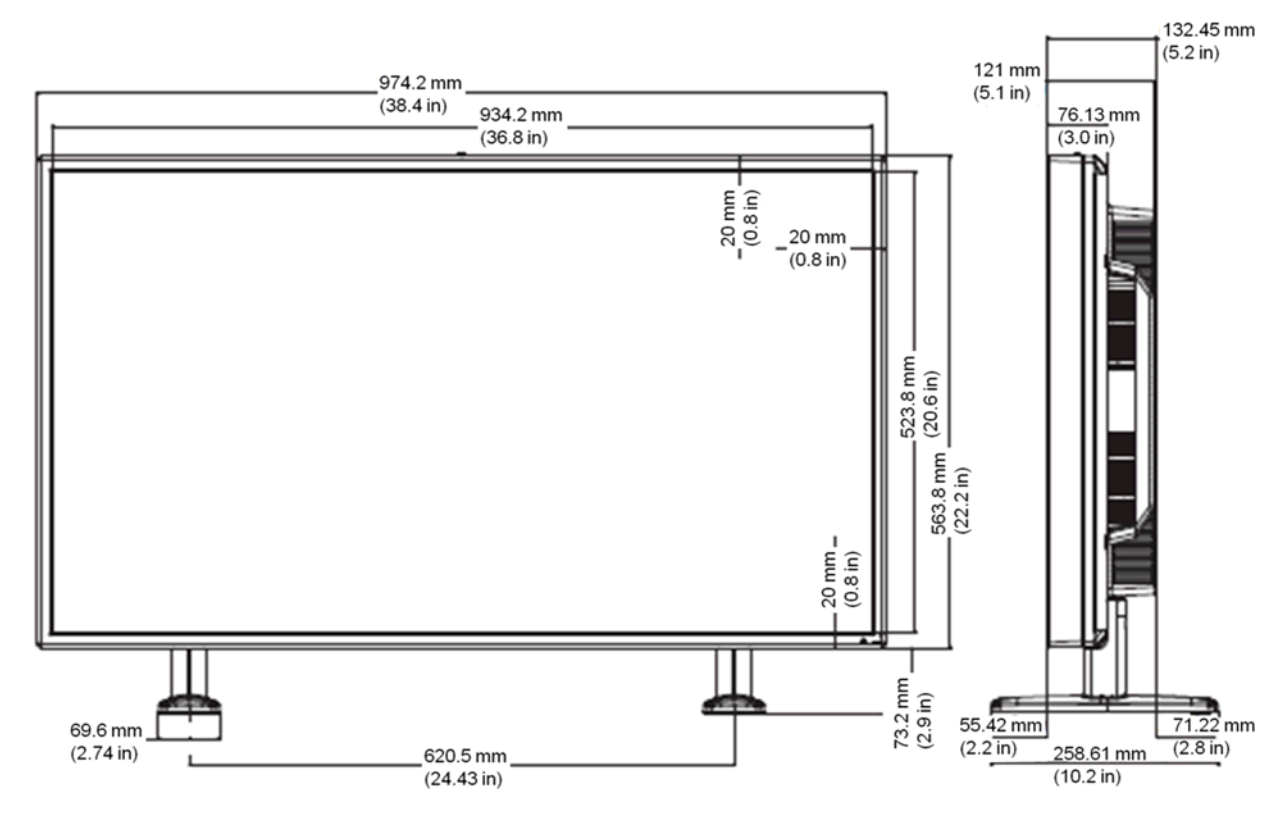

그림 **B-2** HP LD4220tm—후면 보기

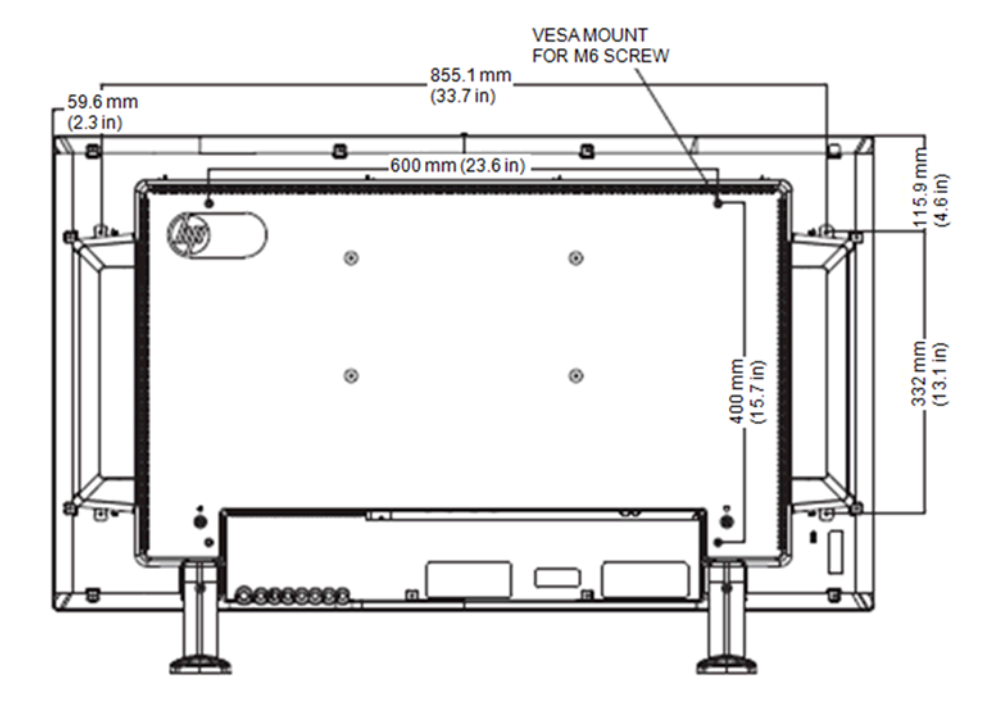

## **HP LD4720tm** 치수**(**선택 사항 받침대 및 스피커**)**

그림 **B-3** HP LD4720tm—전면 및 측면 보기

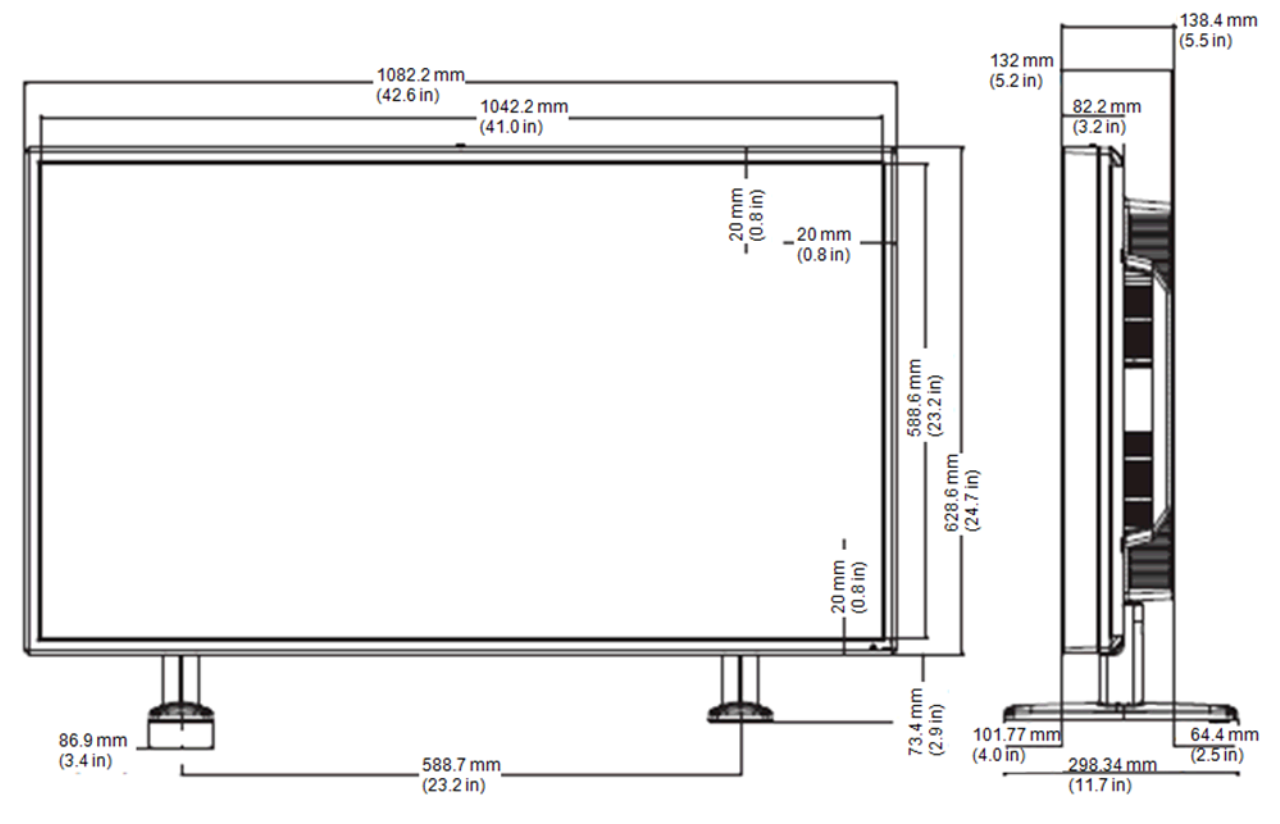

그림 **B-4** HP LD4720tm—후면 보기

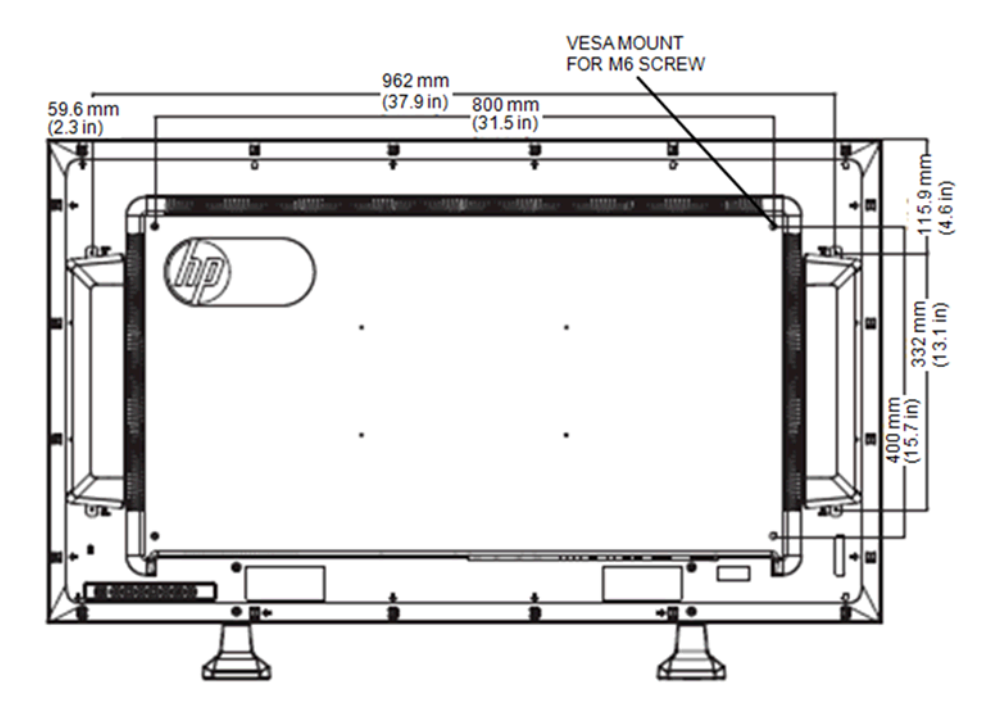

## 사전 설정된 디스플레이 해상도 인식

아래 디스플레이 해상도는 가장 일반적으로 사용되는 모드로 출하 시 기본값으로 설정됩니다. 이 디스 플레이는 사전 설정 모드를 자동으로 인식하며, 이러한 모드는 화면의 중앙에 적당한 크기로 나타납니 다.

### 사전 설정 디스플레이 모드

#### 표 **B-2** 출하 시 사전 설정 디스플레이 모드

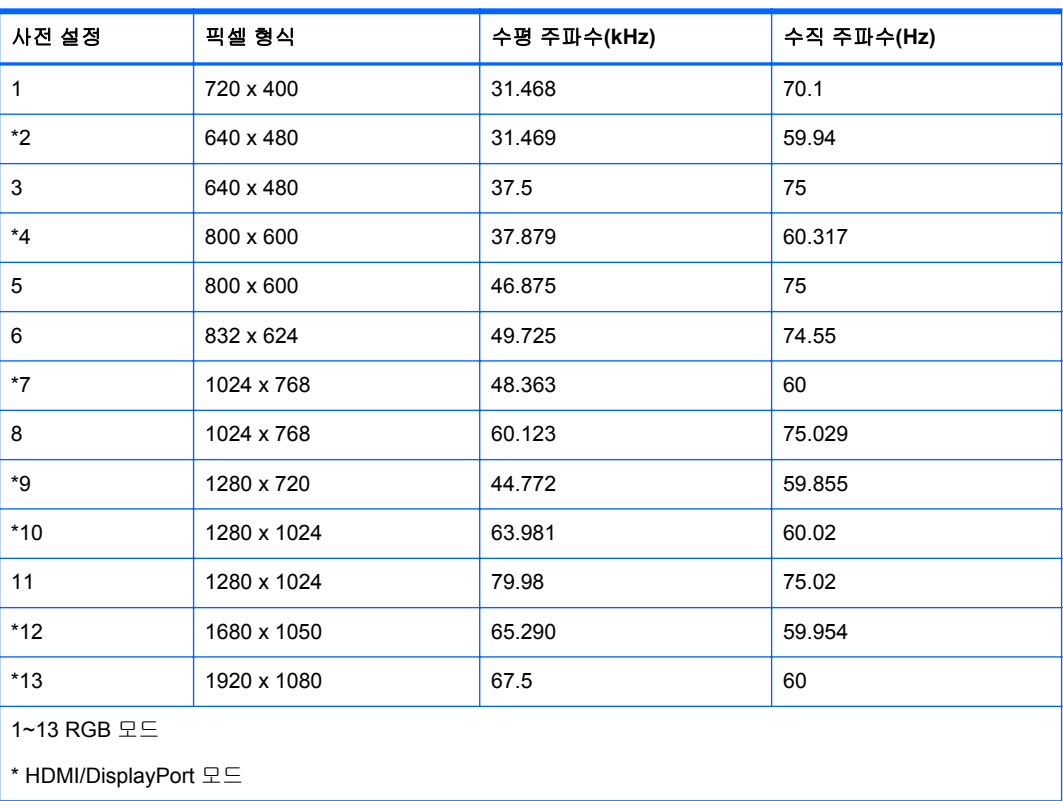

### **DTV** 모드

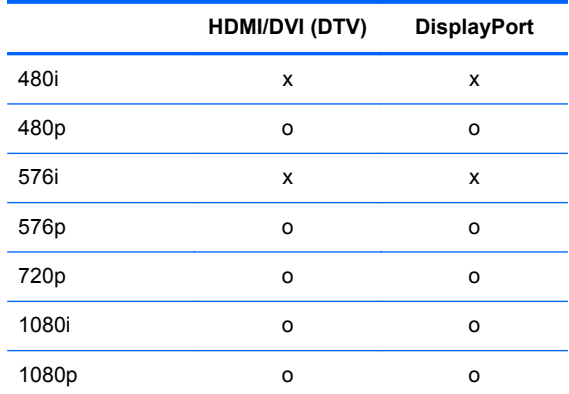

참고**:** HDMI/DVI 입력에서의 DTV/PC 선택은 미디어 플레이어/컴퓨터 해상도 640 x 480/60Hz, 1280 x 720/60Hz, 1920 x 1080/60Hz 및 DTV 해상도 480p, 720p, 1080p 일 경우에만 이용할 수 있습니다.

## 전원 표시등

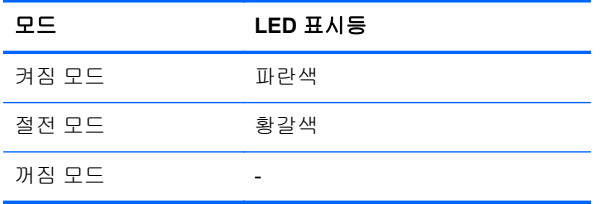

# **C** 명령 참조

이 방법을 이용해 여러 제품을 PC 한 대에 연결할 수 있습니다. 여러 제품을 PC 한 대에 연결하면 여러 제품을 한 번에 제어할 수 있습니다. 옵션의 세트 **ID** 메뉴가 꺼짐으로 설정된 경우, 모니터 ID 값은 1~99 사이여야 합니다.

## 케이블 연결

다음 그림과 같이 RS-232-C 케이블을 연결합니다. 미디어 플레이어/컴퓨터와 디스플레이 간의 통신에 RS-232-C 프로토콜을 사용합니다. 디스플레이를 켜거나 끌 수 있고, 입력 소스를 선택하거나, 미디어 플레이어/컴퓨터에서 OSD 메뉴를 조정할 수 있습니다.

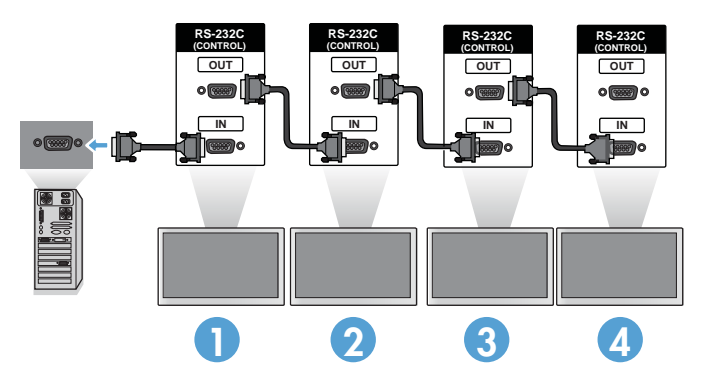

### **RS-232-C** 구성

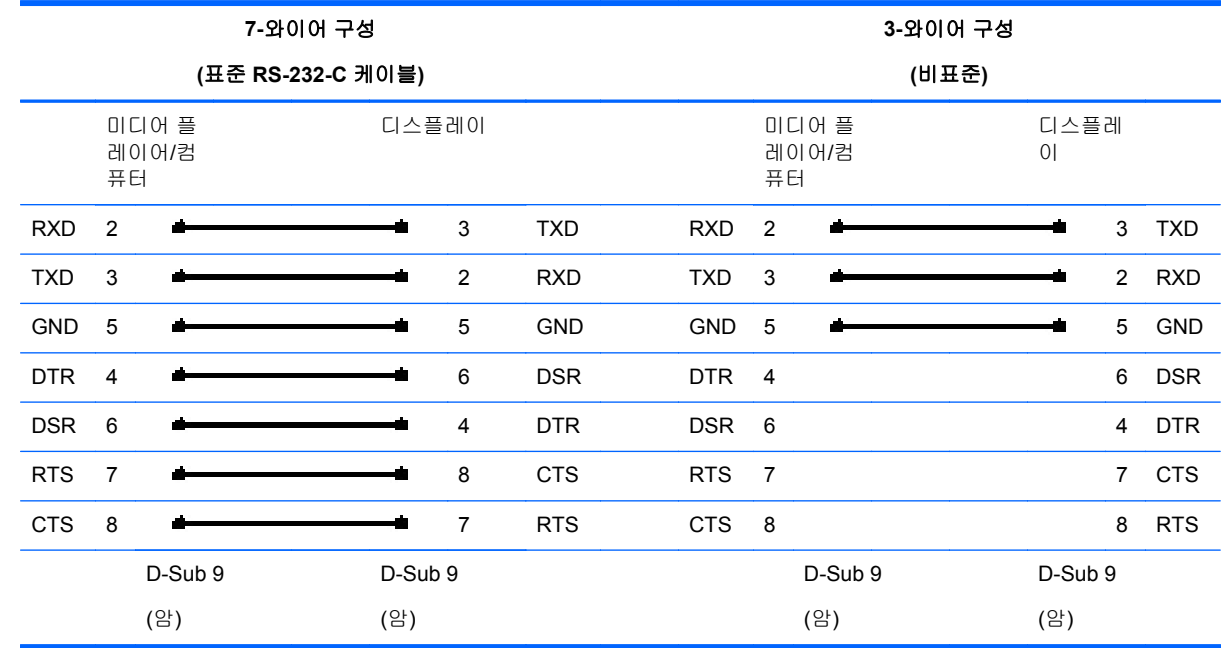

### 통신 매개변수

- 전송 속도 9600buadRate(UART)
- 데이터 길이 8 비트
- 패리티 비트 해당 없음
- 정지 비트 1 비트
- 흐름 제어 해당 없음
- 통신 코드 ASCII 코드
- 크로스 (리버스) 케이블 사용

## 명령 참조 목록

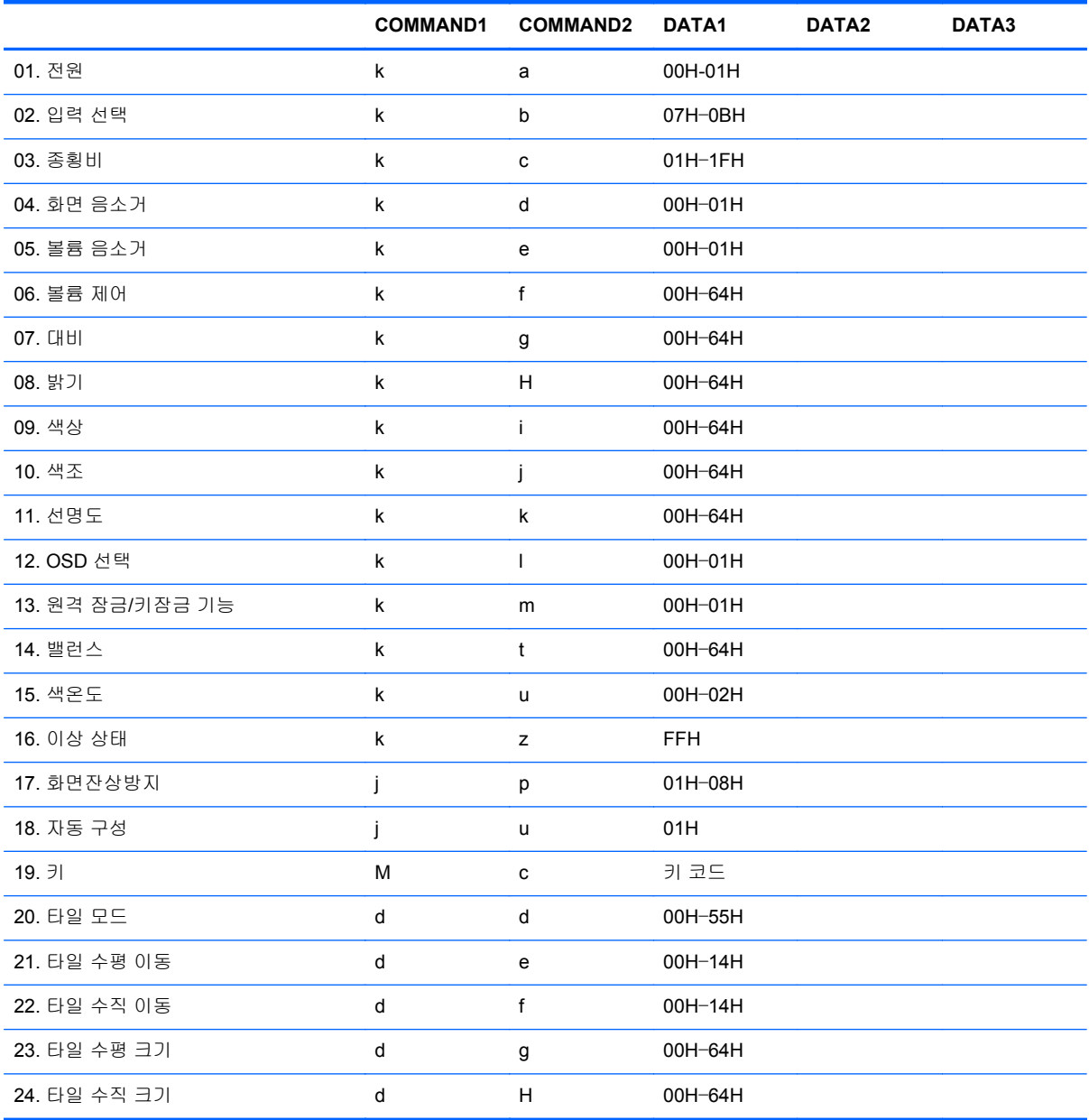

[Command1][Command2][][Set ID][][Data][Cr]

전송

# 전송**/**수신 프로토콜

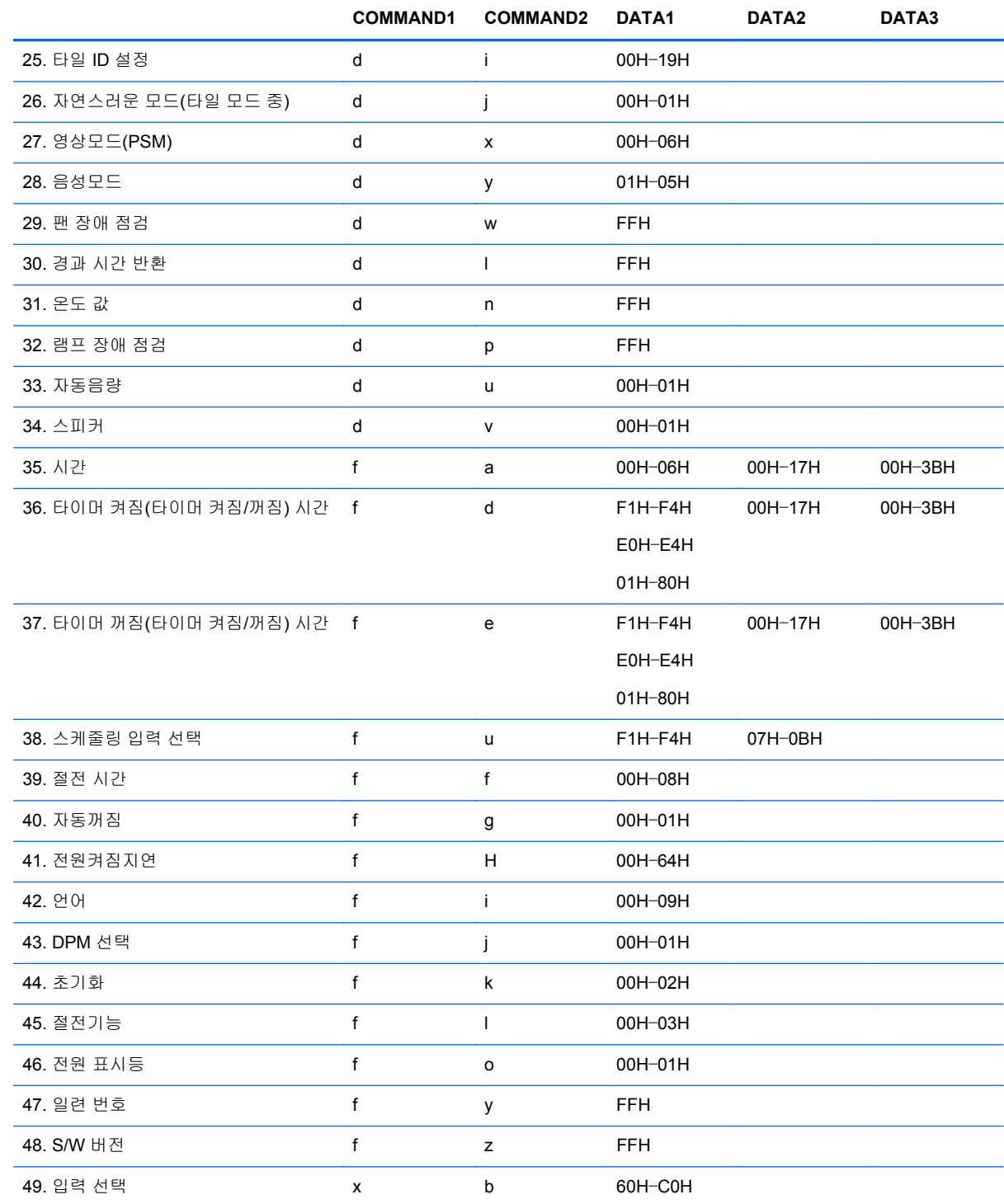

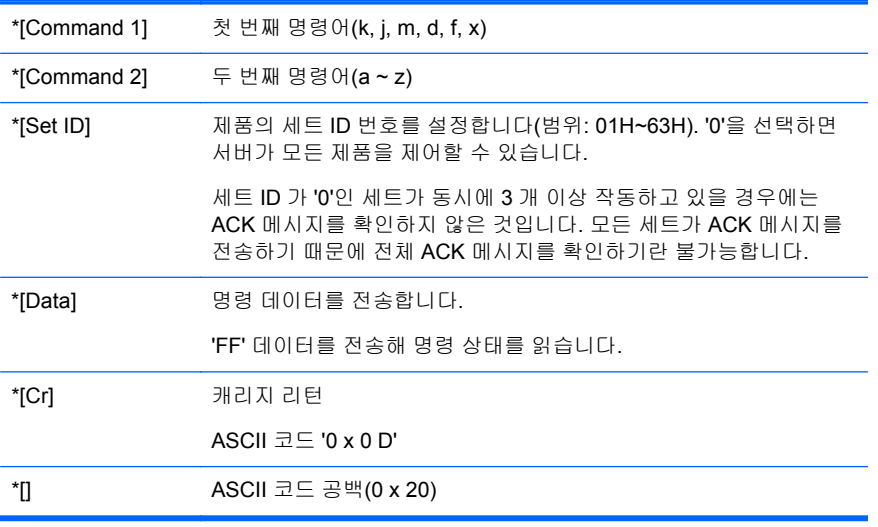

확인

[Command2][][Set ID][][OK][Data][x]

\*제품이 일반 데이터 수신 시 이 형식을 기반으로 ACK(확인)를 전송합니다. 이 때, 데이터가 데이터 읽 기 모드로 되어 있다면 현재 상태 데이터를 나타냅니다. 데이터가 데이터 쓰기 모드로 되어 있다면 미 디어 플레이어/컴퓨터의 데이터를 반환합니다.

오류 확인

[Command2][][Set ID][][NG][Data][x]

오류 발생 시, NG 가 표시됩니다.

### **01.** 전원**(**명령어**: a)**

세트의 전원 상태를 제어하는 방법입니다.

전송

[k][a][][Set ID][][Data][Cr]

[Data] 0: 전원 끄기

1: 전원 켜기

확인

[a][][Set ID][][OK][Data][x]

전원 상태 표시 방법

전송

[k][a][][Set ID][][FF][Cr]

확인

[a][][Set ID][][OK][Data][x]

[Data] 0: 전원 끄기

1: 전원 켜기

### **02.** 입력 선택**(**명령어**: b) (**기본 영상 입력**)**

세트의 입력 소스를 선택하는 방법입니다.

리모컨에 있는 INPUT(입력) 단추를 눌러 입력 소스를 선택할 수도 있습니다.

전송

[k][b][][Set ID][][Data][Cr]

[Data] 7: RGB (PC)

8: HDMI/DVI (HD-DVD)

9: HDMI (PC)

A: DisplayPort (HD-DVD)

B: DisplayPort (PC)

확인

[b][][Set ID][][OK][Data][x]

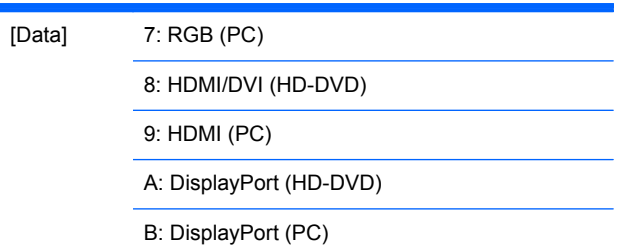

### **03.** 화면크기**(**명령어**: c) (**기본 영상 형식**)**

화면 형식을 조정하는 방법입니다.

리모컨이나 화면 메뉴에 있는 ARC(화면 크기 제어) 단추로 화면 형식을 조정할 수도 있습니다.

전송

[k][c][][Set ID][][Data][Cr]

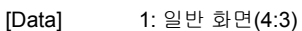

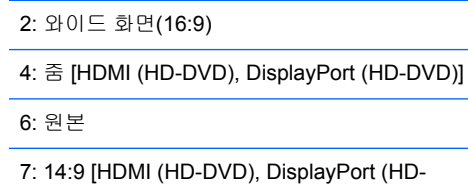

DVD)] 9: 원본화면 [HDMI (HD-DVD), DisplayPort (HD-DVD)]

RGB, HDMI/DVI-PC, DisplayPort-PC 모드인 경 우(1:1)

10~1F: 시네마 줌 1~16 [HDMI (HD-DVD), DisplayPort (HD-DVD)]

확인

[c][][Set ID][][OK][Data][x]

### **04.** 화면 음소거**(**명령어**: d)**

화면 음소거를 설정하는 방법입니다.

전송

[k][b][][Set ID][][Data][Cr]

[Data] 0: 화면 음소거 끄기(영상 켜짐)

1: 화면 음소거 켜기(영상 꺼짐)

확인

[d][][Set ID][][OK][Data][x]

### **05.** 볼륨 음소거**(**명령어**: e)**

볼륨 음소거를 조정하는 방법입니다.

전송

[k][e][][Set ID][][Data][Cr]

[Data] 0: 볼륨 음소거 켜기(볼륨 끄기)

1: 볼륨 음소거 끄기(볼륨 켜기)

확인

[e][][Set ID][][OK][Data][x]

[Data] 0: 볼륨 음소거 켜기(볼륨 끄기)

1: 볼륨 음소거 끄기(볼륨 켜기)

### **06.** 볼륨 조정**(**명령어**: f)**

볼륨을 조정하는 방법입니다.

전송

[k][f][][Set ID][][Data][Cr]

[Data] 최소: 00H~최대: 64H (16 진수 코드)

확인

[f][][Set ID][][OK][Data][x]

[Data] 최소: 00H~최대: 64H

62 부록 C 명령 참조 KOWW
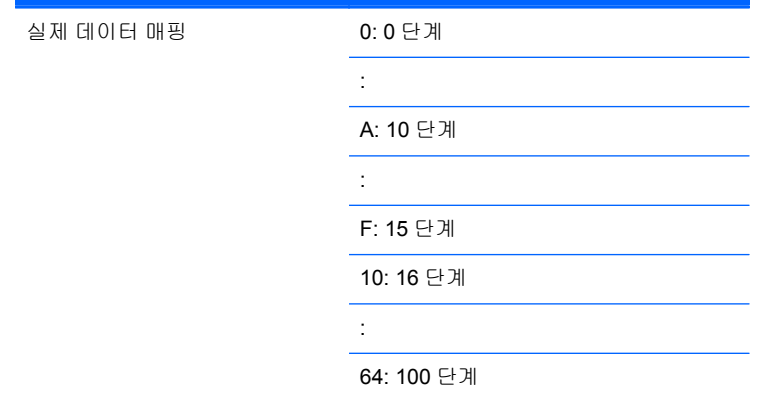

# **07.** 명암**(**명령어**: g)**

화면 명암을 조정하는 방법입니다. 영상 메뉴에서도 명암을 조정할 수 있습니다.

전송

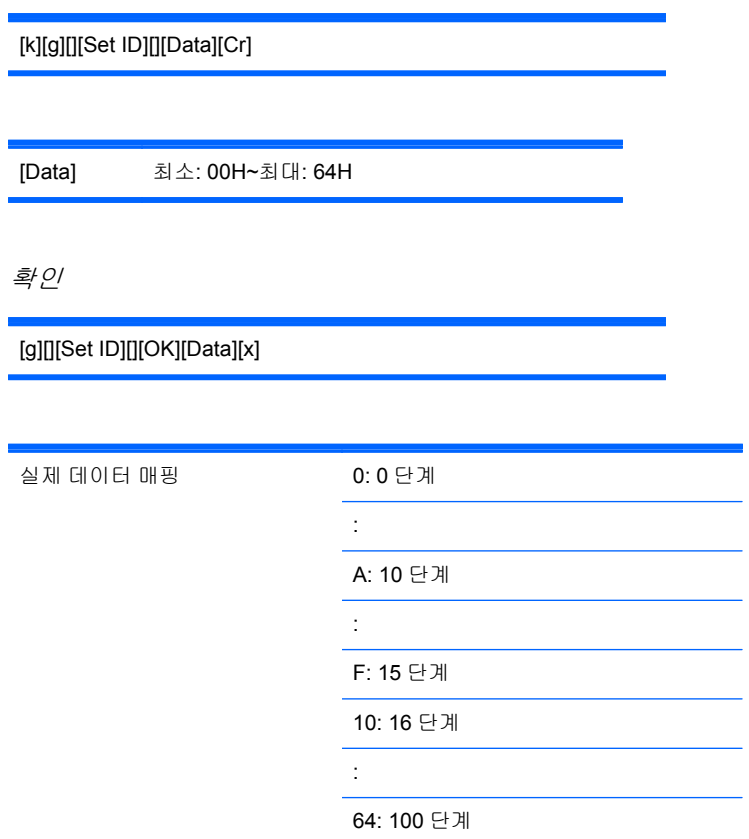

# **08.** 밝기**(**명령어**: h)**

화면 밝기를 조정하는 방법입니다. 영상 메뉴에서도 밝기를 조정할 수 있습니다.

전송

[k][h][][Set ID][][Data][Cr]

[Data] 최소: 00H~최대: 64H

아래에 나와 있는 "실제 데이터 매핑"을 참조하십시오.

확인

[h][][Set ID][][OK][Data][x]

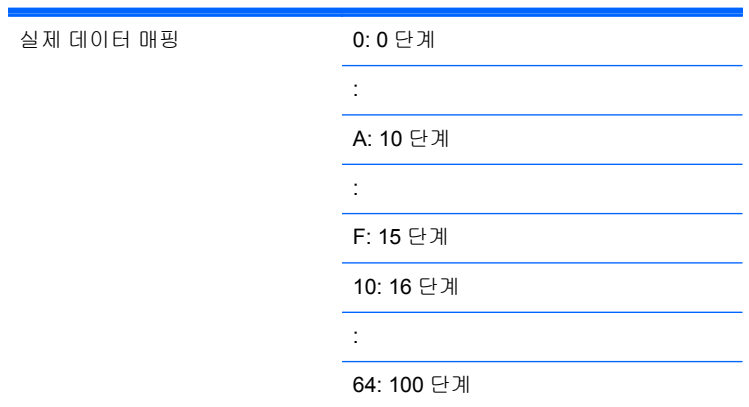

## **09.** 색농도**(**명령어**: i) (**비디오 타이밍 전용**)**

화면 색농도를 조정하는 방법입니다. 영상 메뉴에서도 색농도를 조정할 수 있습니다.

전송

[k][i][][Set ID][][Data][Cr]

[Data] 최소: 00H~최대: 64H

(16 진수 코드)

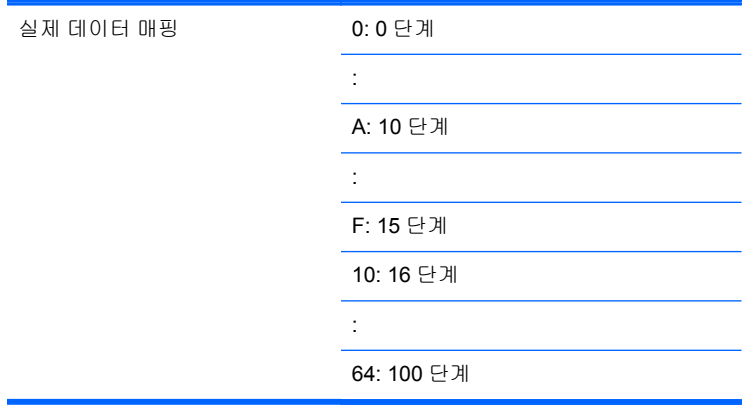

[i][][Set ID][][OK][Data][x]

[Data] 최소: 00H~최대: 64H

(16 진수 코드)

# **10.** 색상**(**명령어**: j) (**비디오 타이밍 전용**)**

화면 색상을 조정하는 방법입니다. 영상 메뉴에서도 색상을 조정할 수 있습니다.

전송

[k][j][][Set ID][][Data][Cr]

[Data] 빨간색: 00H~녹색: 64H

(16 진수 코드)

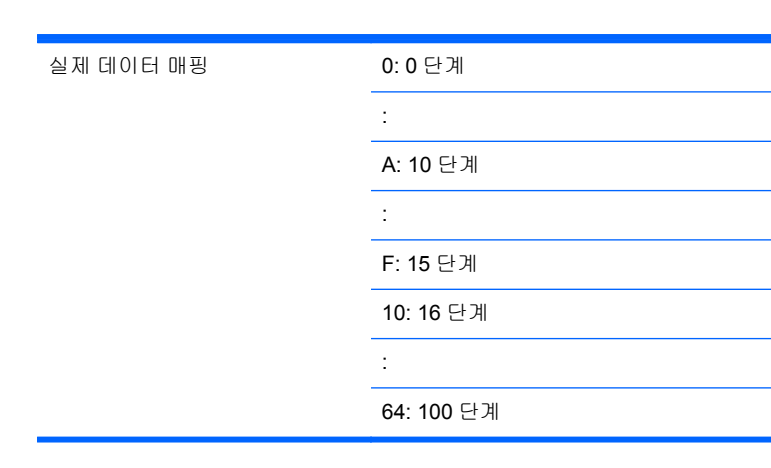

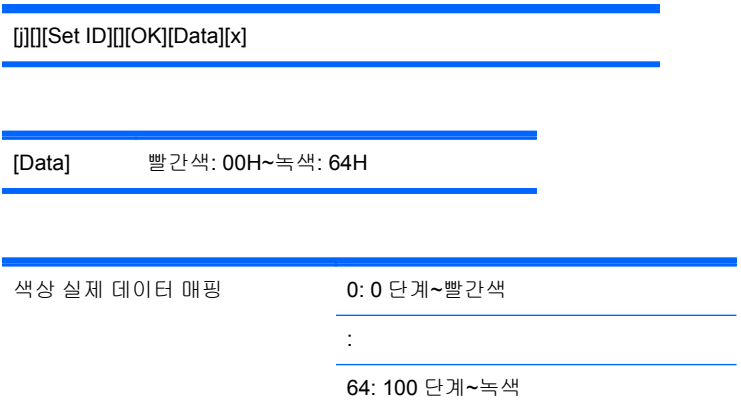

# **11.** 선명도**(**명령어**: k) (**비디오 타이밍 전용**)**

화면 선명도를 조정하는 방법입니다. 영상 메뉴에서도 선명도를 조정할 수 있습니다.

전송

[k][k][][Set ID][][Data][Cr]

[Data] 최소: 00H~최대: 64H

(16 진수 코드)

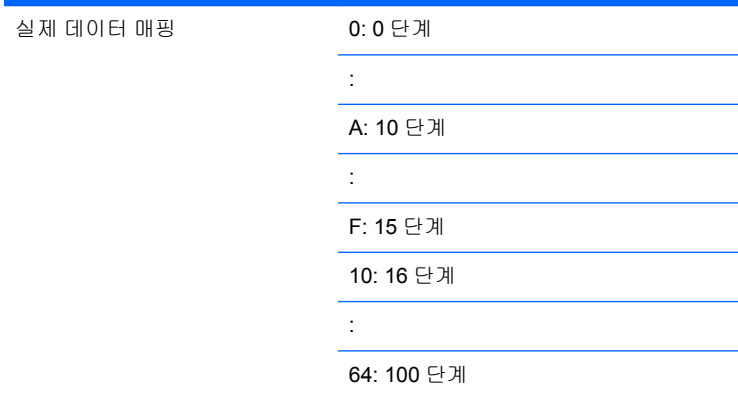

확인

[k][][Set ID][][OK][Data][x]

[Data] 최소: 00H~최대: 64H

## **12. OSD** 선택**(**명령어**: l)**

OSD 켜짐/꺼짐을 조정하는 방법입니다.

전송

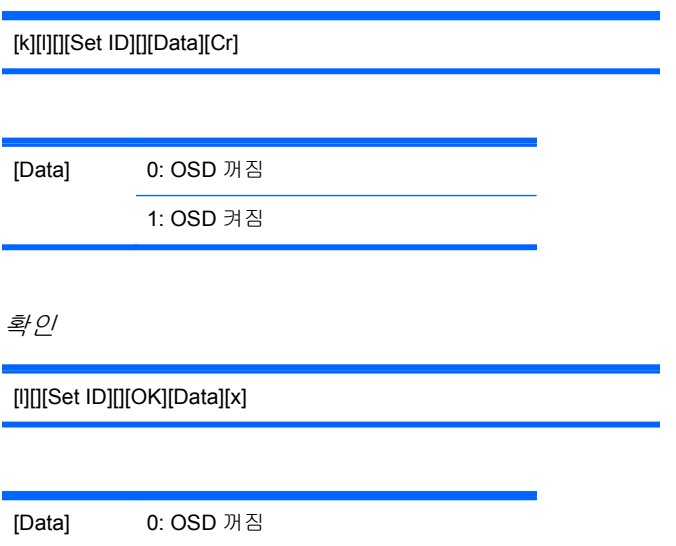

1: OSD 켜짐

# **13.** 원격 잠금**/**키잠금 기능**(**명령어**: m)**

원격 잠금 켜짐/꺼짐을 설정하는 방법입니다.

RS-232C 제어 시 이 기능은 리모컨과 로컬 키를 잠급니다.

전송

[k][m][][Set ID][][Data][Cr]

[Data] 0: 꺼짐

확인

[m][][Set ID][][OK][Data][x]

1: 켜짐

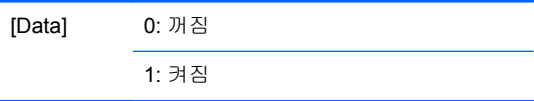

## **14.** 음균형**(**명령어**: t)**

음균형을 조정하는 방법입니다.

전송

[k][t][][Set ID][][Data][Cr]

[Data] 최소: 00H~최대: 64H (16 진수 코드)

00H: L50 단계

64H: R50 단계

확인

[t][][Set ID][][OK][Data][x]

[Data] 최소: 00H~최대: 64H

00H: 0 단계~L50 단계

64H: 100 단계~R50 단계

음균형: L50~R50

## **15.** 색온도**(**명령어**: u)**

화면 색온도를 조정하는 방법입니다.

전송

[k][u][][Set ID][][Data][Cr]

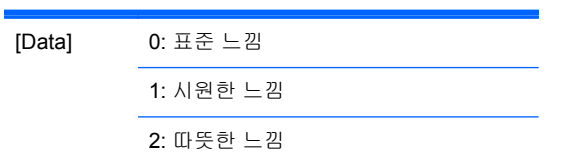

확인

[u][][Set ID][][OK][Data][x]

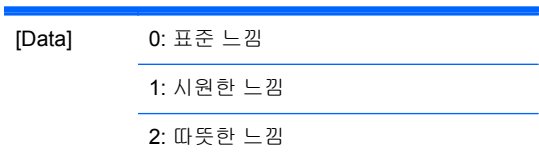

# **16.** 이상 상태**(**명령어**: z)**

이상 상태: 대기 모드에서 전원 꺼짐 상태를 읽을 때 사용합니다.

전송

[k][z][][Set ID][][Data][Cr]

[Data] FF: 읽기

확인

[z][][Set ID][][OK][Data][x]

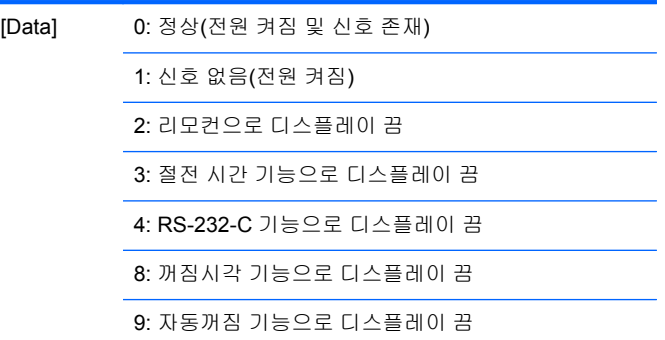

## **17.** 화면잔상방지**(**명령어**: j p)**

잔상 방지 기능을 선택할 때 사용합니다.

전송

[j][p][][Set ID][][Data][Cr]

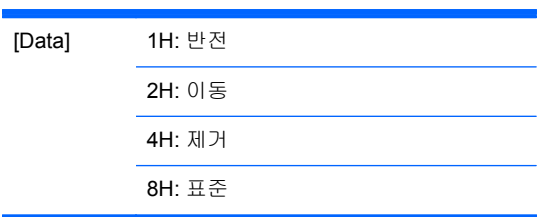

[p][][Set ID][][OK][Data][x]

### **18.** 자동 구성**(**명령어**: j u)**

영상 위치를 조정하고 이미지 흔들림을 자동 최소화하는 방법입니다. RGB(PC) 모드에서만 작동합니 다.

전송

[j][u][][Set ID][][Data][Cr]

[Data] 1: 자동 구성 설정하기

확인

[u][][Set ID][][OK][Data][x]

### **19.** 키**(**명령어**: m c)**

IR 원격 키 코드 전송 방법입니다.

전송

[m][c][][Set ID][][Data][Cr]

데이터 키 코드: 88[페이지의](#page-97-0) IR 코드 표 절을 참조하십시오.

확인

[c][][Set ID][][OK][Data][x]

#### **20.** 타일모드**(**명령어**: d d)**

타일모드로 변경하는 방법입니다.

전송

[d][d][][Set ID][][Data][Cr]

**[Data]** 설명

00 또는 11 타일모드를 해제합니다.

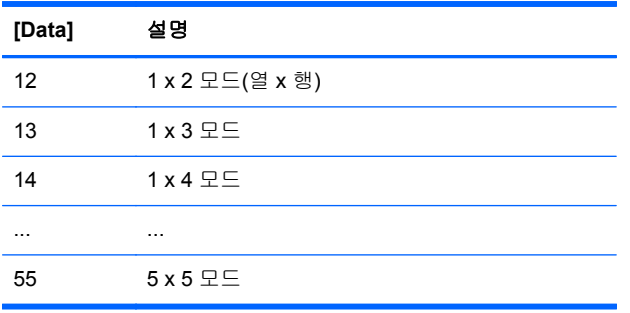

00 을 제외하고 [Data]를 0X 또는 X0 으로 설정할 수 없습니다.

확인

[d][][00][][OK/NG][Data][x]

# **21.** 타일 수평위치**(**명령어**: d e)**

수평 위치를 설정하는 방법입니다.

전송

[d][e][][Set ID][][Data][Cr]

[Data] 최소: 00H~최대: 14H

00H: -10 단계(좌)

14H: 10 단계(우)

확인

[e][][Set ID][][OK/NG][Data][x]

# **22.** 타일 수직위치**(**명령어**: d f)**

수직 위치를 설정하는 방법입니다.

전송

[d][f][][Set ID][][Data][x]

[Data] 최소: 00H~최대: 14H

00H: -10 단계(좌)

14H: 10 단계(우)

확인

[f][][Set ID][][OK/NG][Data][x]

# **23.** 타일 수평크기**(**명령어**: d g)**

수평 크기를 설정하는 방법입니다.

전송

[d][g][][Set ID][][Data][x]

[Data] 최소: 00H~최대: 64H

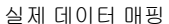

: A: 10 단계 : F: 15 단계 10: 16 단계

0: 0 단계

: 64: 100 단계

확인

[g][][Set ID][][OK/NG][Data][x]

### **24.** 타일 수직크기**(**명령어**: d h)**

수직 크기를 설정하는 방법입니다.

전송

[d][h][][Set ID][][Data][x]

[Data] 최소: 00H~최대: 64H

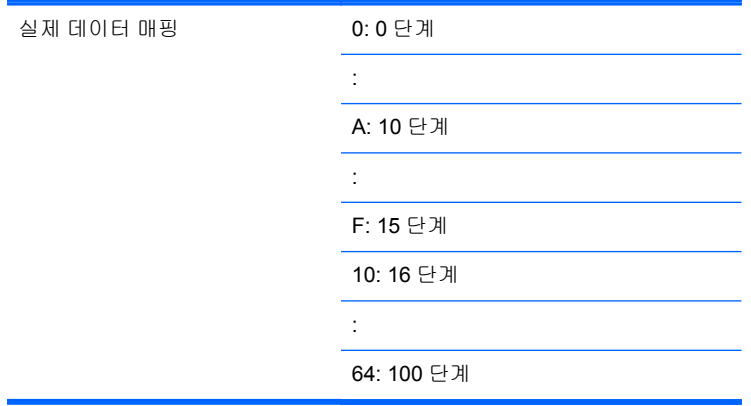

[h][][Set ID][][OK/NG][Data][x]

## **25.** 타일 **ID** 설정**(**명령어**: d i)**

Tiling(타일링) 기능의 타일 ID 를 할당하는 방법입니다.

전송

[d][i][][Set ID][][Data][x]

[Data] 최소: 00H~최대: 19H

(16 진수 코드)

확인

[i][][Set ID][][OK/NG][Data][x]

# **26.** 자연스러운 모드**(**타일 모드 중**)(**명령어**: d j)**

Tiling(타일링) 기능의 자연스러운 모드를 할당하는 방법입니다.

전송

[d][j][][Set ID][][Data][x]

[Data] 0: 자연스러운 모드 꺼짐 1: 자연스러운 모드 켜짐 ff: 읽기 상태

[j][][Set ID][][OK/NG][Data][x]

## **27.** 영상모드**(**명령어**: d x)**

영상모드를 조정하는 방법입니다.

전송

[d][x][][Set ID][][Data][x]

데이터 구조

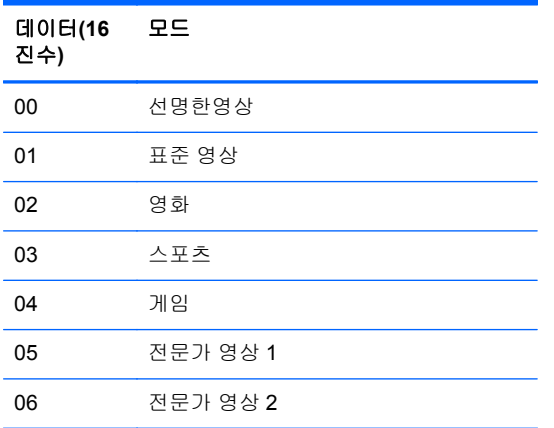

확인

[x][][Set ID][][OK/NG][Data][x]

# **28.** 음성모드**(**명령어**: d y)**

음성모드를 조정하는 방법입니다.

전송

[d][y][][Set ID][][Data][X]

데이터 구조

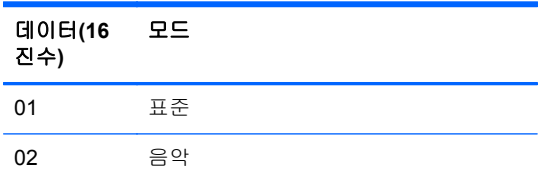

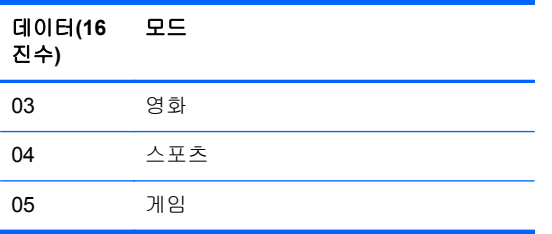

[y][][Set ID][][OK/NG][Data][x]

## **29.** 팬 장애 점검**(**명령어**: d w)**

디스플레이의 팬 장애를 점검합니다.

전송

[d][w][][Set ID][][Data][x]

[Data] 데이터는 항상 FF(16 진수) 형식입니다. 데이터 ff: 읽기 상태

확인

[w][][Set ID][][OK/NG][Data][x]

[Data] [Data]는 팬 장애의 상태 값입니다. 0: 팬 장애 1: 팬 양호 2: N/A(사용할 수 없음)

#### **30.** 경과 시간 반환**(**명령어**: d l)**

경과 시간을 읽는 방법입니다.

전송

[d][l][][Set ID][][Data][x]

[Data] 데이터는 항상 FF(16 진수) 형식입니다.

[l][][Set ID][][OK/NG][Data][x]

[Data] 데이터는 사용한 시간을 가리킵니다. (16 진수 코드)

# **31.** 온도 값**(**명령어**: d n)**

내부 온도 값을 읽는 방법입니다.

전송

[d][n][][Set ID][][Data][x]

[Data] 데이터는 항상 FF(16 진수) 형식입니다.

확인

[n][][Set ID][][OK/NG][Data][x]

[Data] 데이터 길이는 16 진수로 1 바이트입니다.

# **32.** 램프 장애 점검**(**명령어**: d p)**

램프 장애를 점검하는 방법입니다.

전송

[d][p][][Set ID][][Data][x]

[Data] 데이터는 항상 FF(16 진수) 형식입니다.

확인

[p][][Set ID][][OK/NG][Data][x]

[Data] 0: 램프 장애

1: 램프 양호

2: N/A(DPM/전원 꺼짐)

## **33.** 자동음량**(**명령어**: d u)**

음량 수준을 자동으로 조정하는 방법입니다.

전송

[d][u][][Set ID][][Data][x]

[Data] 0: 꺼짐 1: 켜짐

확인

[u][][Set ID][][OK/NG][Data][x]

#### **34.** 스피커**(**명령어**: d v)**

스피커 전원을 켜거나 끄는 방법입니다.

전송

[d][v][][Set ID][][Data][x]

[Data] 0: 꺼짐

확인

[v][][Set ID][][OK/NG][Data][x]

1: 켜짐

# **35.** 시간**(**명령어**: f a)**

현재 시간을 설정하는 방법입니다.

전송

[f][a][][Set ID][][Data1][][Data2][][Data3][Cr]

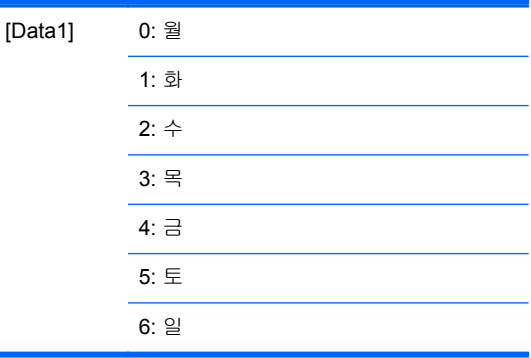

[Data2] 00H~17H(시)

[Data3] 00H~3BH(분)

확인

[a][][Set ID][][OK/NG][Data1][Data2][Data3][x]

데이터를 읽을 때, [Data1], [Data2], [Data3]에 대해서는 FFH 가 입력됩니다. 다른 경우에는 모두 NG 로 처리됩니다.

## **36.** 타이머 켜짐**(**타이머 켜짐**/**꺼짐**)** 시간**(**명령어**: f d)**

타이머가 켜지는 시간을 설정하는 방법입니다.

전송

[f][d][][Set ID][][Data1][][Data2][][Data3][Cr]

[f][e][][Set ID][][Data1][][Data2][][Data3][Cr]

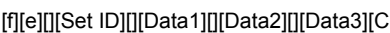

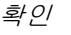

전송

[d][][Set ID][][OK][Data1][Data2][Data3][x]

**37.** 타이머 꺼짐**(**타이머 켜짐**/**꺼짐**)** 시간**(**명령어**: f e)**

타이머가 꺼지는 시간을 설정하는 방법입니다.

[Data3] 00h~3bh, ffh(분) 현재 켜짐시각 목록을 읽기/삭제할 때, [Data2][Data3]은 모두 0xff 여야 합니다. ex1: fd 01 f1 ff ff - 켜짐시각 목록의 첫 번째 인덱스를 읽을 경우 ex2: fd 01 e1 ff ff - 켜짐시각 목록의 첫 번째 인덱스를 삭제할 경우

ex3: fd 01 3f 02 03 - 하나의 켜짐시각 데이터를 "월~토, 02:03"으로 쓸 경우

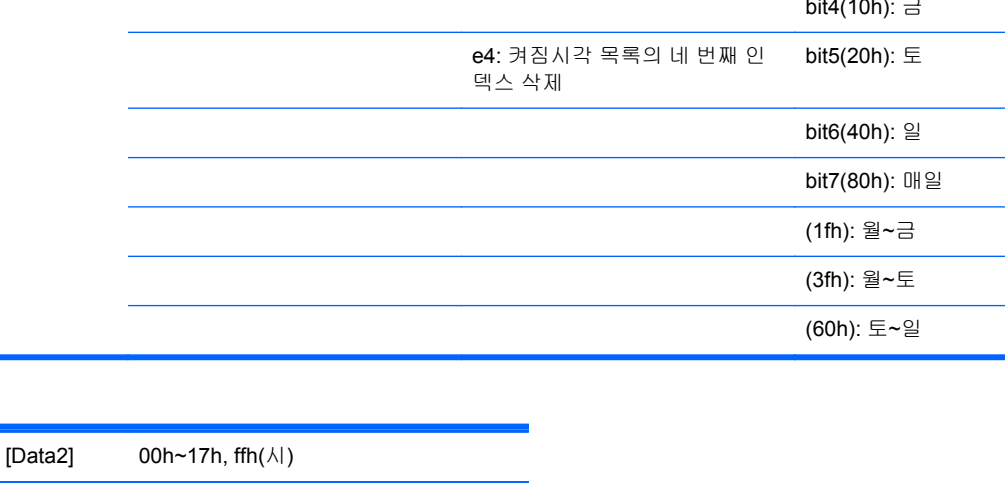

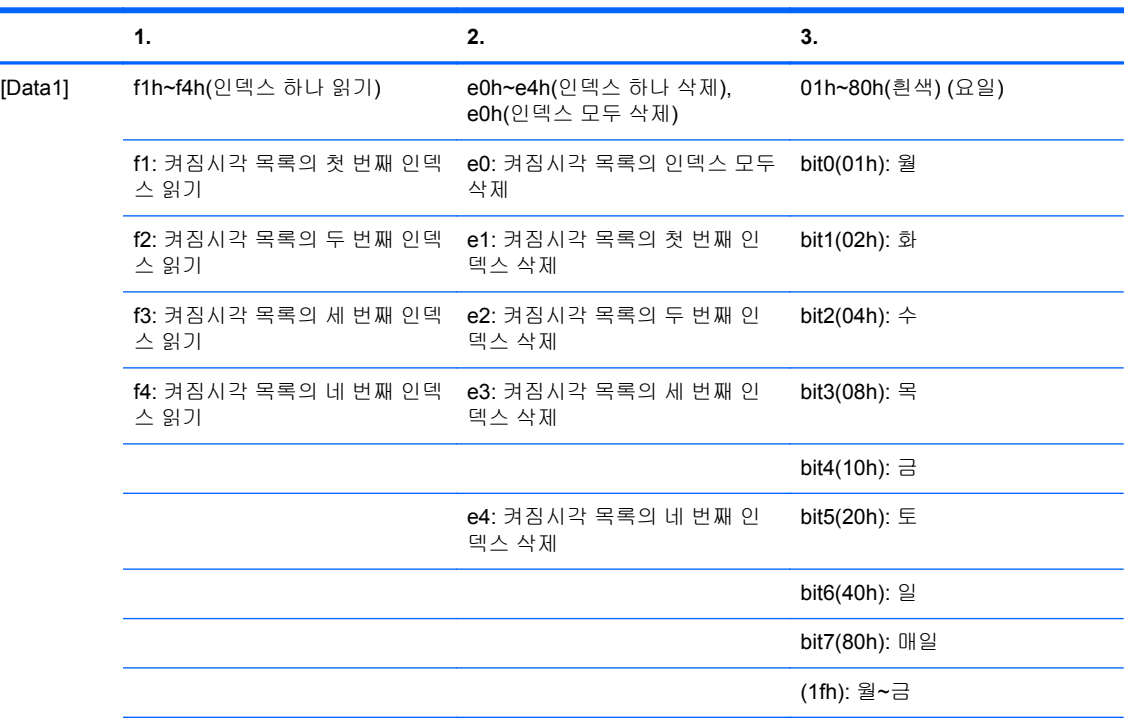

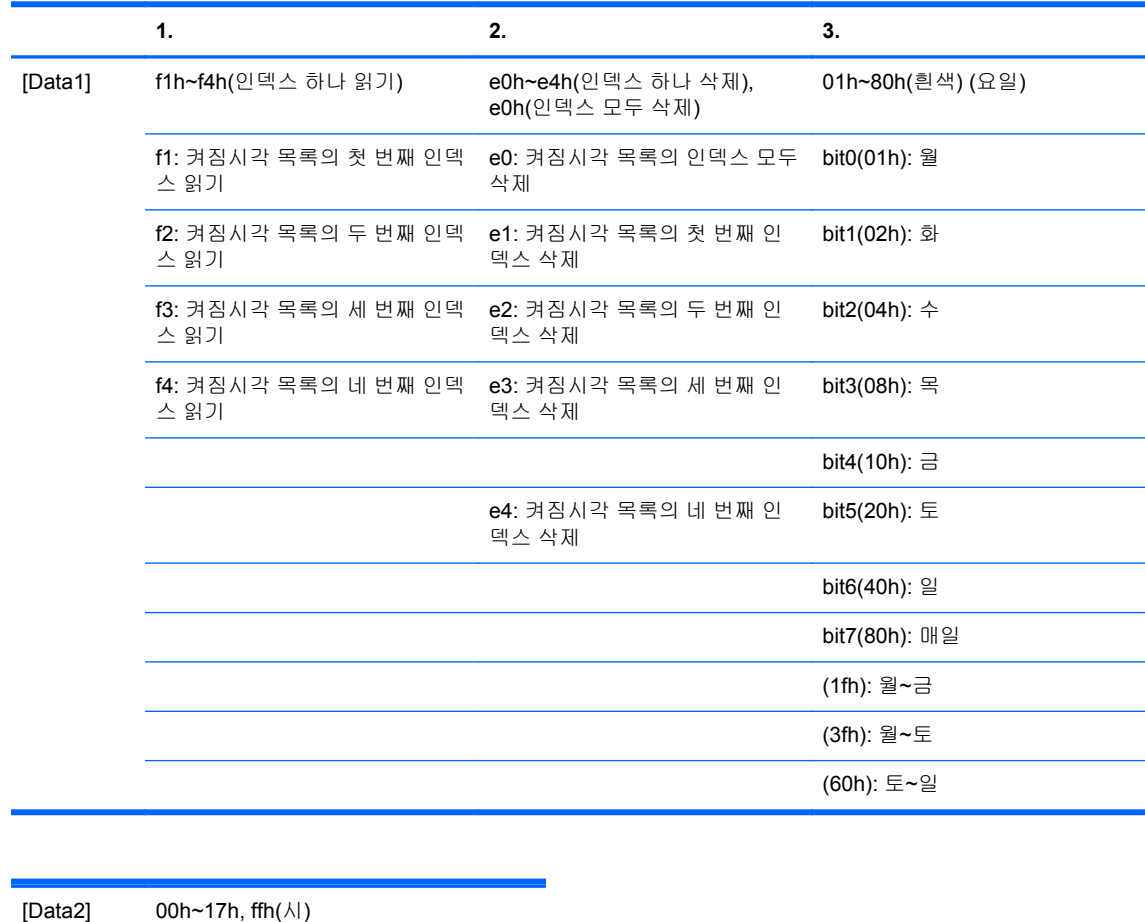

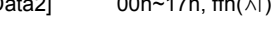

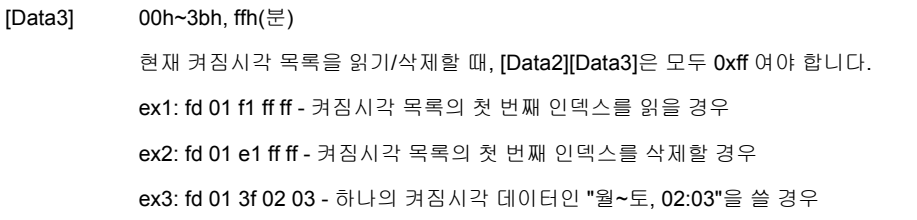

[e][][Set ID][][OK][Data1][Data2][Data3][x]

# **38.** 스케줄링 입력 선택**(**명령어**: f u) (**기본 영상 입력**)**

날짜별로 TV 의 입력 소스를 선택하는 방법입니다.

전송

[f][u][][Set ID][][Data1][][Data2][Cr]

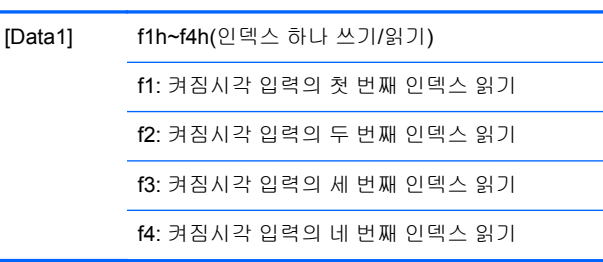

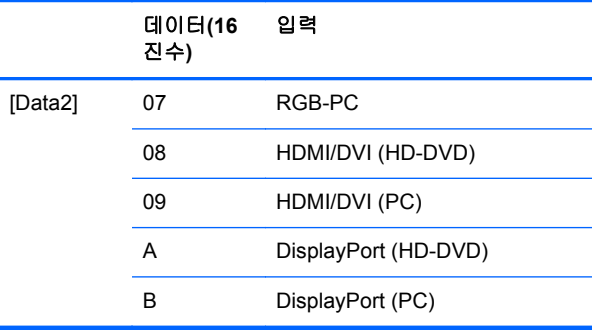

현재 켜짐시각 입력을 읽거나 삭제할 때, [Data2]는 0xff 여야 합니다.

ex1: fu 01 f1 ff - 켜짐시각 입력의 첫 번째 인덱스를 읽을 경우

ex2: fu 01 f3 07 - 하나의 켜짐시각 입력 데이터인 "RGB"를 세 번째 인덱스에 쓸 경 우

확인

[u][][Set ID][][OK][Data1][Data2][x]

# **39.** 절전 시간**(**명령어**: f f)**

절전 시간을 설정하는 방법입니다.

전송

[f][f][][Set ID][][Data][Cr]

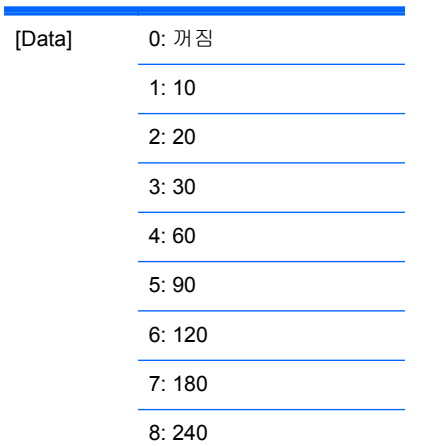

[f][][Set ID][][OK/NG][Data][x]

## **40.** 자동꺼짐**(**명령어**: f g)**

자동 절전을 설정하는 방법입니다.

전송

[f][g][][Set ID][][Data][Cr]

[Data] 0: 꺼짐

확인

[g][][Set ID][][OK/NG][Data][x]

1: 켜짐

# **41.** 전원켜짐지연**(**명령어**: f h)**

전원이 켜질 때 지연되는 시간을 설정하는 방법입니다(단위: 초).

전송

[f][h][][Set ID][][Data][Cr]

[Data] 00H~64H(데이터 값)

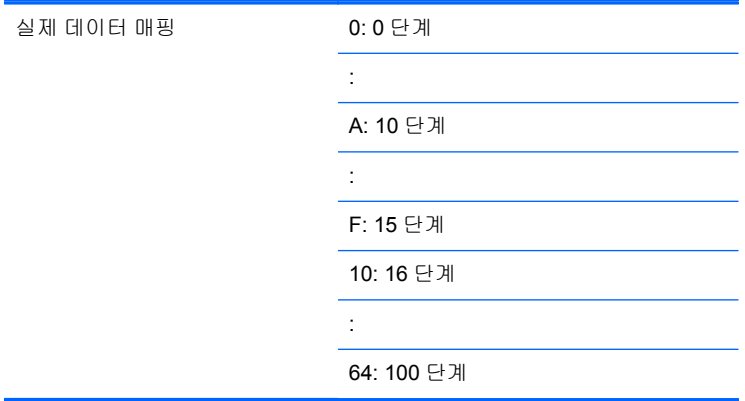

[h][][Set ID][][OK/NG][Data][x]

# **42.** 언어**(**명령어**: f i)**

OSD 언어를 설정하는 방법입니다.

전송

[f][i][][Set ID][][Data][Cr]

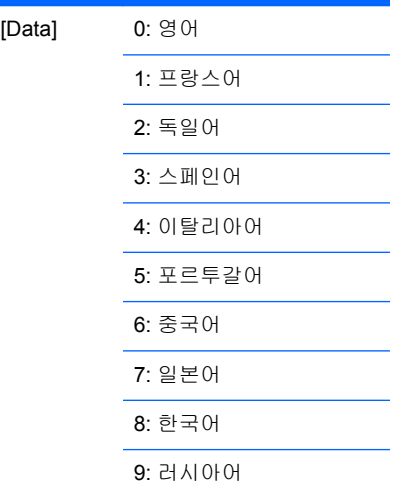

확인

[i][][Set ID][][OK/NG][Data][x]

### **43. DPM** 선택**(**명령어**: f j)**

DPM(디스플레이 전원 관리) 기능을 설정하는 방법입니다.

전송

[f][j][][Set ID][][Data][Cr] [Data] 0: 꺼짐 1: 켜짐 확인 [j][][Set ID][][OK/NG][Data][x]

# **44.** 초기화**(**명령어**: f k)**

영상, 화면 및 제품초기화 기능을 실행하는 방법입니다.

전송

[f][k][][Set ID][][Data][Cr]

[Data] 0: 영상초기화 1: 화면초기화 2: 제품초기화

확인

[k][][Set ID][][OK/NG][Data][x]

## **45.** 절전기능**(**명령어**: f I)**

절전 모드를 설정하는 방법입니다.

전송

[f][I][][Set ID][][Data][Cr]

[Data]

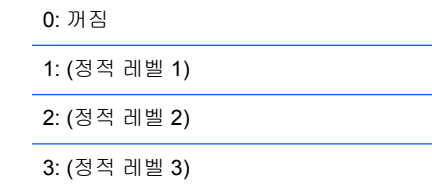

확인

[I][][Set ID][][OK/NG][Data][x]

#### **46.** 전원표시등**(**명령어**: f o)**

전원표시등의 LED 를 설정하는 방법입니다.

전송

[f][o][][Set ID][][Data][Cr]

[Data] 0: 꺼짐 1: 켜짐

확인

[o][][Set ID][][OK/NG][Data][x]

# **47.** 일련 번호 점검**(**명령어**: f y)**

일련 번호를 읽는 방법입니다.

전송

[f][y][][Set ID][][Data][Cr]

[Data] 데이터 FF(일련 번호 읽기)

확인

[y][][Set ID][][OK/NG][Data1]to[Data13][x]

[Data] 데이터 형식은 ASCII 코드입니다.

### **48. S/W** 버전**(**명령어**: f z)**

소프트웨어 버전을 확인하는 방법입니다.

전송

[f][z][][Set ID][][Data][Cr]

[Data] FFH: 읽기

확인

[z][][Set ID][][OK/NG][Data][x]

### **49.** 입력 선택**(**명령어**: x b)**

디스플레이의 입력 소스를 선택하는 방법입니다.

전송

[x][b][][Set ID][][Data][Cr]

[Data] 60H: RGB (PC)

90H: HDMI/DVI (HD-DVD)

A0H: HDMI/DVI(PC)

B0H: DisplayPort (HD-DVD)

C0H: DisplayPort (PC)

확인

[b][][Set ID][][OK][Data][x]

[Data] 60H: RGB (PC)

90H: HDMI/DVI (HD-DVD)

A0H: HDMI/DVI(PC)

B0H: DisplayPort (HD-DVD)

C0H: DisplayPort (PC)

# **IR** 코드

이 방법을 이용해 적외선 리모컨을 디스플레이에 연결합니다.

#### 리모컨 **IR** 코드

#### 출력 파형

- 단일 펄스, 455kHz 에서 37.917KHz 로 변조됨
- 반송파 주파수
	- FCAR = 1/Tc=fosc/12
	- 듀티 비 = T1/Tc = 1/3

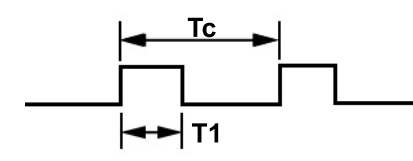

프레임 구성

● 첫 번째 프레임

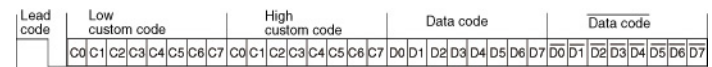

 $\bullet$  반복 프레임

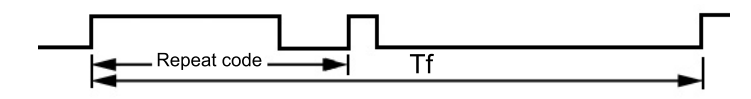

리드 코드

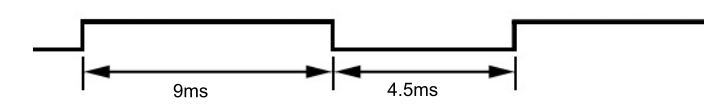

반복 코드

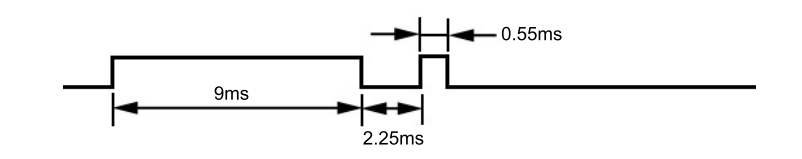

#### 비트 설명

 $\bullet$  비트 "0"

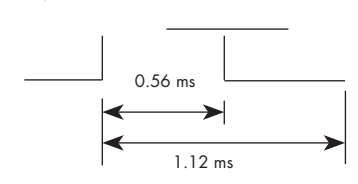

<span id="page-97-0"></span> $\bullet$  비트 "1"

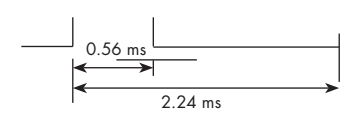

#### 프레임 간격**: Tf**

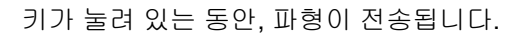

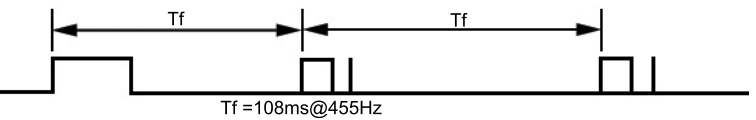

## **IR** 코드 표

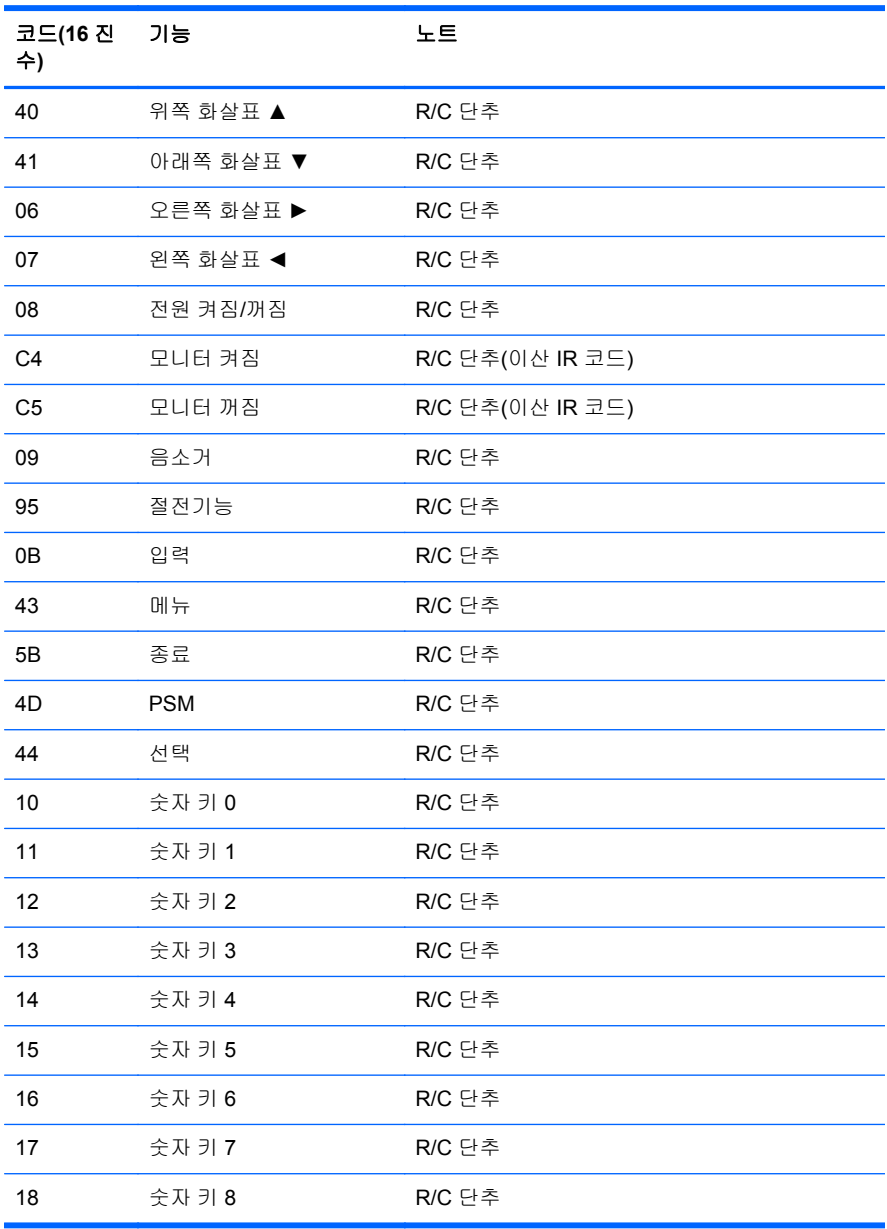

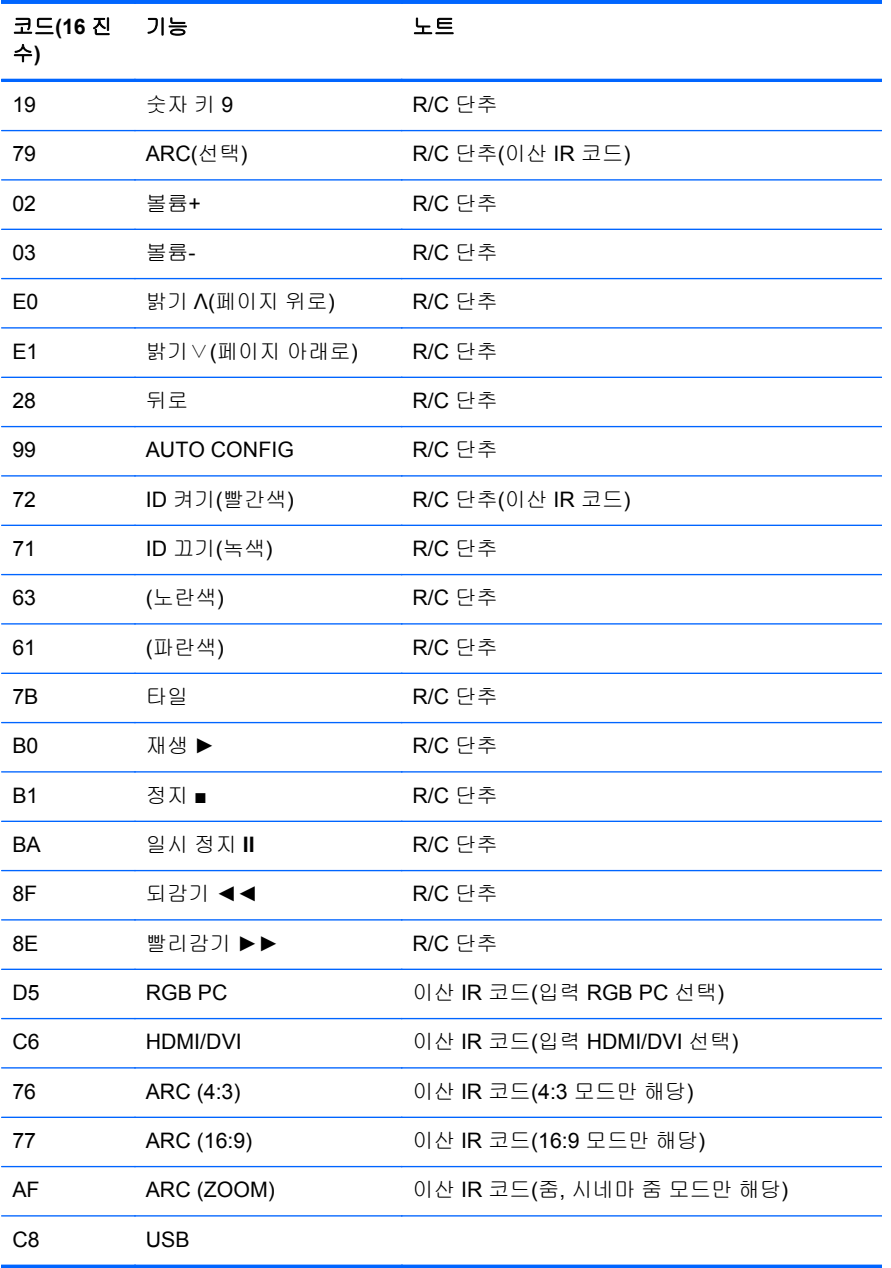

# **D** 규제 기관 준수 정보

# **FCC(**연방 통신 위원회**)** 관련 정보

본 장비는 모든 검사를 마쳤으며 FCC 규정 15 항에 근거한 Class B 디지털 장치 제한 사항을 준수합니 다. 이 기준은 주거 지역에 설치할 때 유해한 간섭파로 인한 피해를 안전하게 막기 위해 마련된 것입니 다. 본 장비는 무선 주파수 에너지를 생성, 사용, 방출하므로 지침에 따라 설치하고 사용하지 않으면 무 선 통신에 유해한 간섭을 일으킬 수 있습니다. 그러나, 특정 지역에 설치하면 간섭파가 발생하지 않는 다고 보장하지 않습니다. 본 장비가 무선 또는 텔레비전 수신에 유해한 장애를 유발하면(장비를 켜거나 끄면 알 수 있음) 다음 중 한 가지 방법으로 장애를 제거하십시오.

- 수신 안테나의 방향을 틀거나 위치를 변경합니다.
- 장비와 수신기 사이의 간격을 넓히십시오.
- 수신기가 연결된 전원 콘센트와 다른 전원 콘센트에 장비를 연결하십시오.
- 제품 판매업자나 라디오 또는 텔레비전 전문 기술자에게 문의하십시오.

#### 제품 변형

FCC 는 본 장치에 대해 Hewlett-Packard Company 가 명확히 승인하지 않은 상태에서 사용자가 임의 로 변경하거나 수정한 경우 장비 사용에 대한 사용자의 권한이 무효화될 수 있음을 경고합니다.

#### 케이블

본 장치는 FCC 규정 및 제한에 따라 금속 RFI/EMI 연결단자 후드가 있는 보호 케이블을 사용하여 연결 해야 합니다.

# **FCC** 로고가 표시된 제품의 규제 준수 선언**(**미국만 해당**)**

본 장치는 FCC 규정의 15 항을 준수하며 제품의 작동에는 다음 두 가지 조건이 적용됩니다.

- **1.** 본 장치는 유해한 간섭을 일으키지 않을 수도 있습니다.
- **2.** 본 장치는 원하지 않는 작동을 유발할 수 있는 간섭을 포함하여 수신된 모든 간섭을 수용해야 합 니다.

제품에 대한 의문 사항은 다음 연락처로 문의하십시오.

Hewlett Packard Company

P. O. Box 692000, Mail Stop 530113

Houston, Texas 77269-2000

전화: 1-800-HP-INVENT(1-800-474-6836)

본 FCC 규정에 대한 문의 사항은 다음 연락처로 문의하십시오.

Hewlett Packard Company

P. O. Box 692000, Mail Stop 510101

Houston, Texas 77269-2000

전화: (281) 514-3333

본 제품은 제품에 포함된 부품 번호, 일련 번호 또는 모델 번호를 참조하여 확인할 수 있습니다.

# **Canadian notice**

This Class B digital apparatus meets all requirements of the Canadian Interference-Causing Equipment Regulations.

# **Avis Canadien**

Cet appareil numérique de la classe B respecte toutes les exigences du Règlement sur le matériel brouilleur du Canada.

# 유럽 연합 규제 준수 고지 사항

CE 표시가 된 제품은 다음 EU 지시문을 준수합니다.

- 2006/95/EC 저전압 지침
- EMC Directive 2004/108/EC
- Ecodesign Directive 2009/125/EC (해당하는 경우)

이 제품의 CE 준수는 HP 에서 제공하는 올바른 CE 마크가 부착된 AC 어댑터를 사용하여 전원을 연결 한 경우에 적용됩니다.

이러한 지침에 부합하는 제품은 유럽 내에서 협의된 유럽 표준(European Norms)을 따릅니다. 이 표준 은 이 제품 또는 이 제품군에 대해 HP 가 발행하는 EU 규정 준수 사항(EU Declaration of Conformity) 에서 세부 사항을 확인할 수 있습니다. 이 EU 규정 준수 사항은 영문으로만 제공되며 제품 설명서 또는 웹 사이트( [www.hp.eu/certificates\)](http://www.hp.eu/certificates)에서 찾아볼 수 있습니다(검색 필드에 제품 번호 입력).

준수 여부는 다음과 같이 제품에 부착된 적합성 마크로 표시됩니다.

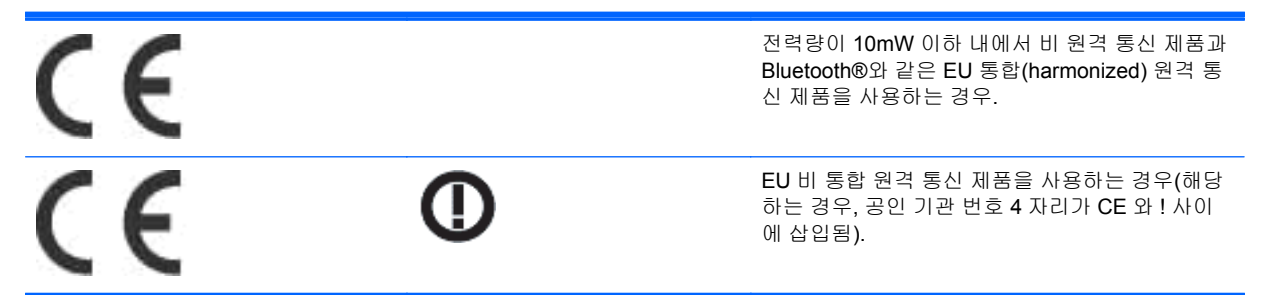

제품에 제공된 규정 레이블을 참조하십시오.

규정 문제에 대한 문의는 다음 주소로 하십시오. Hewlett-Packard GmbH, Dept./MS: HQ-TRE, Herrenberger Strasse 140, 71034 Boeblingen, GERMANY.

# 독일 인간 공학 고지 사항

"GS"승인 마크가 부착된 HP 제품은 HP 브랜드 컴퓨터, 키보드 및 모니터로 구성된 시스템의 일부를 구성할 때 해당 인간 공학 요구 사항을 충족해야 합니다. 제품과 함께 제공된 설치 설명서에는 구성 정 보가 수록되어 있습니다.

# 일본 고지 사항

この装置は、クラスB情報技術装置です。この装置は、家庭環 境で使用することを目的としていますが、この装置がラジオや テレビジョン受信機に近接して使用されると、受信障害を引き 起こすことがあります。取扱説明書に従って正しい取り扱いを して下さい。

**VCCI-B** 

# 한국 고지 사항

이 기기는 가정용(B급)으로 전자파적합등록을 한 기기로서 주 8급 기기 로 가정에서 사용하는 것을 목적으로 하며, 모든 지역에서 사 (가정용 방송통신기기) 용할 수 있습니다.

## 전원 코드 세트 요구 사항

디스플레이 전원은 ALS(Automatic Line Switching)와 함께 제공됩니다. 이 기능을 통해 디스플레이는 100-120V 또는 200-240V 간의 입력 전압에서 작동할 수 있습니다.

디스플레이와 함께 제공된 전원 코드 세트(유연한 코드 또는 벽면 플러그)는 장비를 구입한 국가의 사 용 요구 사항에 맞게 제조되었습니다.

다른 국가에서 사용하기 위한 전원 코드가 필요하면 해당 국가에서 사용하도록 승인된 전원 코드를 구 입해야 합니다.

전원 코드는 제품 및 제품 전기 정격 레이블에 표시된 전압 및 전류에 대한 정격이어야 합니다. 코드의 전압 및 전류 정격은 해당 제품에 표시된 전압 및 전류 정격보다 높아야 합니다. 또한, 전선의 단면은 최소 0.75mm² 또는 18AWG 여야 하며 코드 길이는 1.8m 와 3.6m 사이여야 합니다. 사용할 전원 코드 유형에 대한 질문은 HP 공인 서비스 공급자에게 문의하십시오.

전원 코드 위에 물건을 올려 놓지 마시고 전원 코드를 밟지 않도록 잘 정돈하십시오. 제품에서 플러그, 전기 콘센트 및 코드가 있는 부분은 특히 주의해서 사용해야 합니다.

#### 일본 전원 코드 요구 사항

일본에서 사용하려는 경우 제품과 함께 제공된 전원 코드만 사용하십시오.

주의**:** 이 제품과 함께 제공된 전원 코드를 다른 제품에 사용하지 마십시오.

# 제품 환경 고지 사항

소재 폐기

LCD 의 형광 램프에는 수은이 포함되어 있습니다. 따라서 수명이 다 되면 특별한 취급이 요망됩니다.

이 제품을 폐기할 경우 환경 문제로 인한 통제를 받을 수 있습니다. 폐기 또는 재활용과 관련된 자세한 내용은 해당 지역의 관계 기관 또는 전자산업협회(EIA, [www.eiae.org](http://www.eiae.org))에 문의하십시오.

### 유럽 연합 내 개인 사용자의 폐장비 처리

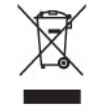

제품 또는 제품 포장에 이 기호가 있는 제품은 일반 가정용 쓰레기와 함께 폐기해서는 안 됩니다. 대신 에, 소모된 전기 및 전자 장비를 재활용하기 위해 지정된 장소에 가져다 놓는 것은 소모된 장비 처리에 대한 사용자의 책임입니다. 제품을 폐기할 때 수거와 재활용을 분리하면 천연 자원을 보존하고 인간의 건강과 환경을 보호하는 방법으로 재활용하는 데 도움이 됩니다. 재활용 폐장비의 수거 장소에 대한 자 세한 정보는 관할 행정 부서, 가정용 쓰레기 처리 센터 또는 제품 구입처에 문의하십시오.

#### 화학 물질

HP 는 고객에게 REACH(유럽 의회 및 회의에서 규정한 Regulation EC No. 1907/2006) 제도와 같은 법 적 요구 사항을 준수해야 하는 제품에 포함된 화학 물질에 대한 정보를 제공합니다. 이 제품에 대한 화 학 물질 정보 보고서는 [www.hp.com/go/reach](http://www.hp.com/go/reach) 에서 확인할 수 있습니다.

#### **HP** 재활용 프로그램

HP 에서는 고객들에게 사용한 전자 하드웨어, 기본 제공된 HP 잉크 카트리지 및 충전식 배터리를 재활 용하도록 권장하고 있습니다. 재활용 프로그램에 대한 자세한 내용을 보려면 [www.hp.com/recycle](http://www.hp.com/recycle) 로 이동하십시오.

#### 유해물질 사용제한 지침**(RoHS: Restriction of Hazardous Substances)**

규격 JIS C 0950, 2005 에 의해 정의된 일본 규제 요구 사항은 제조업체가 2006 년 7 월 1 일 이후에 판 매되는 특정 범주의 전자 제품에 대한 제품 내용 선언을 제공하도록 규정하고 있습니다. 본 제품에 대 한 JIS C 0950 제품 선언은 [www.hp.com/go/jisc0950](http://www.hp.com/go/jisc0950) 에서 확인할 수 있습니다.

2008年、日本における製品含有表示方法、JISC0950が公示されました。製 造事業者は、2006年7月1日以降に販売される電気·電子機器の特定化学 物質の含有につきまして情報提供を義務付けられました。製品の部材表示 につきましては、www.hp.com/go/jisc0950を参照してください。

# 有毒有害物质/元素的名称及含量表

#### 根据中国 《电子信息产品污染控制管理办法》

#### 液晶显示器

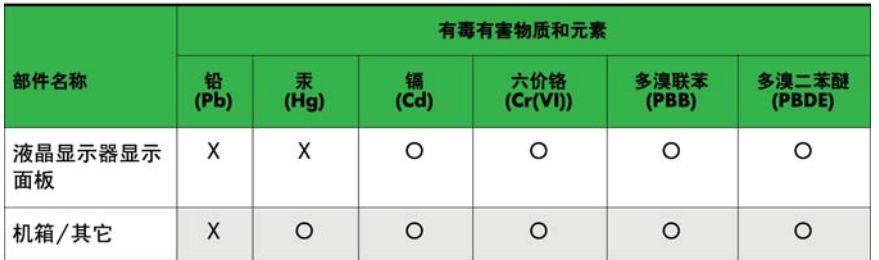

CRT 显示器

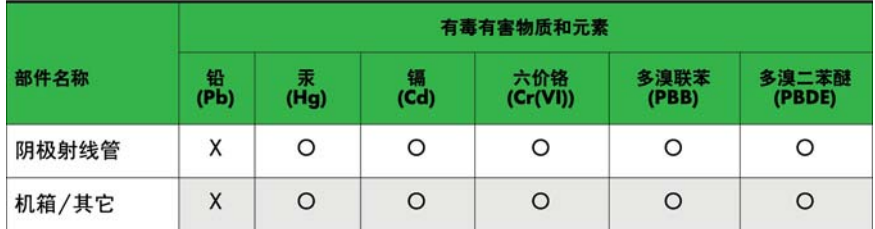

O: 表示该有毒或有害物质在该部件所有均质材料中的含量均在 SJ/T11363-2006标准规定的限量要求以下。

X: 表示该有毒或有害物质至少在该部件所用的某一均质材料中的含量超 出 SJ/T11363-2006标准规定的限量要求。

表中标有"X"的所有部件都符合欧盟 RoHS 法规 一"欧洲议会和欧盟理 事会 2003年1月27日关于电子电器设备中限制使用某些有害物质的 2002/95/EC 号指令"。

注: 环保使用期限的参考标识取决于产品正常工作的温度和湿度等条件。

#### 터키 **EEE** 규정

EEE 규정에 부합

EEE Yönetmeliğine Uygundur

#### **Restriction of Hazardous Substances(**유해물질 규제**)**

Обладнання відповідає вимогам Технічного регламенту щодо обмеження використання деяких небезпечних речовин в електричному та електронному обладнані, затвердженого постановою Кабінету Міністрів України від 3 грудня 2008 № 1057.

The equipment complies with requirements of the Technical Regulation, approved by the Resolution of Cabinet of Ministry of Ukraine as of December 3, 2008, in terms of restrictions for the use of certain dangerous substances in electrical and electronic equipment.